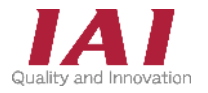

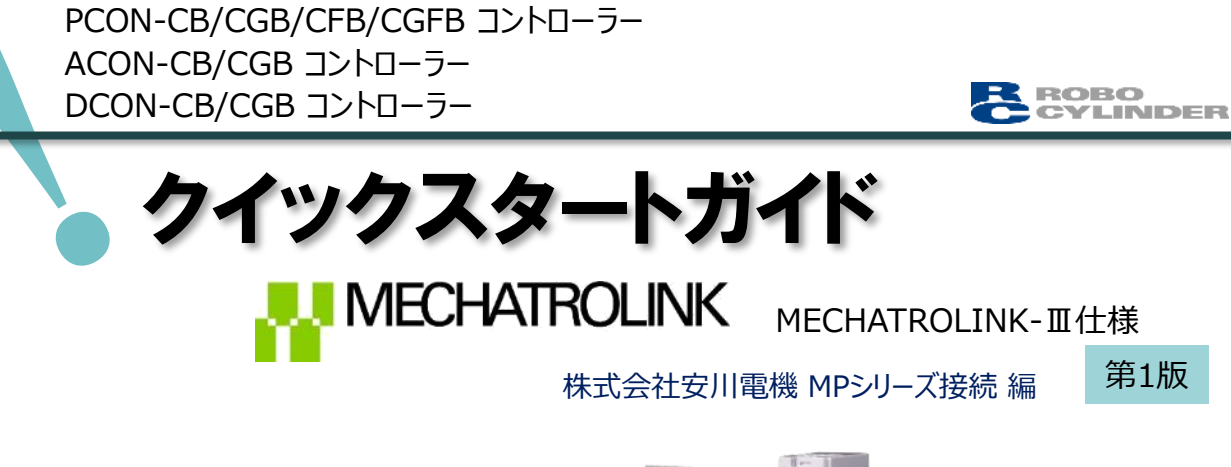

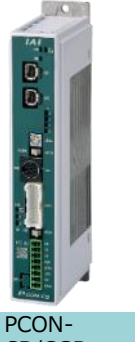

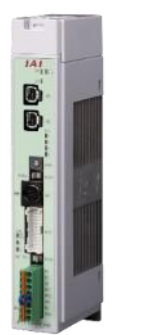

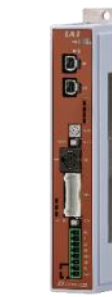

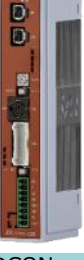

CB/CGB

PCON-CFB/CGFB ACON-CB/CGB

n

DCON-CB/CGB

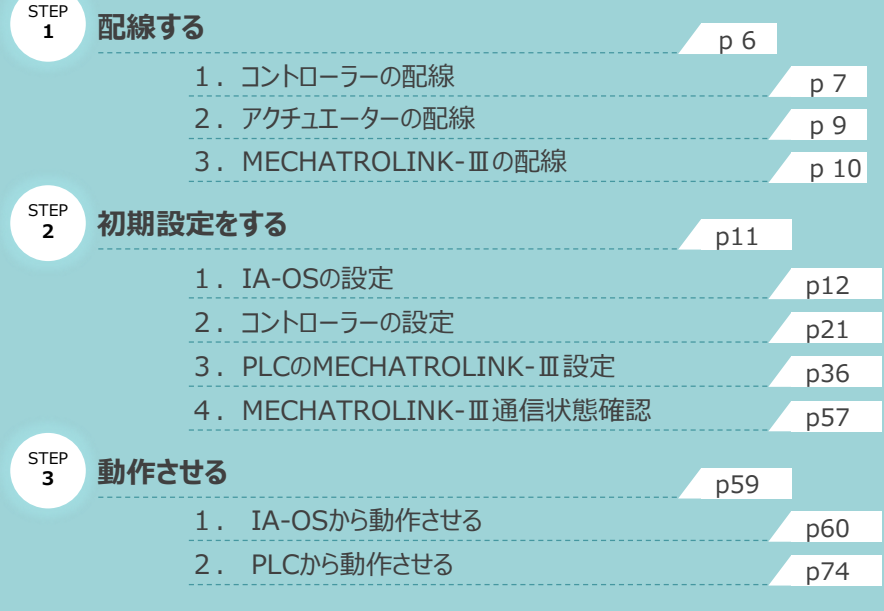

株式会社プイエイアイ

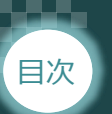

### 日次  $STEP$   $STEP$   $3$ **STEP**  $\overline{2}$ **STEP** 1

## **はじめに**

本書は、 MECHATROLINK-Ⅲ仕様の下記コントローラー立上げ作業を、より早く・簡単に行なうために 作られた資料です。

取扱詳細内容に関しては、別途当社コントローラー取扱説明書を参照してください。

【本書対応のコントローラー】

PCON-CB/CGB/CFB/CGFB コントローラー ACON-CB/CGB コントローラー DCON-CB/CGB コントローラー

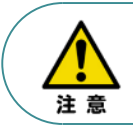

本書では、MECHATROLINK-Ⅲ仕様のコントローラーPCON/ACON/DCONシリーズに共通した 内容に関してRCP6シリーズアクチュエーター+PCON外観図・写真を用いて説明します。 また、ツール操作は、IA-OS、パソコンOS環境はWindows10 にて説明します。

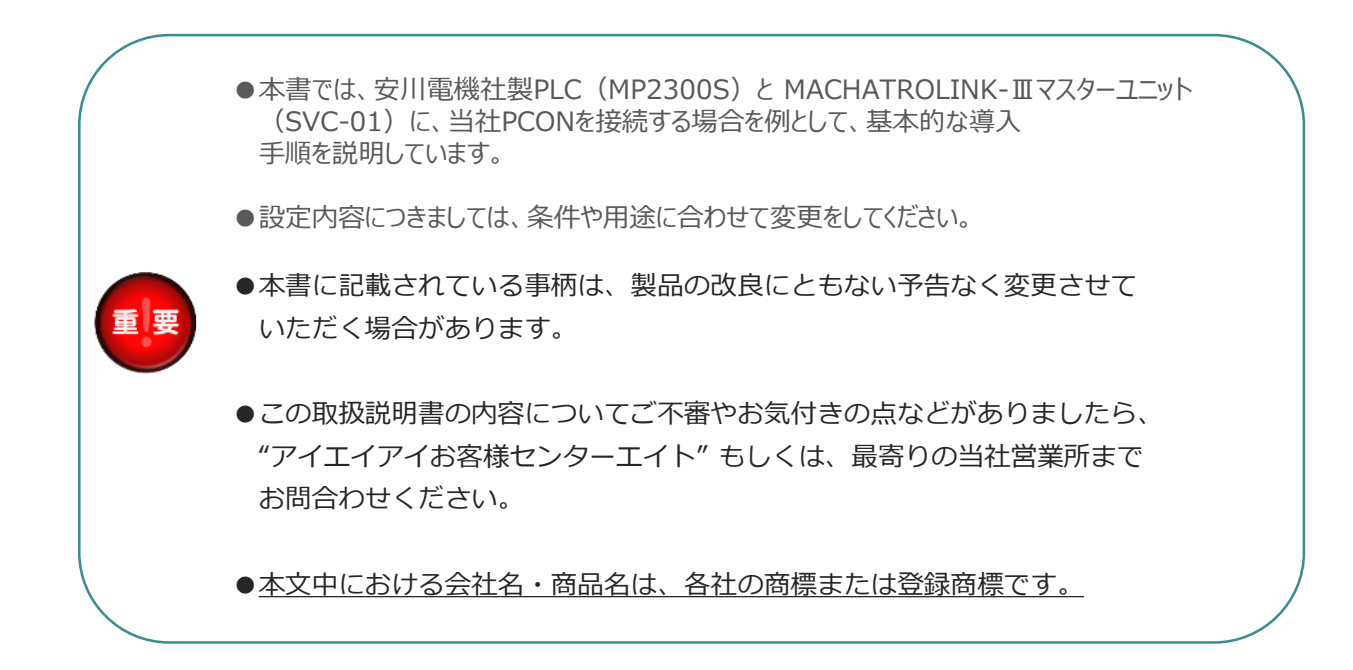

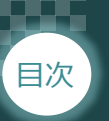

### 日次  $STEP$   $STEP$   $3$ **STEP** 2 STEP 1

## **コントローラーの型式確認**

コントローラー本体左側面部分に張り付けられた製番シール"Model" 部分にコントローラー型式が 記載されています。この項目★部の記載内容 (I/O種類を表示) が "ML3" (MECHATROLINK-Ⅲ 仕様)であるか確認してください。

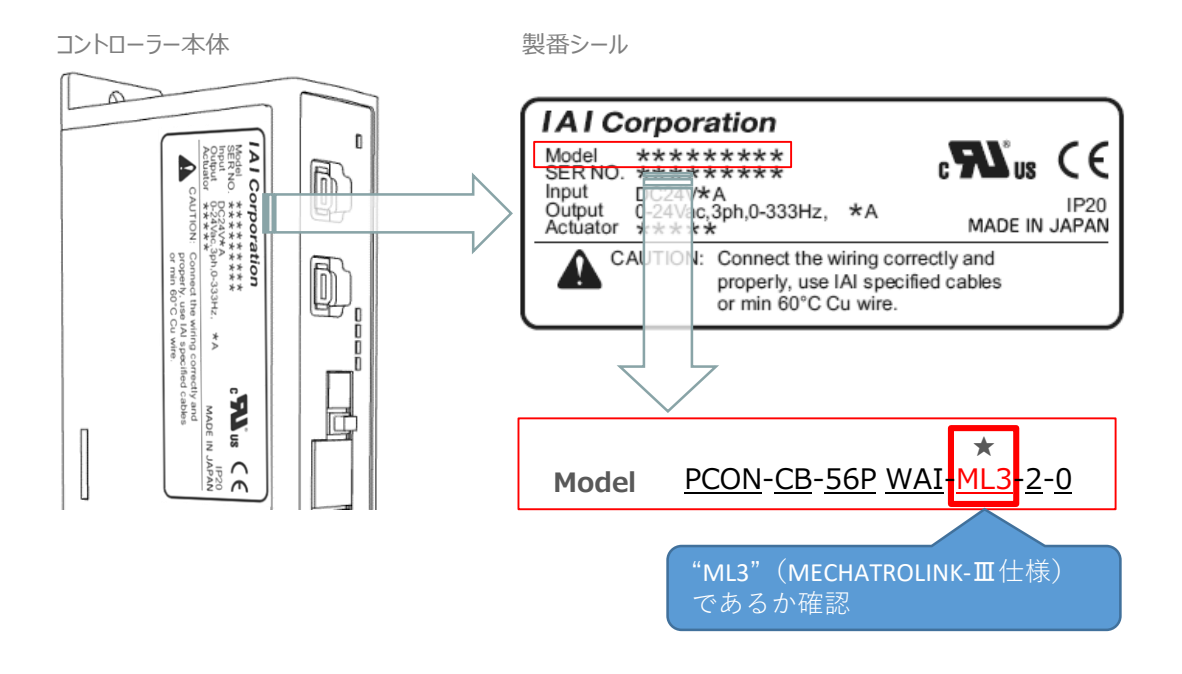

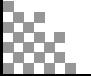

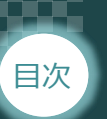

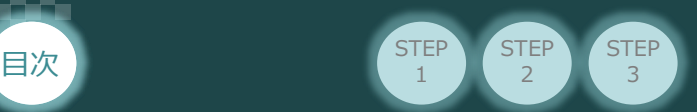

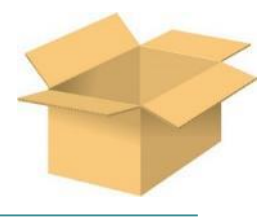

## **必要な機器の確認**

以下の機器を用意してください。

**● MECHATROLINK-Ⅲ仕様 P/A/DCONコントローラー**(型式例:PCON-CB/CFB) 数量1

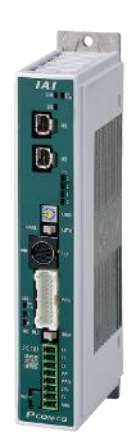

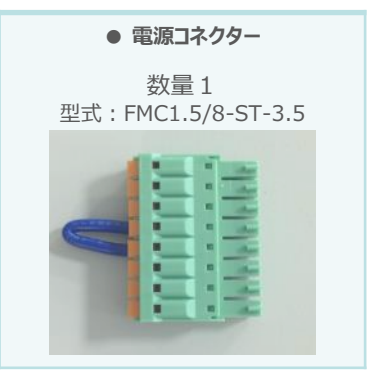

※コントローラーに付属

**● アクチュエーター** (型式例: RCP6-\*\*-\*\*\*) 数量1

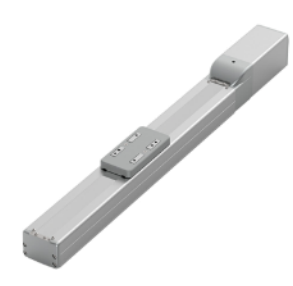

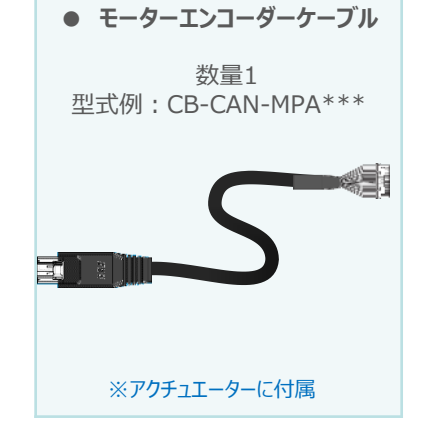

**● その他周辺機器**

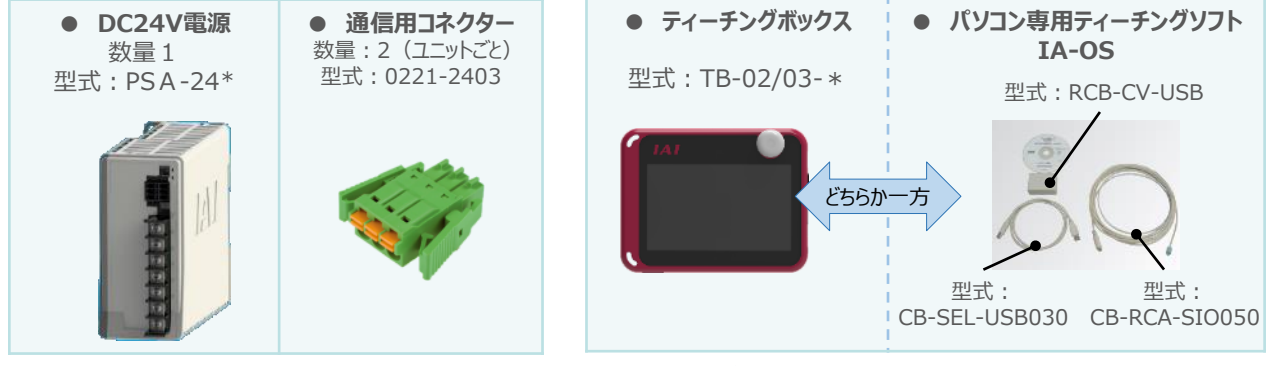

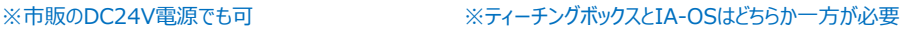

**STEP**  $\overline{2}$ 

**STEP** 1

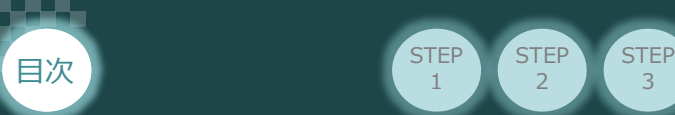

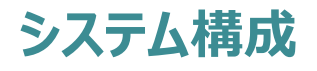

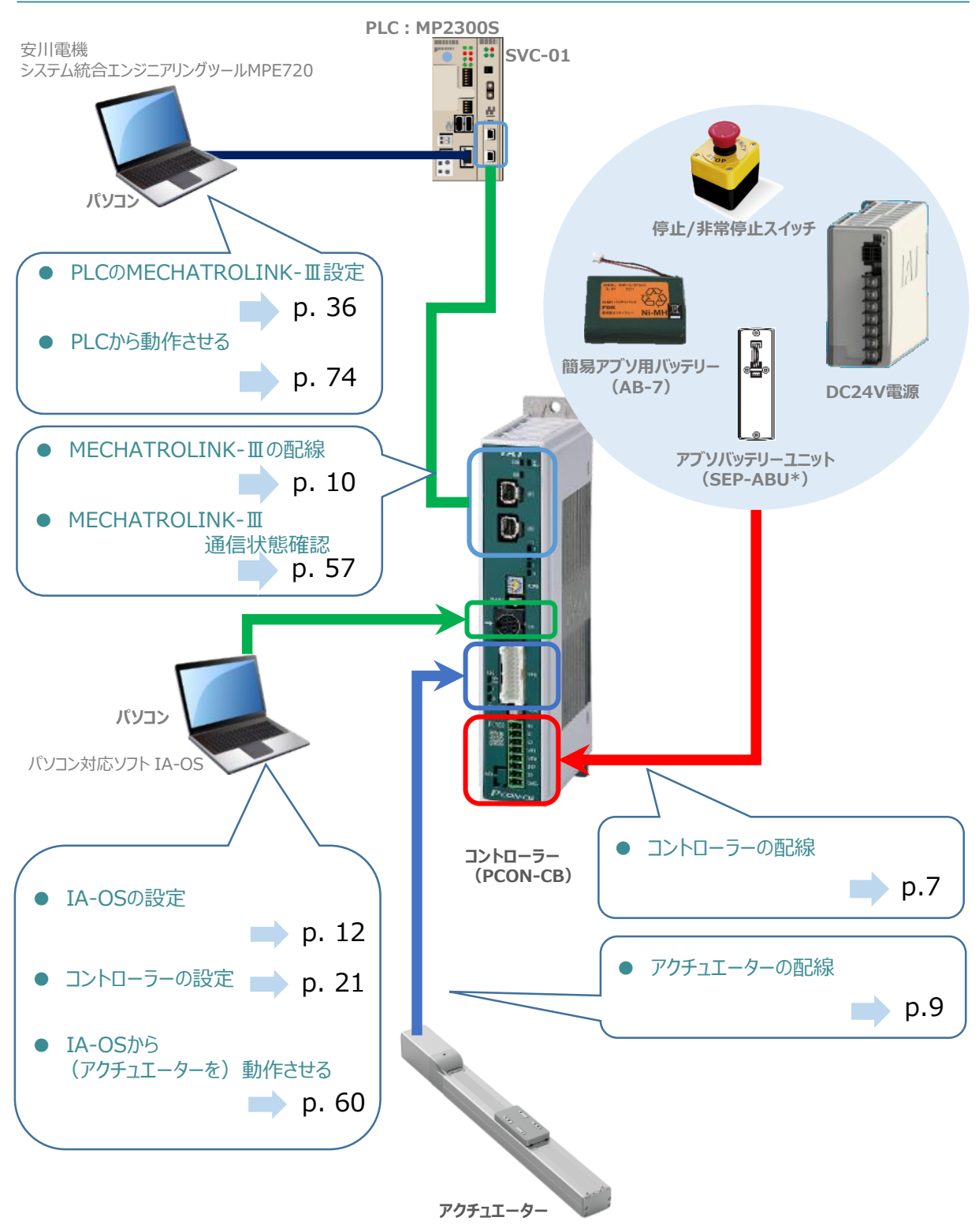

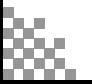

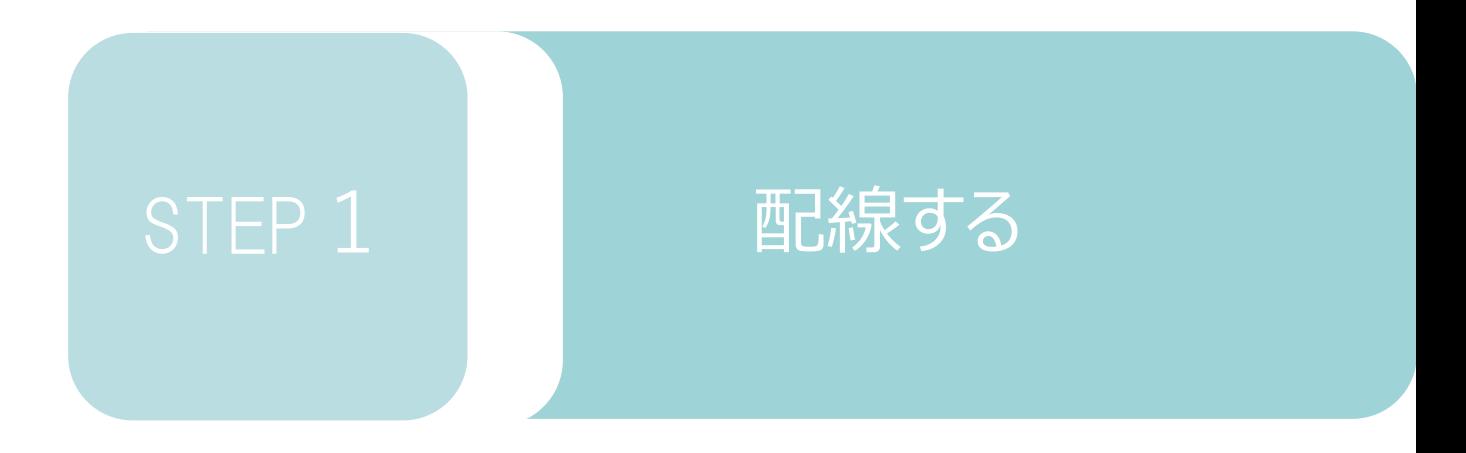

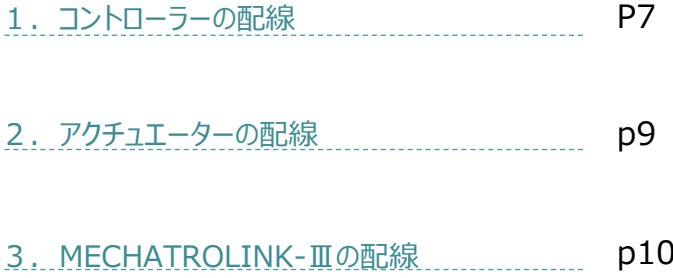

STEP 1 STEP **配線する** <sup>2</sup>

目次

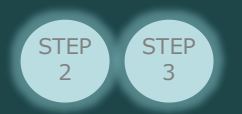

## 1 **コントローラーの配線**

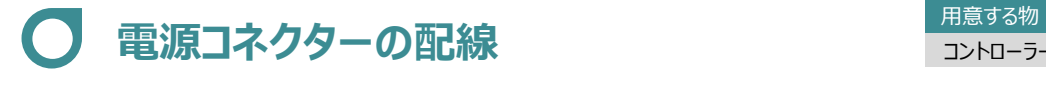

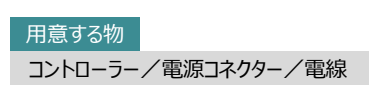

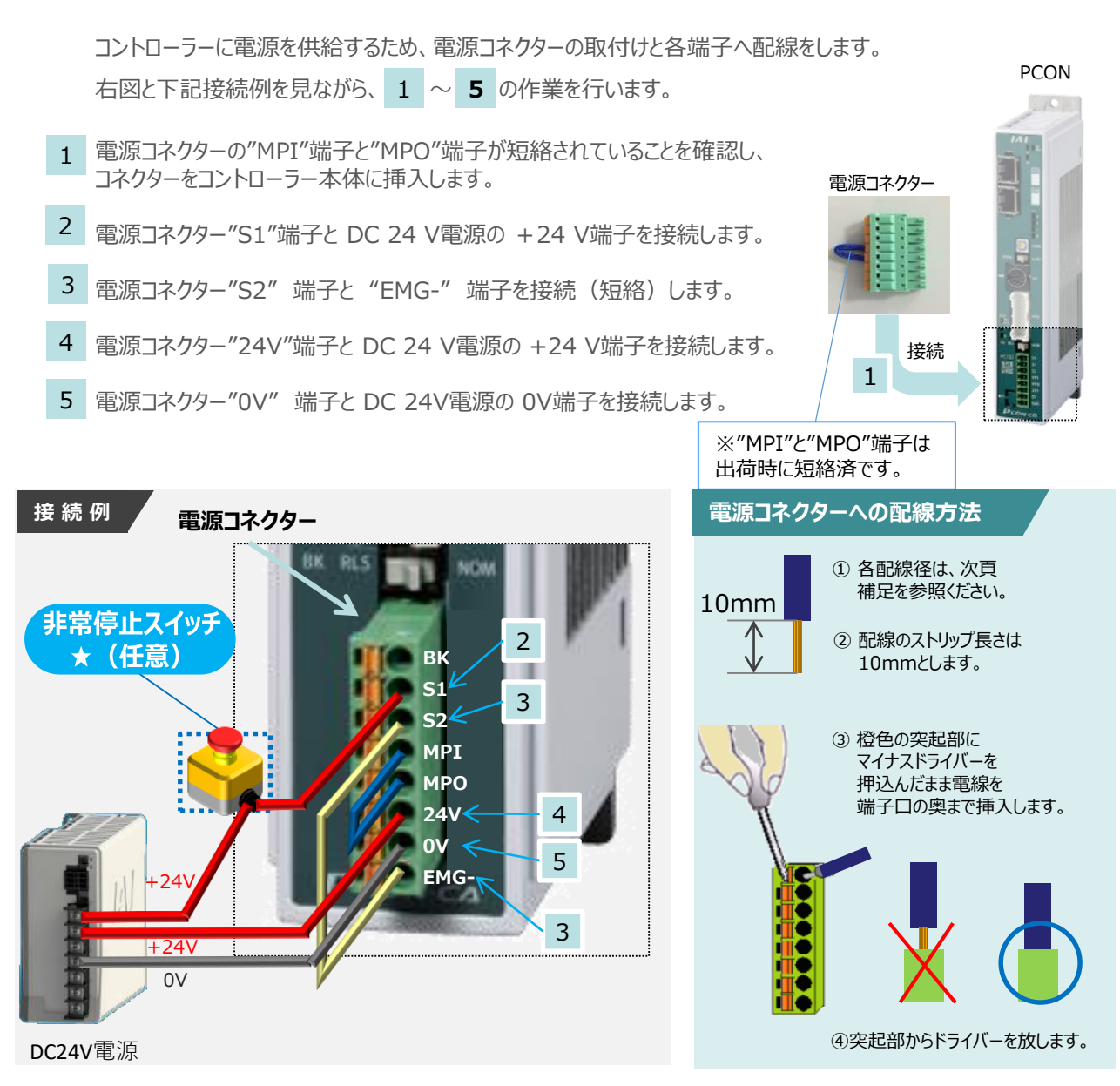

注意

外部に非常停止スイッチを設ける場合は、青点線枠の箇所にドライ接点(b接)を追加して ください(DC24V、10mA以下)。S1端子への+24V供給を断つことで非常停止状態となります。

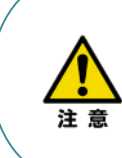

上記は、コントローラー前面パネル"SIO"端子に接続した弊社ティーチングツール停止スイッチ (非常停止スイッチ)や電源コネクター配線★印部に配線した場合の非常停止スイッチによって、 アクチュエーターを停止(非常停止)させる事ができる配線の一例を記載しています。 安全カテゴリーなどに対応した非常停止回路を構築する場合には、別途配線・ユニットなどが 必要です。

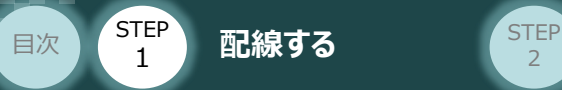

## **電線の線径**

電源**コネクター**

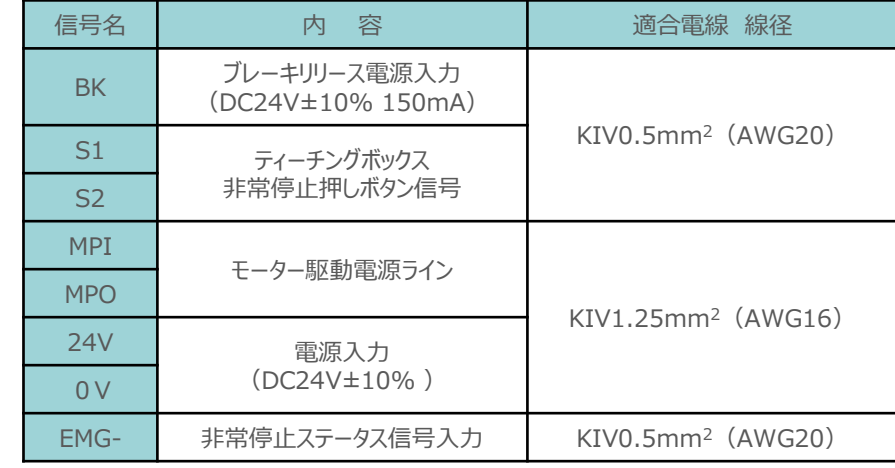

電源コネクターに配線する電線は下記適合電線を使用します。

**STEP** 3

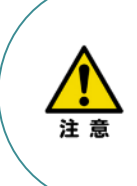

使用する電流量よりも許容電流の大きな電線径を使用してください。

適合電線径よりも細い電線を使用した場合、その許容電流以上の電流を流すと異常発熱します。 その結果、ケーブル被覆の溶融や発火などを生じる恐れがあります。

また、適合電線径よりも細い電線を使用したり、配線距離が長い場合、電圧降下によるエラーや、 アクチュエーターの能力低下が発生する可能性があります。

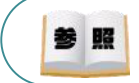

コントローラー型式と接続するアクチュエーター型式により、コントローラーの消費電流は異なります。 詳細は"消費電流"で用語検索 (PCソフト/ホームページ) してください。

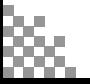

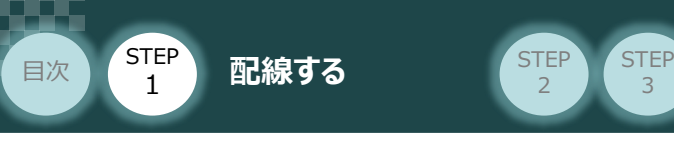

2 **アクチュエーターの配線**

用意する物 コントローラー/アクチュエーター/ モーターエンコーダーケーブル

## **アクチュエーター型式とコントローラー型式の確認**

アクチュエーターを接続する前に、コントローラーとアクチュエーターの組合わせが一致しているか、 必ずご確認ください。接続可能なアクチュエーター型式は、各ドライバーユニット左側面の製番シール もしくは正面パネルに記載されています。

アクチュエーター製番シール内"MODEL"記載の型式

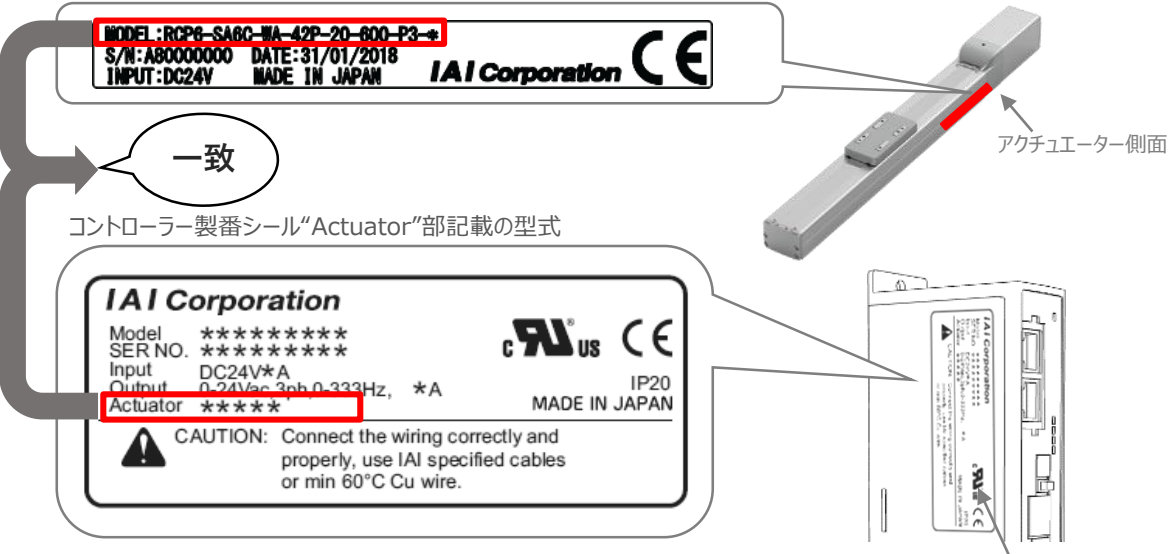

コントローラー側面

## **モーターエンコーダーケーブルの接続**

モーターエンコーダーケーブルを使用して、アクチュエーターと接続します。 コネクターは、カチッと音がする部分まで挿込んでください。

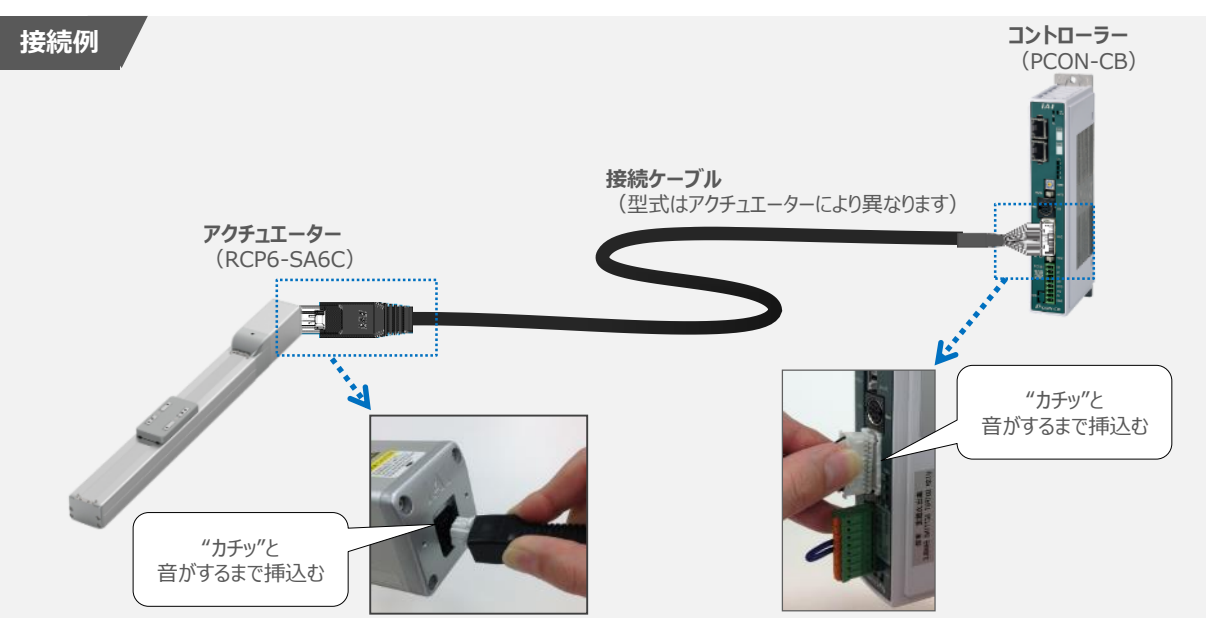

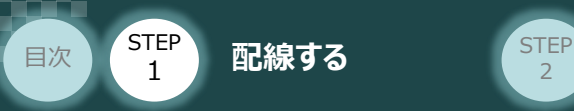

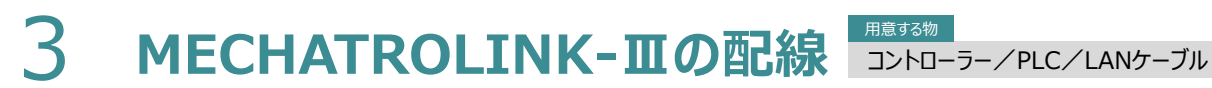

本書では安川電機製PLCを上位PLCとして、MECHATROLINK-Ⅲマスターユニットと接続する場合の 例をご紹介します。

**STEP** 3

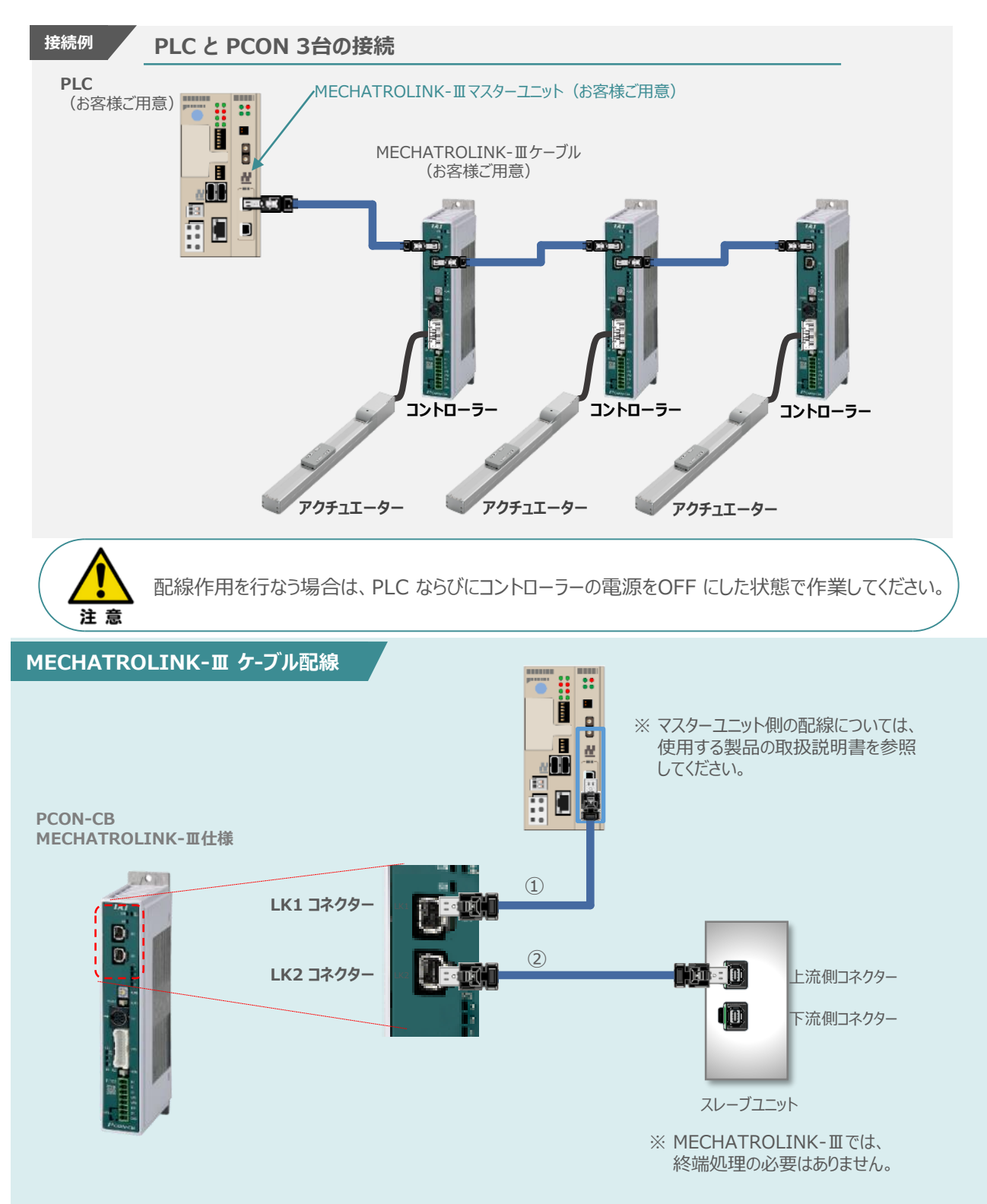

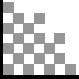

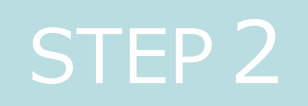

# STEP 2 | 初期設定をする

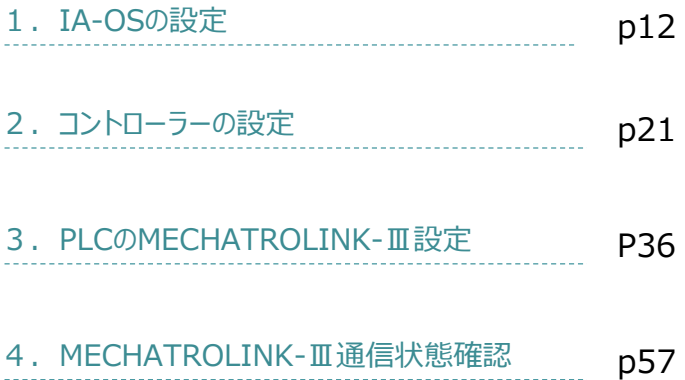

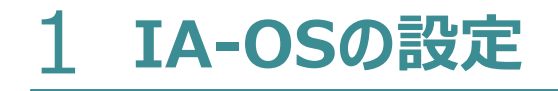

目次 (STEP STEP 初期設定をする STEP

**STEP** 1

> パソコン/IA-OS ・ DVD-ROM 用意するもの

## **IA-OS のインストール作業**

本書では、 Windows10搭載のパソコンを使用するものとして説明します。

 $\overline{2}$ 

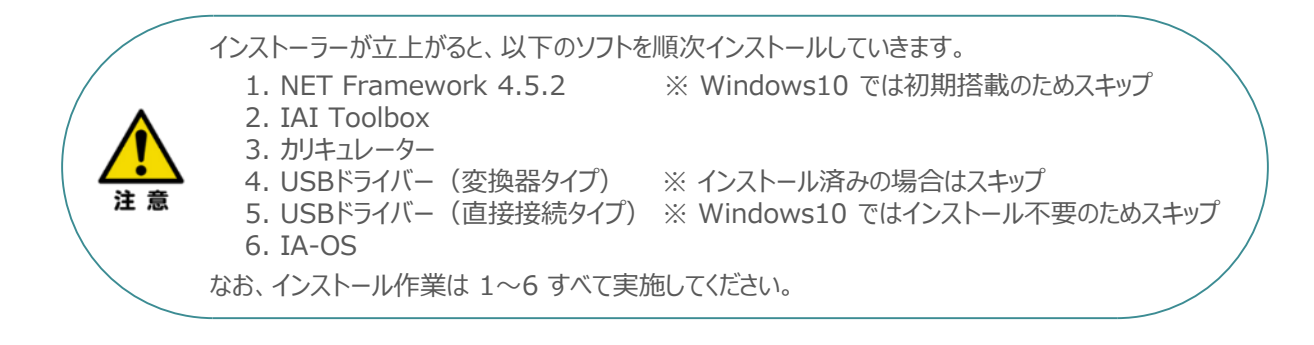

### **1** インストールツールの起動

① パソコンの光学ドライブに IA-OS の DVD を挿入します。

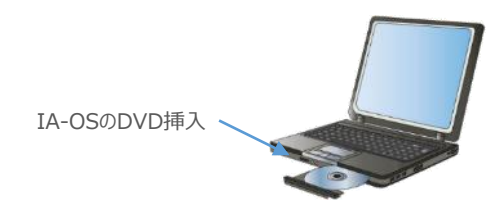

② Tool for installation *画面が表示されます。*

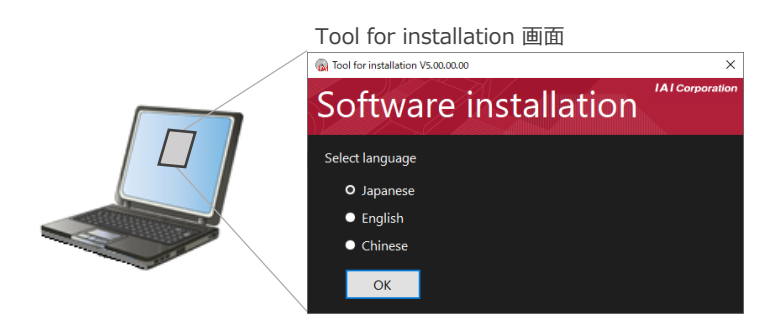

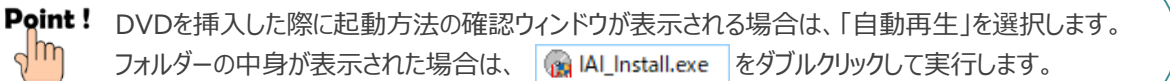

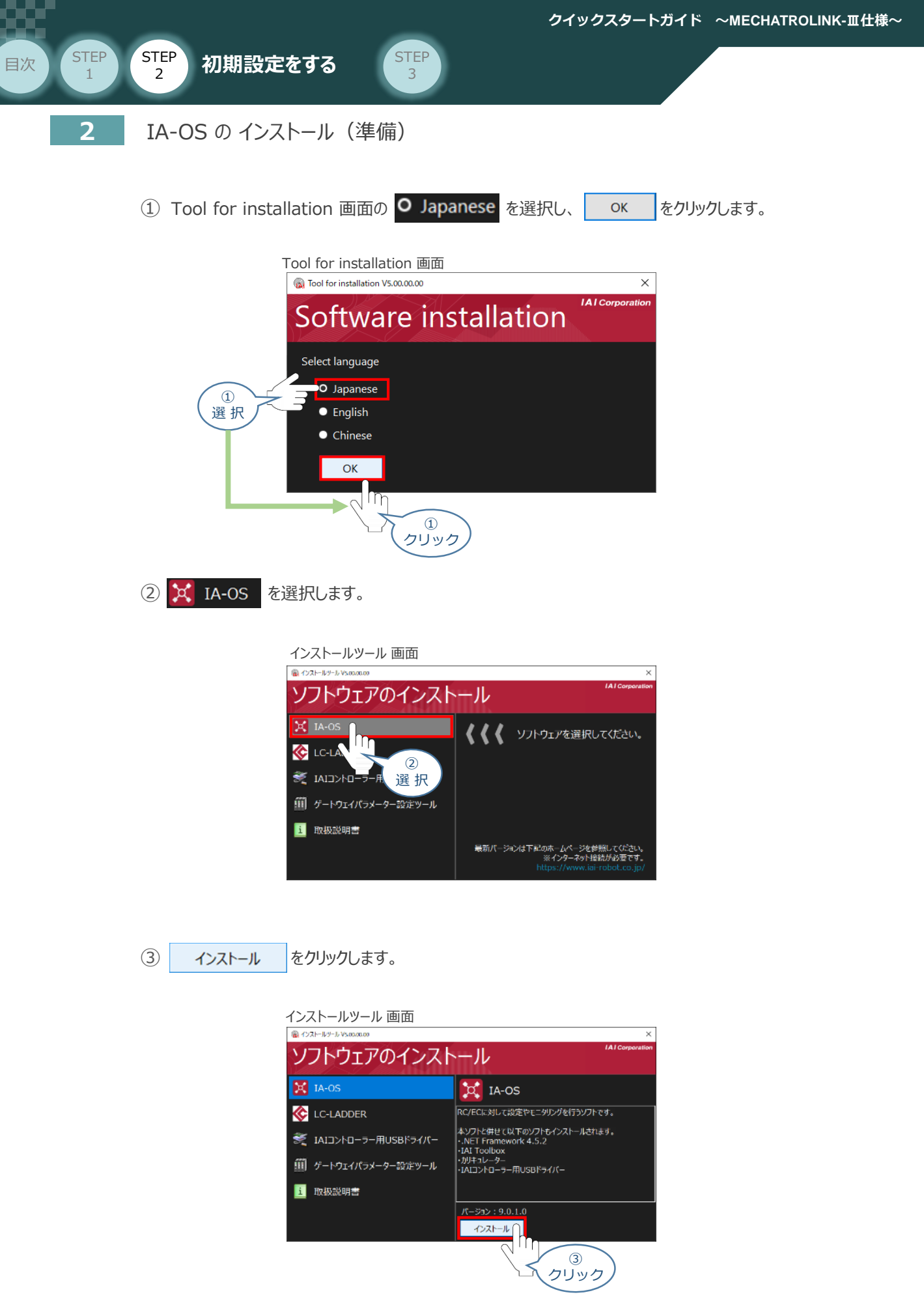

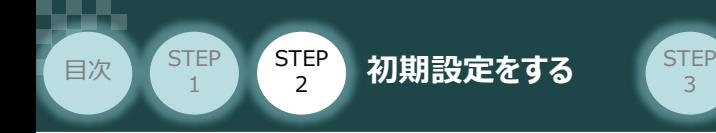

④ 待機画面が表示されます。インストーラーの起動を待ちます。

3

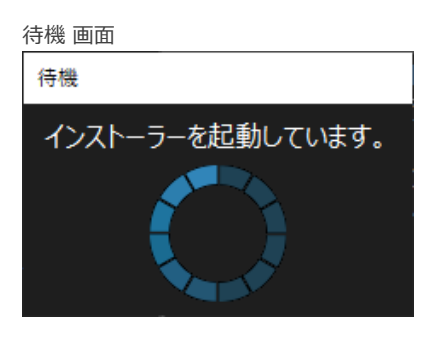

セットアップに使用する言語の選択 画面*が表示されます。日本語を選択し、* ⑤

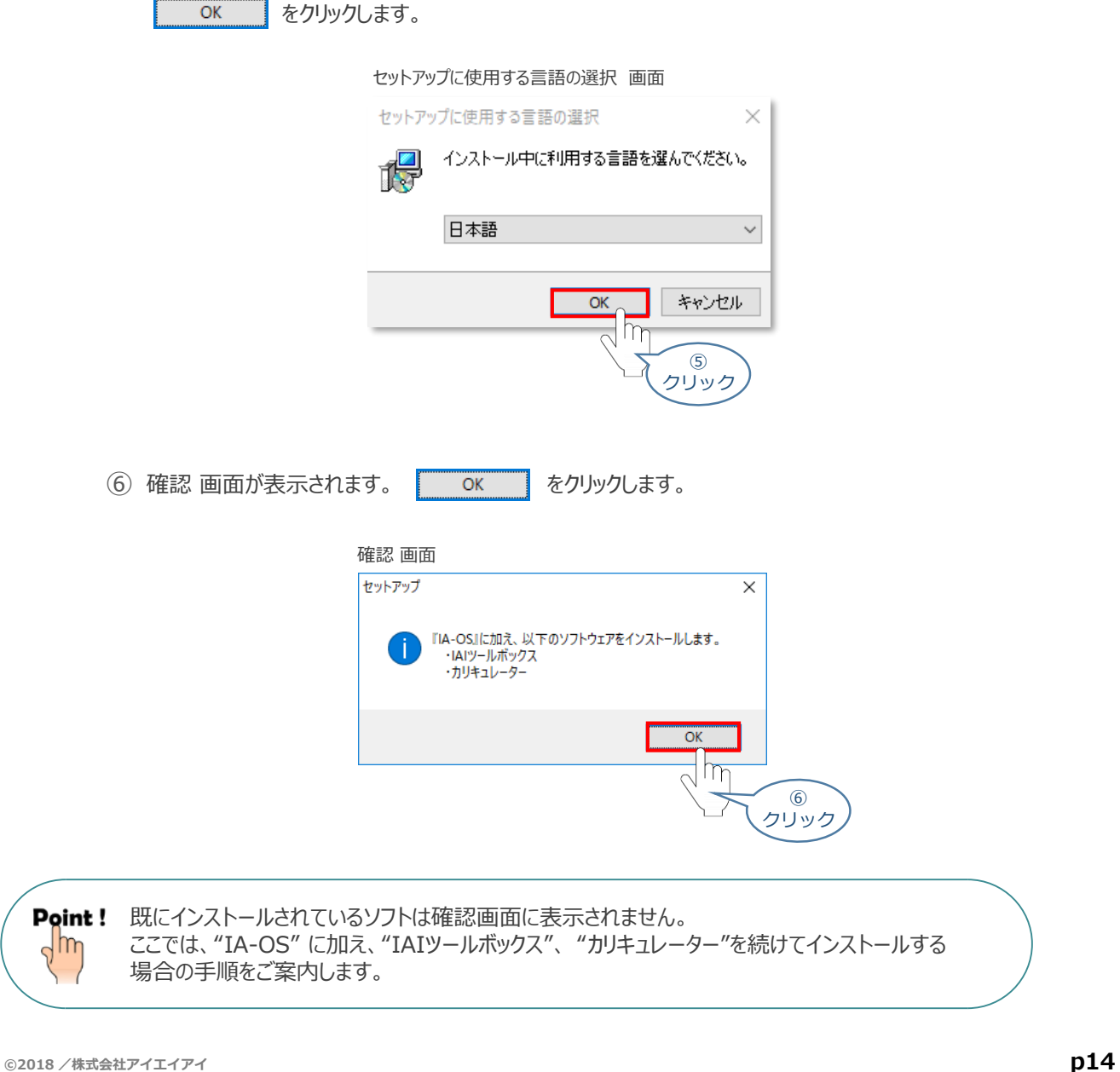

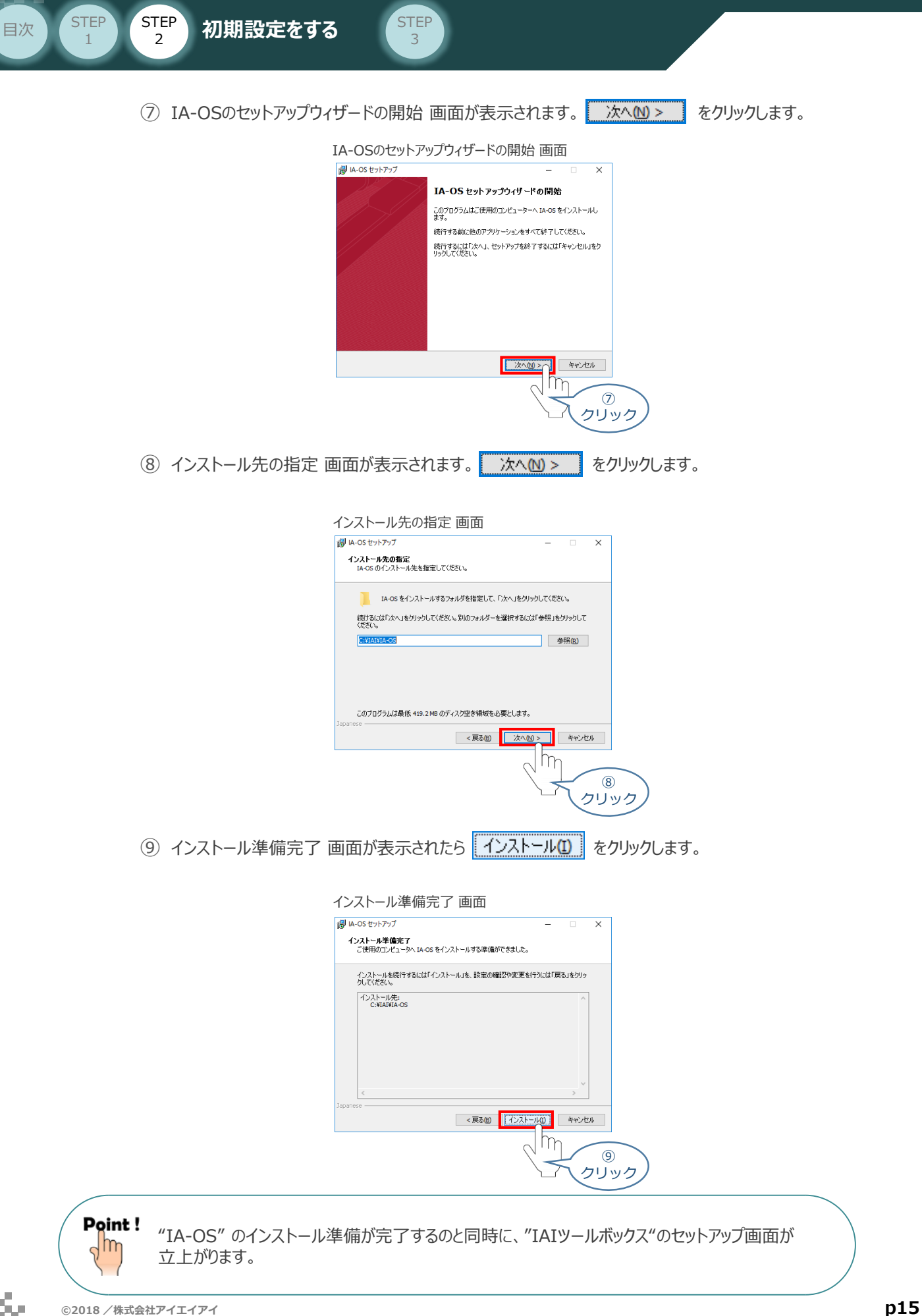

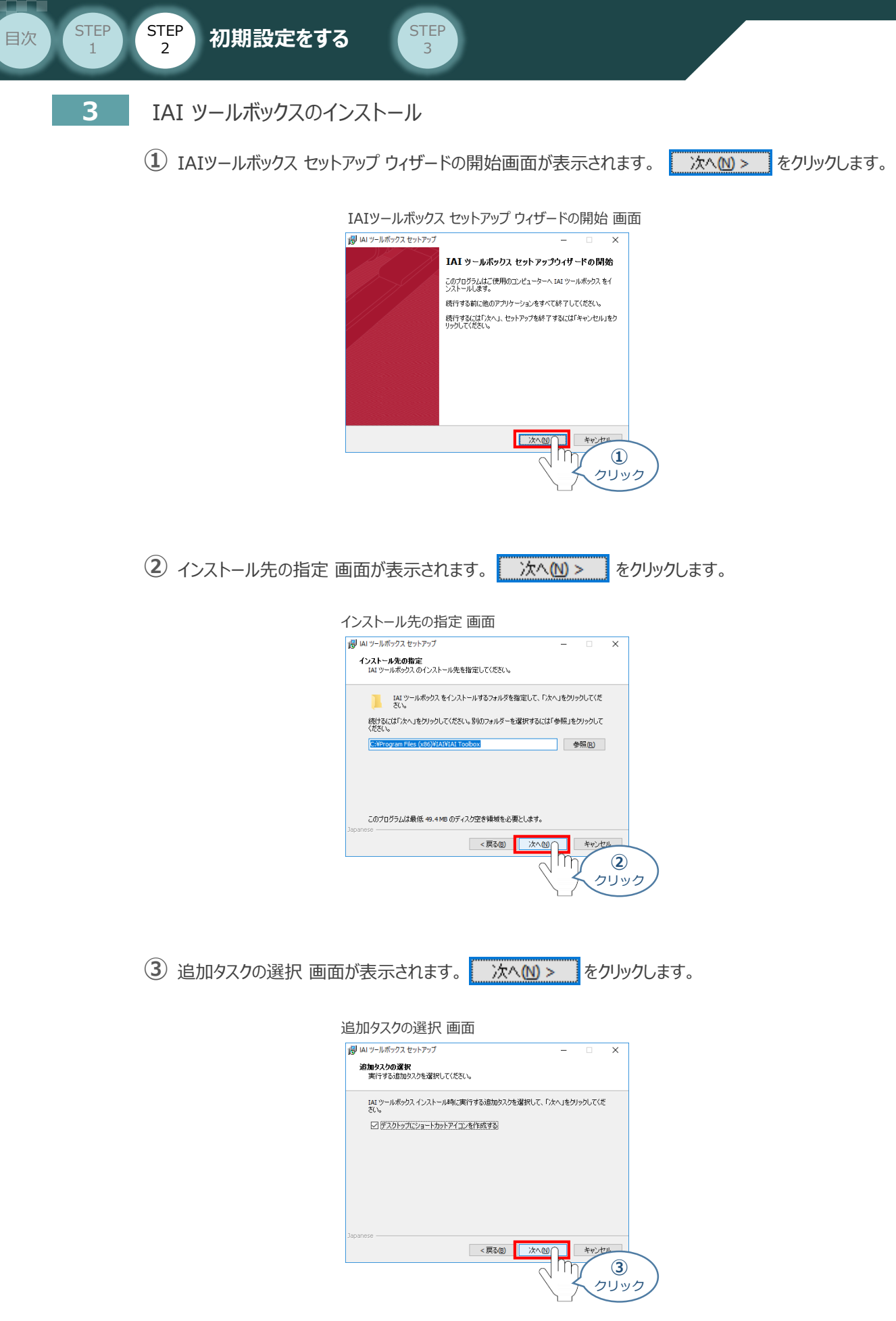

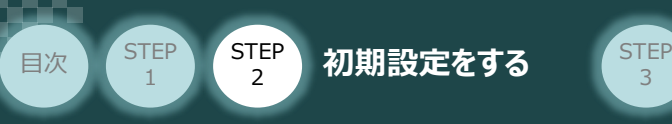

 $\left( \frac{4}{3} \right)$  "インストール準備完了" 画面が表示されたら  $\left[ \frac{4}{3} \right]$  ~レリックします。

3

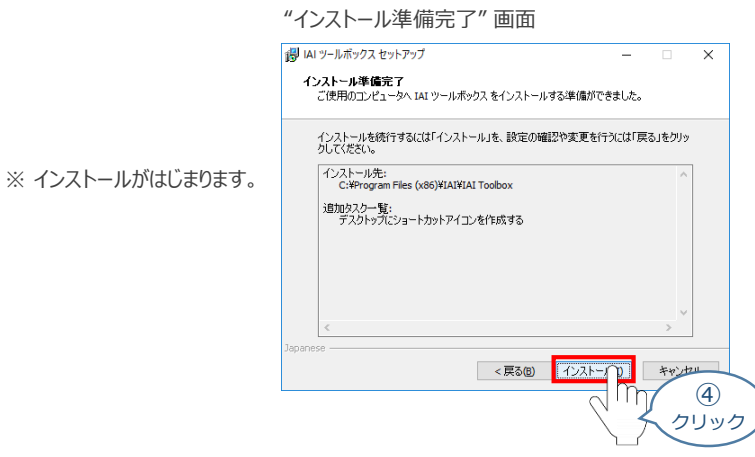

- セットアップが完了しますと、"IAIツールボックス セットアップウィザードの完了" 画面が表示されます。 **⑤** 完了(F) をクリックし、作業を終了します。
	- "IAIツールボックス セットアップウィザードの完了" 画面

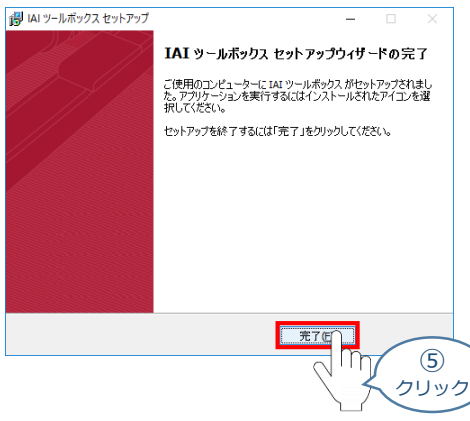

*お客様のパソコンデスクトップ上に、*"IAI" *のショートカットが表示されているか確認します。*

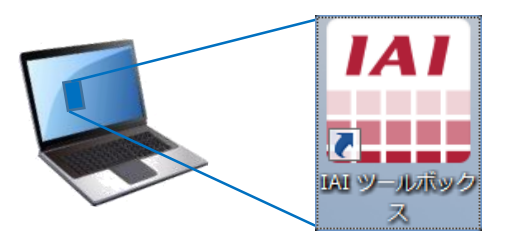

Point ! <sub>"IAI</sub> ツールボックス セットアップウィザードの完了" 画面を閉じるとすぐに、「カリキュレーター」 の  $\frac{1}{2}$ "インストール準備" 画面が立ち上がります。

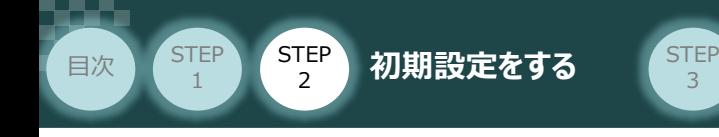

**4** カリキュレーターのインストール

**①** "インストールの準備" 画面が表示されます。

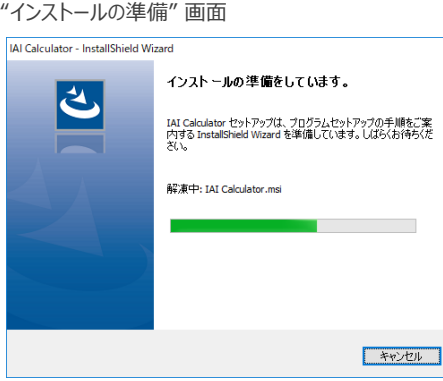

"IAI-Calculator – InstallShield Wizard" *画面が表示されます。* **②** 次へ(N) > をクリックします。

"IAI-Calculator – InstallShield Wizard" *画面*

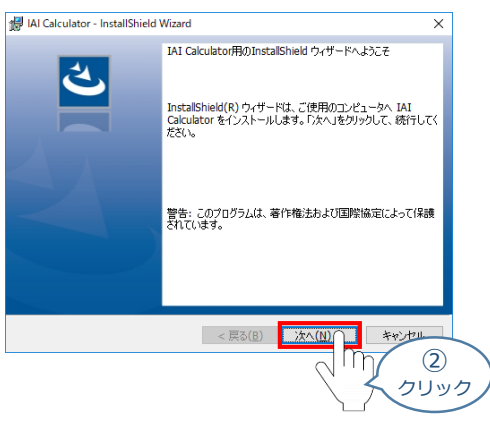

"ユーザー情報" *画面が表示されます。* **③**

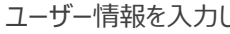

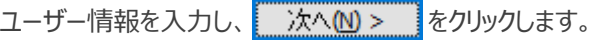

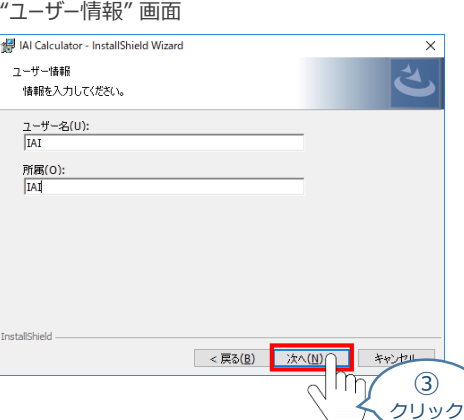

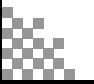

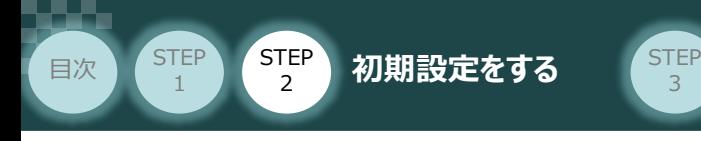

(4) "インストール先のフォルダー"画面が表示されます。 ホへM> おりリックします。

3

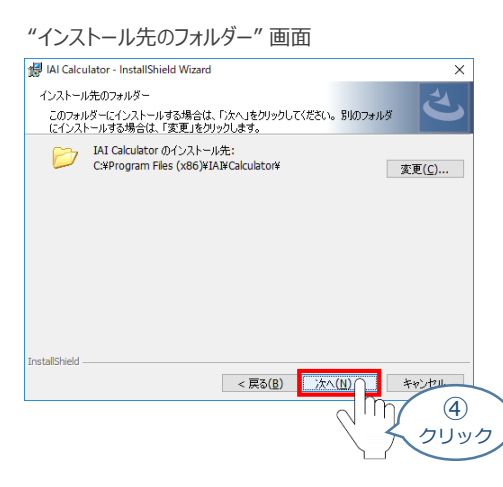

**5 "インストール準備完了"画面が表示されたら インストール(1) をクリックします。** 

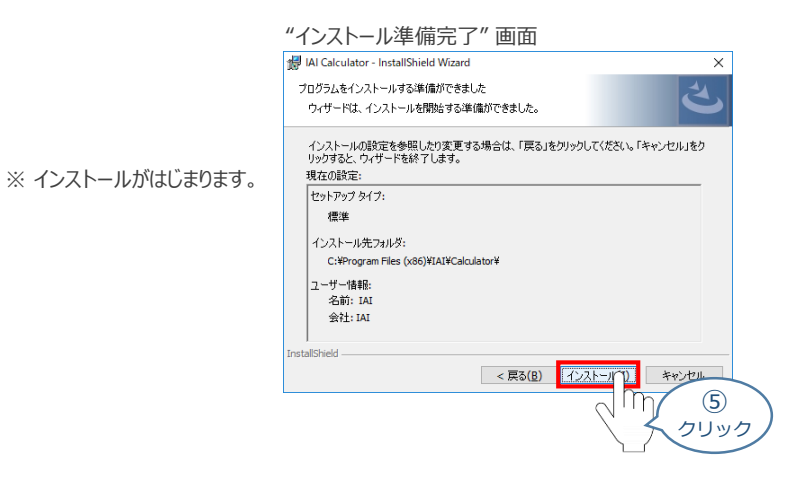

セットアップが完了しますと、"カリキュレーター セットアップウィザードの完了"画面が表示されます。 **⑥** をクリックし、作業を終了します。 完了(E)

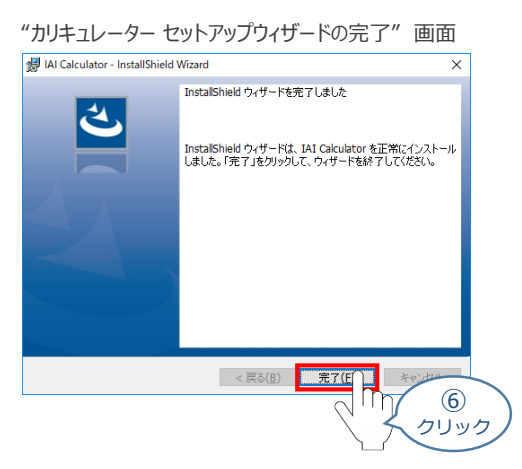

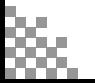

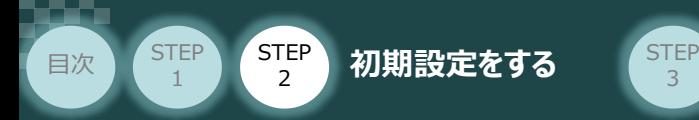

*お客様のパソコンデスクトップ上に、*"IAI Calculator" *のショートカットが表示されているか確認します。*

3

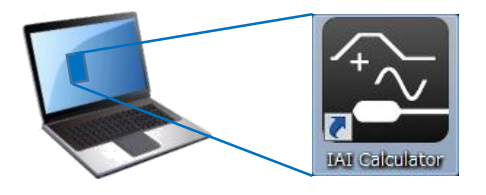

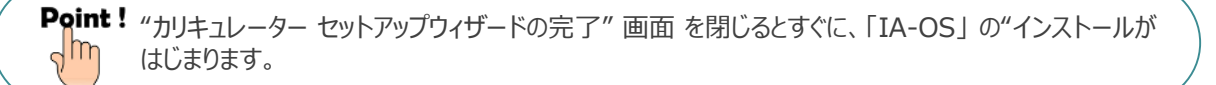

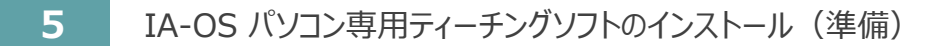

**①** 『カリキュレーター』のインストール後、IA-OS のインストール*がはじまります。*

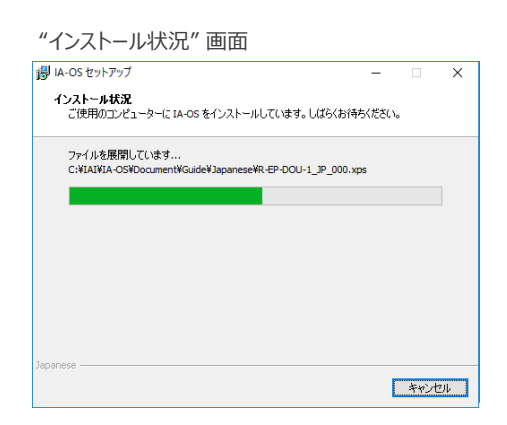

セットアップが完了しますと、"IA-OS セットアップウィザードの完了"画面が表示されます。 **②** 完了(F) をクリックし、作業を終了します。

### "IA-OS セットアップウィザードの完了" 画面

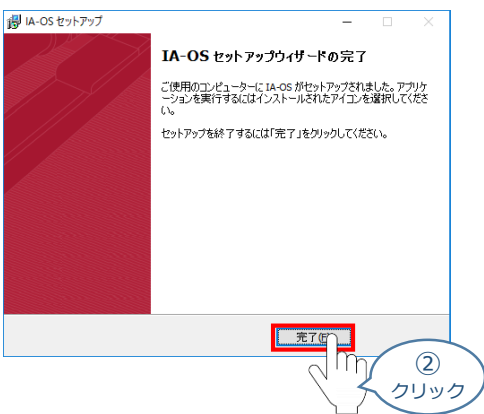

これで、インストール作業は完了です。

IA-OS パソコン専用ティーチングソフトの立上げ手順に従って、ソフトウェアを立ち上げてください。

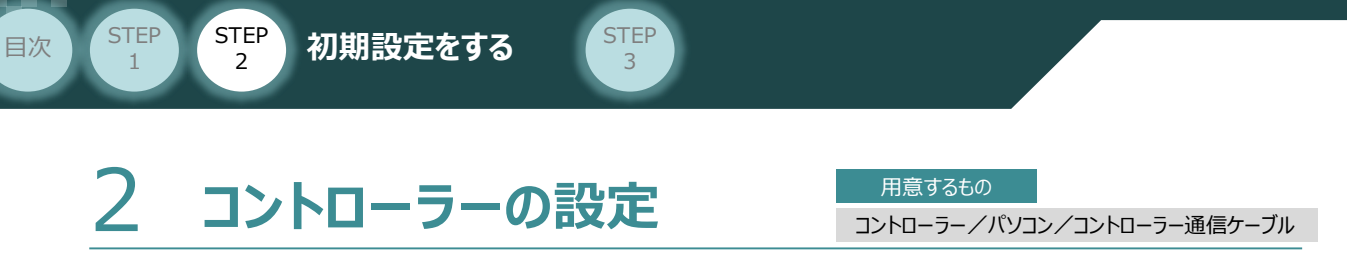

IA-OSを用いて、コントローラー(下記接続例ではPCON 1号機~3号機)側の設定を行います。

各コントローラー側で設定する項目は以下 3 ~ 6 0 4項目です。

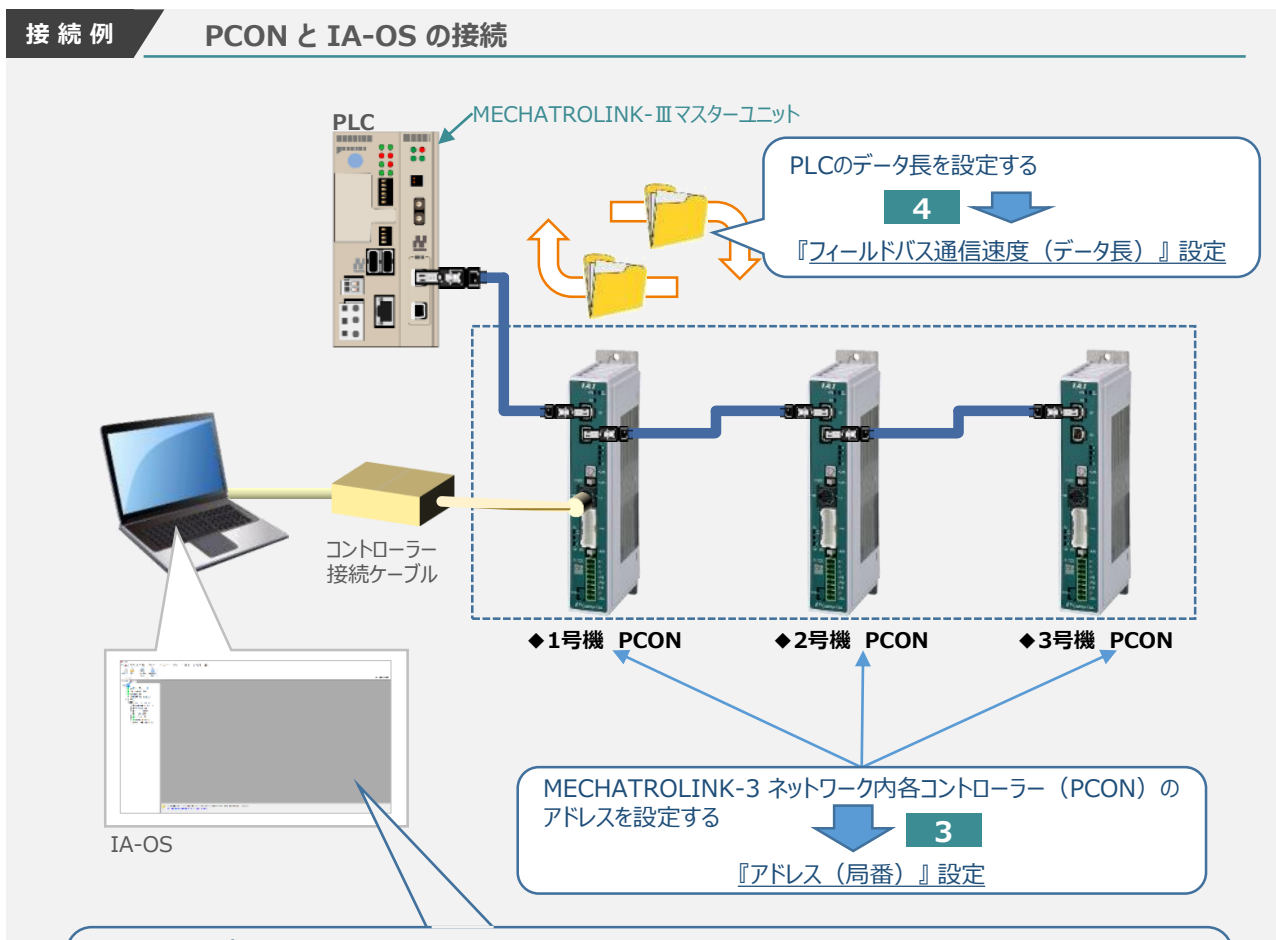

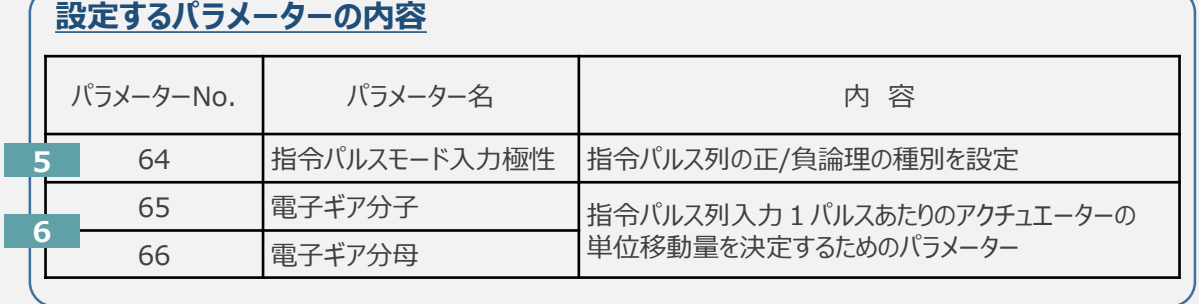

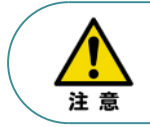

パラメーターNo.87 『ネットワークタイプ』、パラメーターNo.90 『フィールドバス入出力フォーマット』は 工場出荷初期値のままにしてください。変更することで、正常動作できなくなる可能性があります。

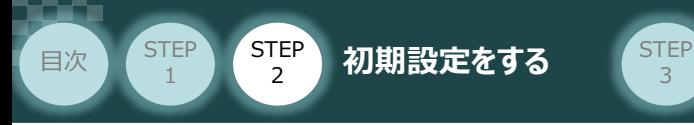

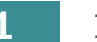

### **1 IA-OSを立上げる**

**①** コントローラー通信ケーブルを下記接続図のように接続します。

3

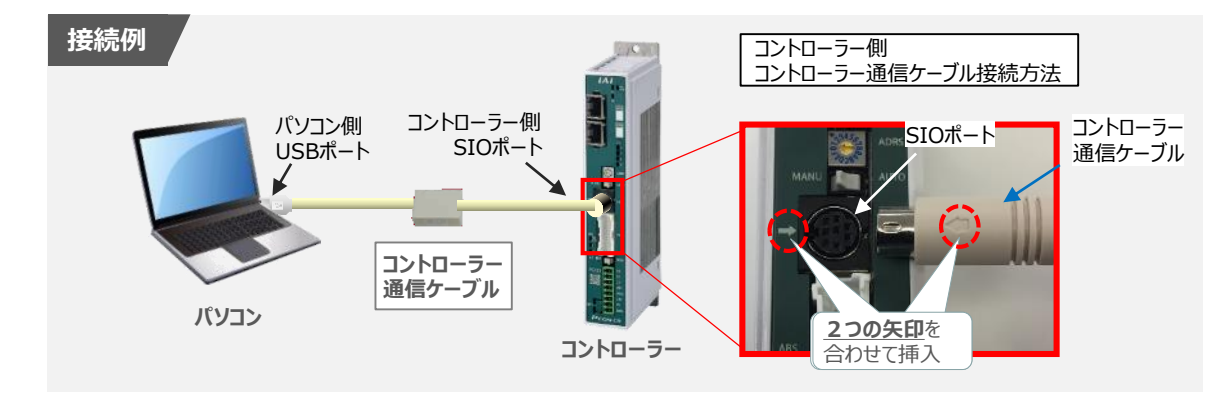

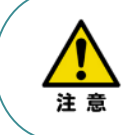

コントローラーSIOポートにコントローラー通信ケーブルを接続する際は、上記赤枠内のとおり 2つの矢印を合わせて、挿入してください。 矢印が合っていない状態で挿込むと、コネクターを破損させる原因になります。

コントローラー通信ケーブル接続後、コントローラー電源コネクター部(0-24V)にDC24V電源を **②** 投入します。

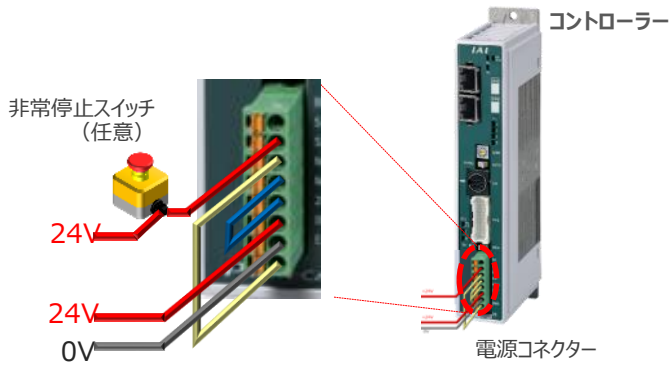

**③** コントローラー前面パネルの動作モード設定スイッチを **"MANU"** 側に切替えます。

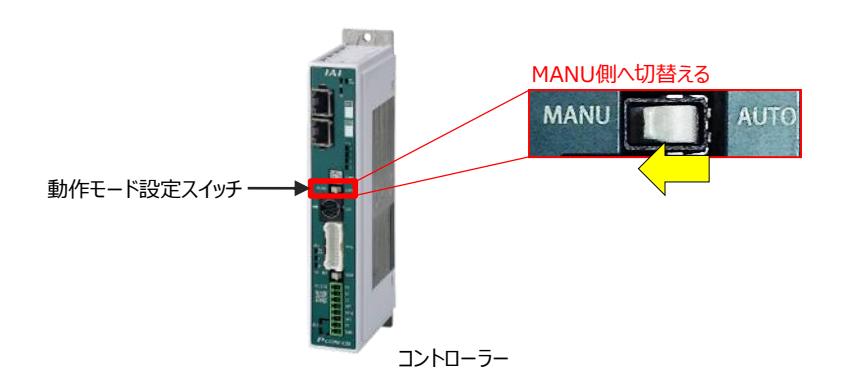

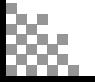

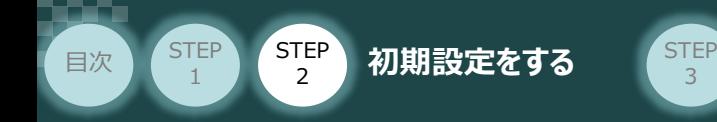

"IA-OS"を起動するにはまず、"IAI ツールボックス"を立上げます。 **④** アイコン をダブルクリックし、ソフトウェアを起動します。

3

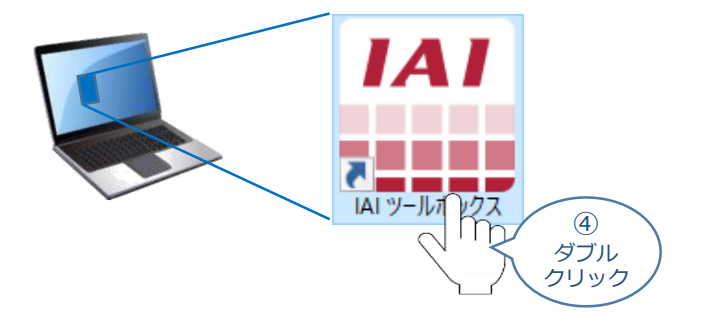

IAI ツールボックス 画面が立上がります。画面右上の言語表示が "Japanese" **⑤** であることを確認し、IAI ツールボックス 画面の "IA-OS"のアイコン 20 をクリックします。

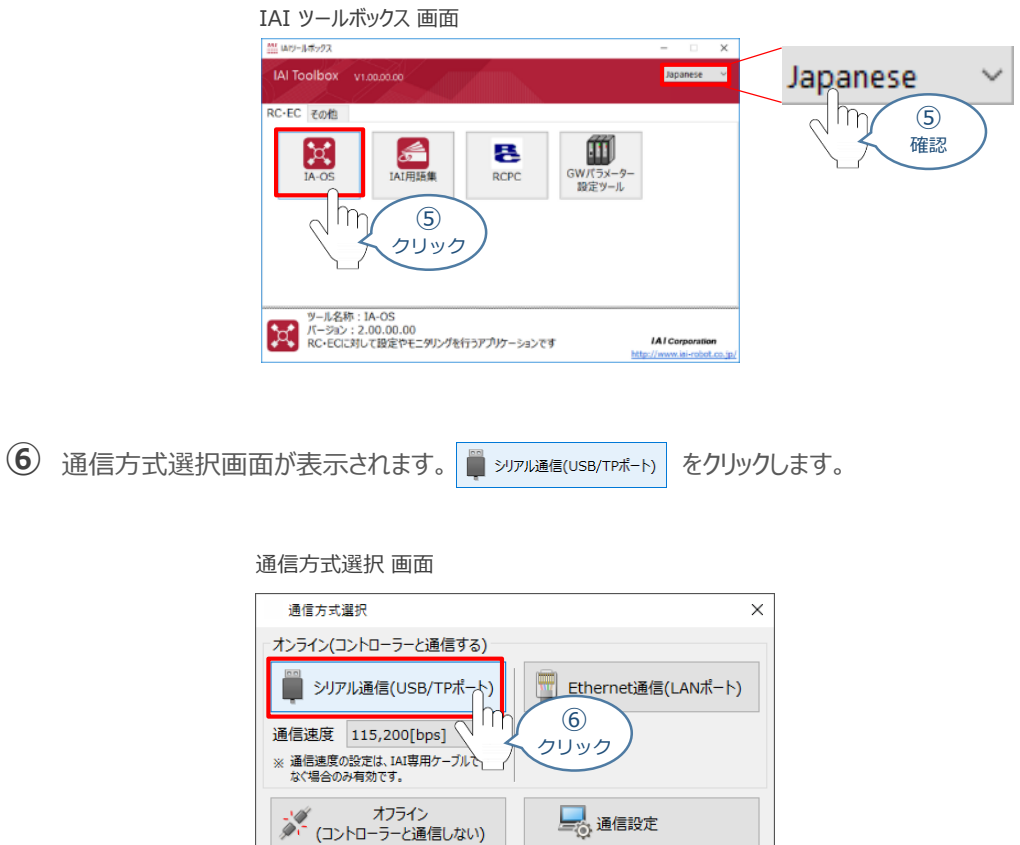

詳しい説明を見る場合は、 をクリックしてください。

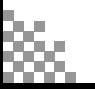

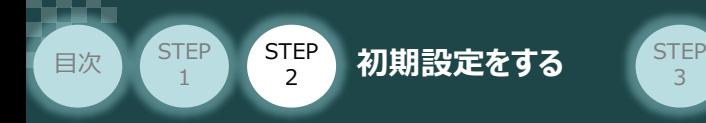

通信ポート選択画面が表示されます。 **⑦**

通信ポート一覧で、接続するコントローラーの型式が表示されたら、 ※ 通信 # をクリックします。

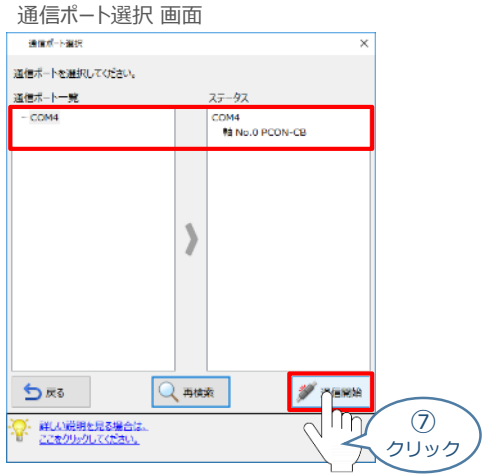

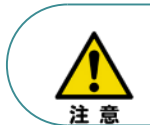

通信ポート一選択画面にコントローラー型式が表示されない場合、通信ができていない状態です。 通信できていない場合は、コントローラーに接続している通信ケーブルの挿入具合や断線して いないかをご確認ください。

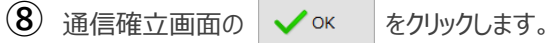

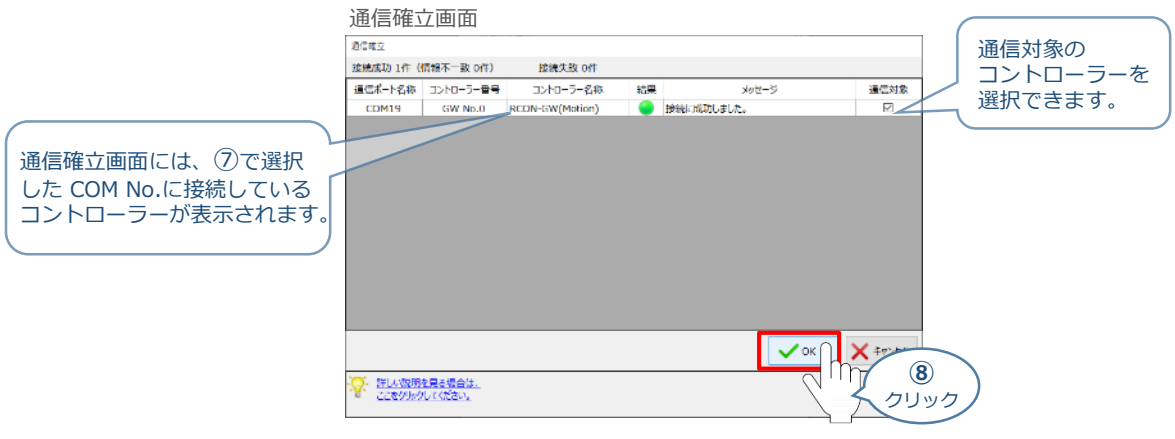

3 警告画面の √はい をクリックします。

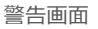

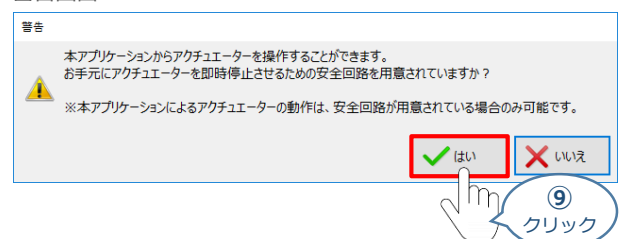

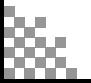

**10** MANU動作モード設定画面の選択をし、 ◇ ok をクリックします。

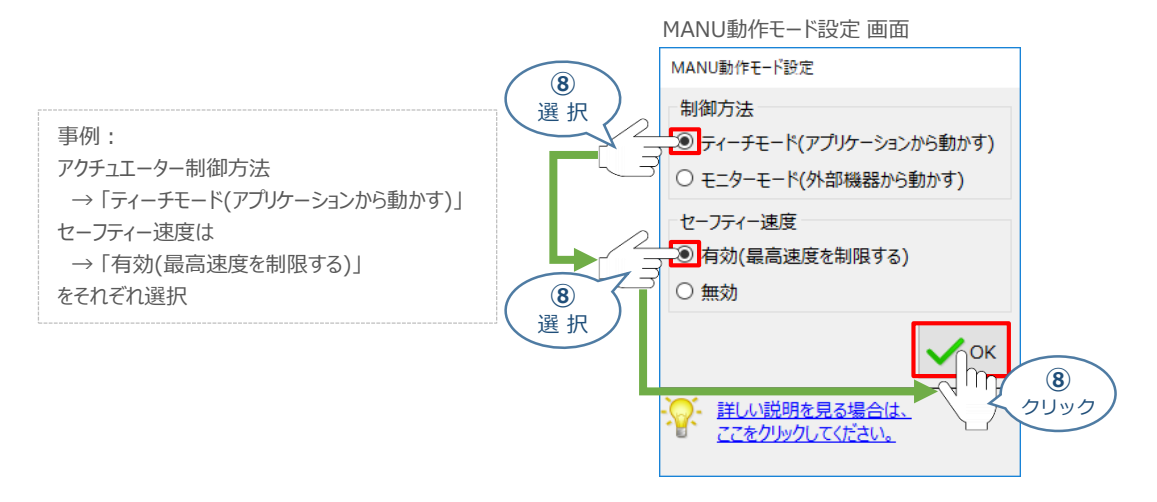

3

**⑪** IA-OS メイン画面 が開きます。

**目次 (STEP STEP 初期設定をする** STEP

IA-OS メイン画面

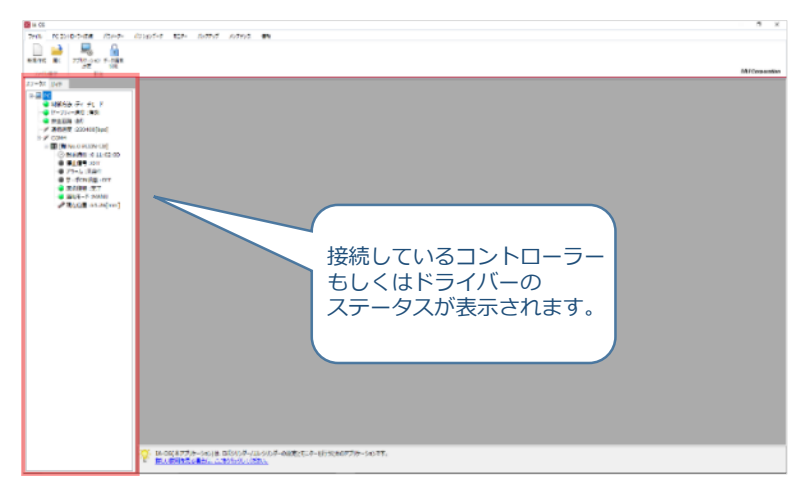

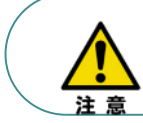

**STEP** 1

> IA-OS メイン画面のステータス欄に何も表示されない場合は、通信ができていない状態です。 その場合は、コントローラーに接続している通信ケーブルの挿入具合や断線していないかを 確認してください。

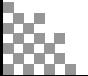

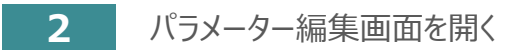

目次 (STEP STEP 初期設定をする STEP

**STEP** 1

1 "IA-OS メイン"画面にあるメニューバーの | パラメーター をクリックします。

3

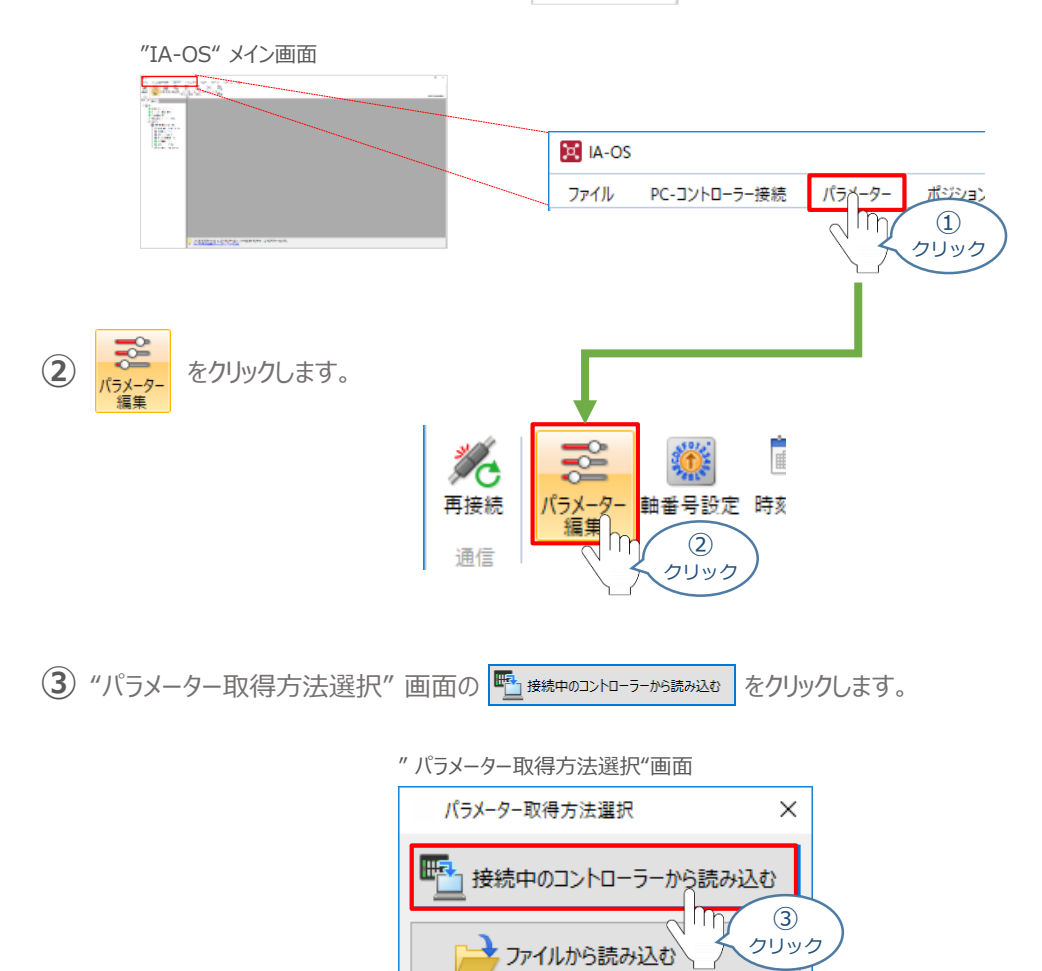

**④** "IA-OS" メイン画面に "ユーザーパラメーター編集" 画面が表示されます。

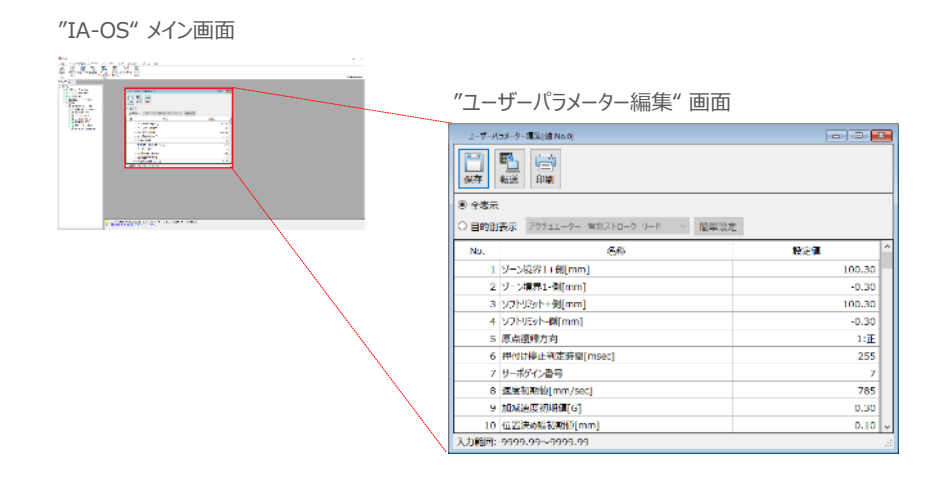

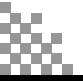

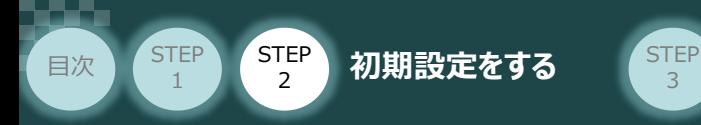

5 "ユーザーパラメーター編集"画面の ● 目的別表示 にチェックを入れます。

3

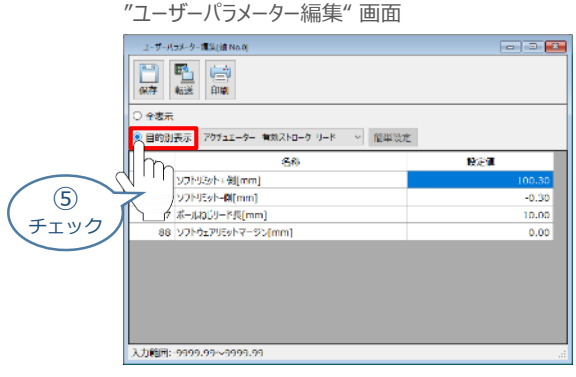

6 ● 目的別表示右側の欄をクリックし、ネットワークをクリックします。

"ユーザーパラメーター編集" 画面 ユーザーパラメーター編集[軸 No.0] **Colle** Lx 日電雷 ○ 全表示 **◎ 目的別表示 アクチュェーター** 有効ストローク リード 簡単設定 設定値 ⑥  $\frac{0.30}{20.00}$ クリック  $0.00$ DDE-<br>- DDE-<br>入力範囲:-9999.99~5 m ⑥ クリック

**⑦** ネットワーク設定のパラメーターが表示されます。

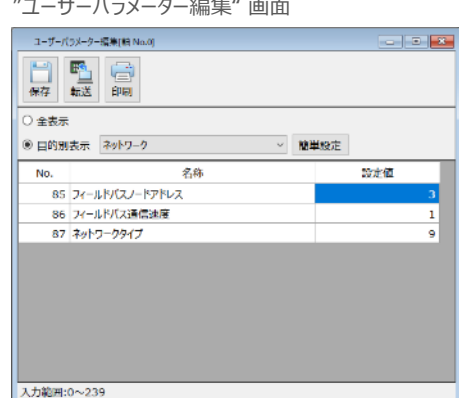

"ユーザーパラメーター編集" 画面

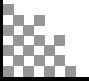

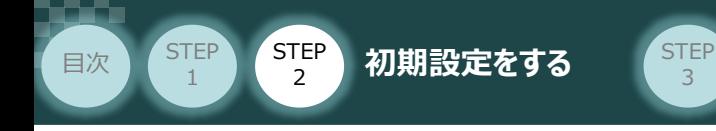

- **3** 『アドレス(局番)』 設定
	- **(1)** アドレス (ノードアドレス)設定値を、以下の図を参考に確認します。

※ 設定可能範囲:3~239(出荷時は3 に設定されています。)

3

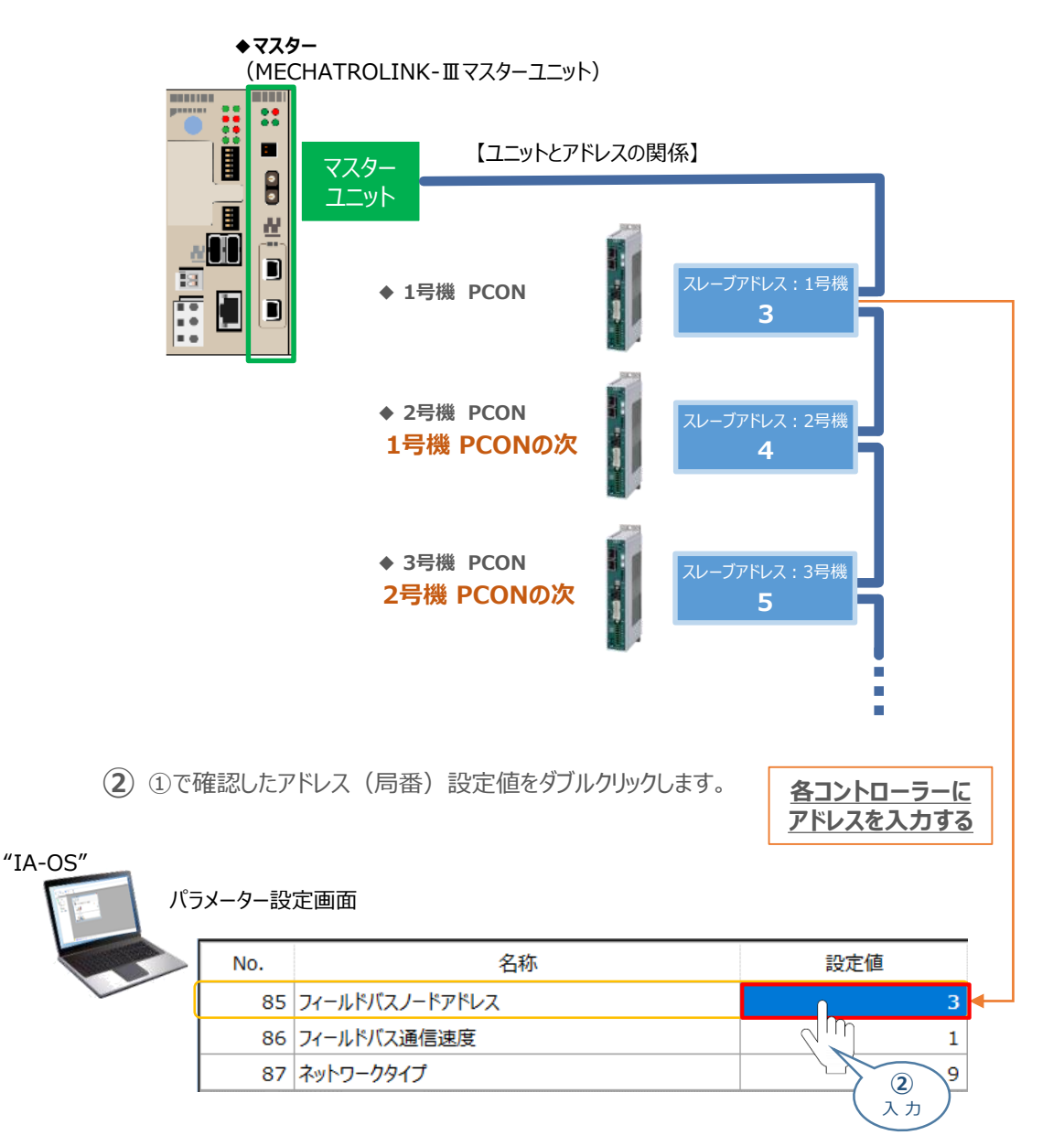

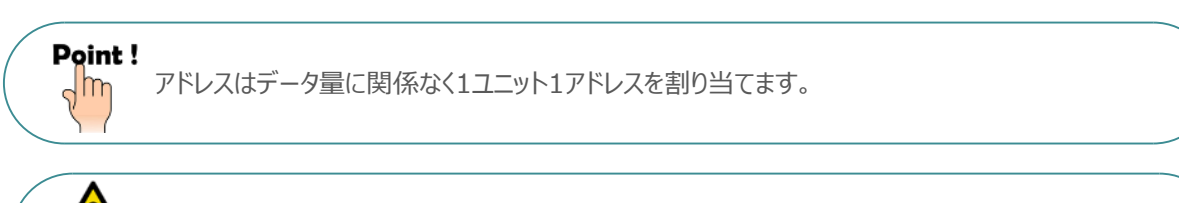

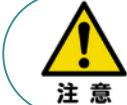

マスターユニットに複数台接続する場合、ノードアドレスの重複設定にご注意ください。 詳細はマスターユニットおよび搭載されるPLC の取扱説明書をご参照ください。

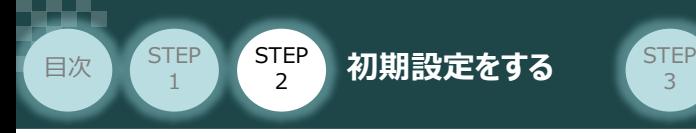

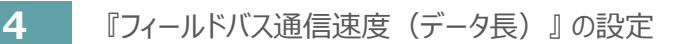

**①** 使用するデータ長に合わせるため、下記表より設定値を確認します。

3

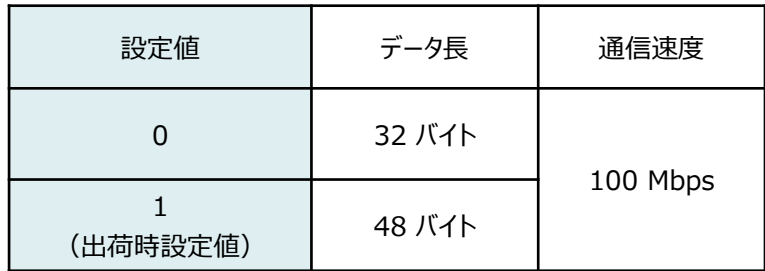

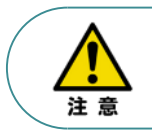

32 バイトに設定するとサブコマンドは使用できなくなります。

**①**で確認した "設定値と同じ数値をパラメーターNo.86 "フィールドバス通信速度" に **②** 入力します。

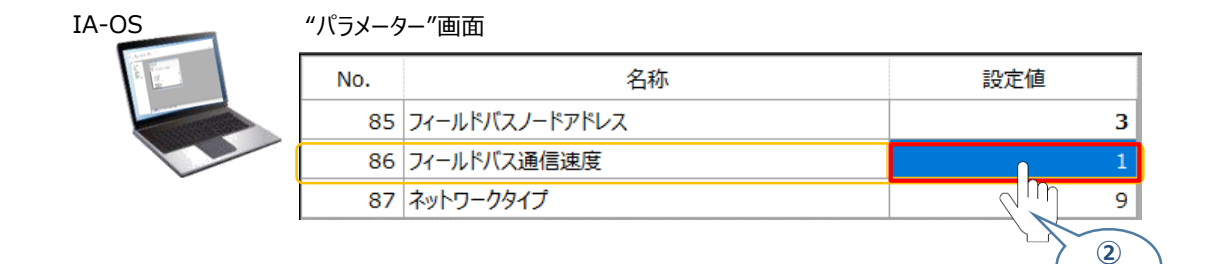

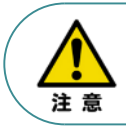

 $\frac{1}{2}$ 

設定値は、"0" もしくは "1" のどちらかを設定ください。 それ以外の値を入力するとパラメーター異常となります。

Point! パラメーターNo.86 『フィールドバス通信速度』について、設定値を "0" とすることで、通信周期は マスターユニットに自動追従します。

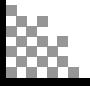

入 力

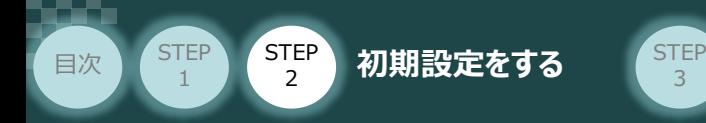

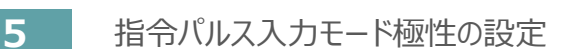

**①** 下記表に従い、パラメーターNo.64の設定を確認します。

3

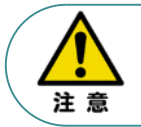

アクチュエーターを正常に動作させるためには、このモードを上位ユニットと統一した設定をする 必要があります。

パラメーターNo.62の設定値

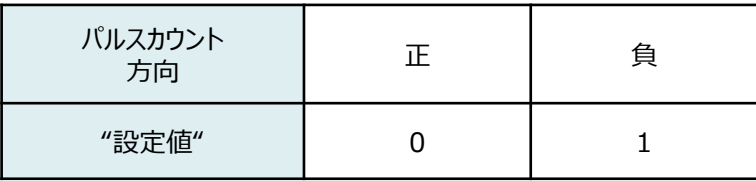

パラメーターを設定します。 **②**

● 目的別表示 右側の欄をクリックし、 パルス列制御 をクリックします。

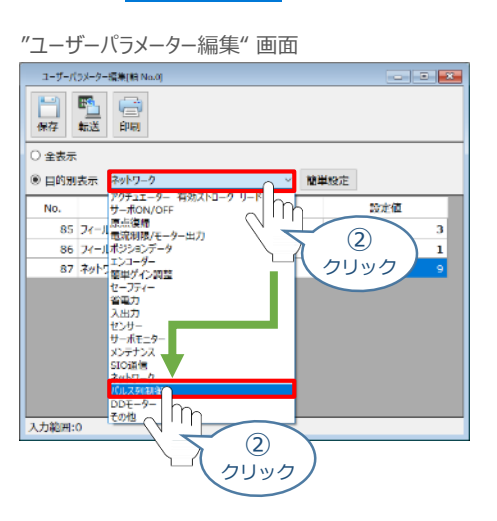

**③** パルス列制御設定のパラメーターが表示されます。

"ユーザーパラメーター編集" 画面

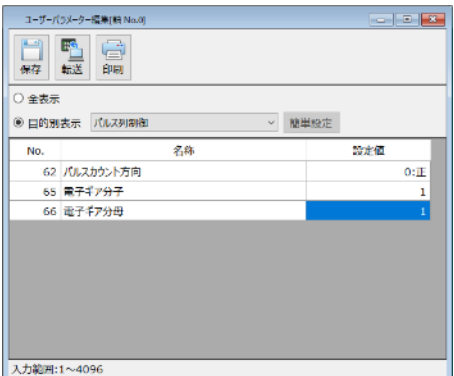

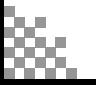

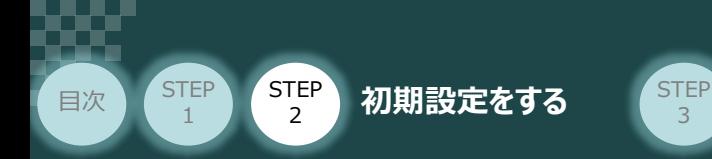

**④** パラメーターNo.64 "指令パルス入力モード極性" の設定値を選択します。

3

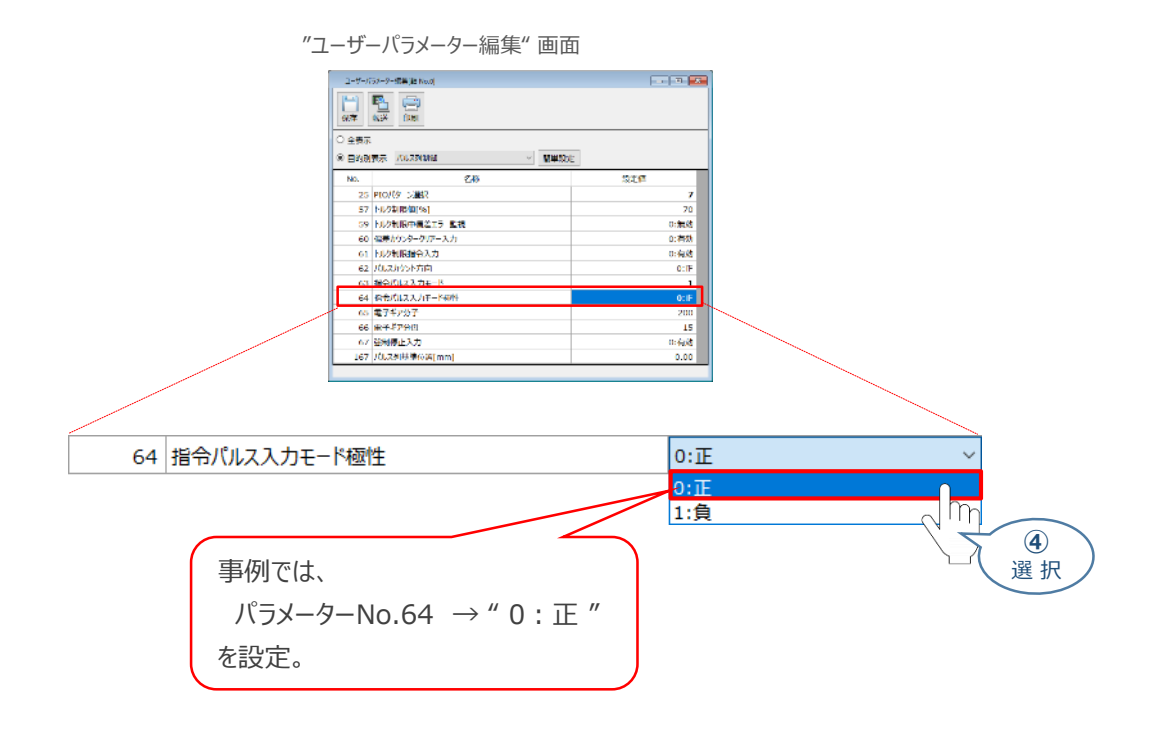

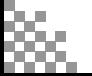

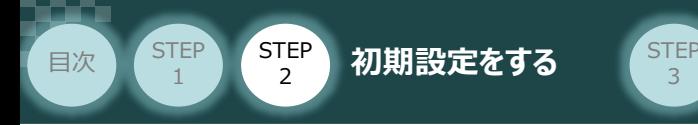

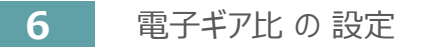

**①** 設定する電子ギア比を決めます。

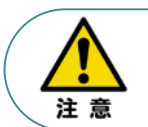

電子ギアの設定は、上位機器(PLC)側に単位変換やギア比設定機能がある場合、本パラ メーター1/1に設定し、上位機器側で設定いただくこと推奨します。

※ 事例では、

· パラメーターNo.65 → "1 (電子ギア分子) "

3

· パラメーターNo.66 → "1 (電子ギア分母) "

に設定します。

参照 電子ギア比を設定する場合は、次頁 "電子ギアの計算例" を参照ください。

**②** パラメーターNo.65 "電子ギア分子"、 パラメーターNo.66 "電子ギア分母" を入力します。

 $\mathbf{a}^{\mathbf{a}} \cdot \mathbf{a}^{\mathbf{b}} = \mathbf{a} \cdot \mathbf{a} + \mathbf{a} \cdot \mathbf{a} + \mathbf{a} \cdot \mathbf{a} + \mathbf{a} \cdot \mathbf{a}$ 

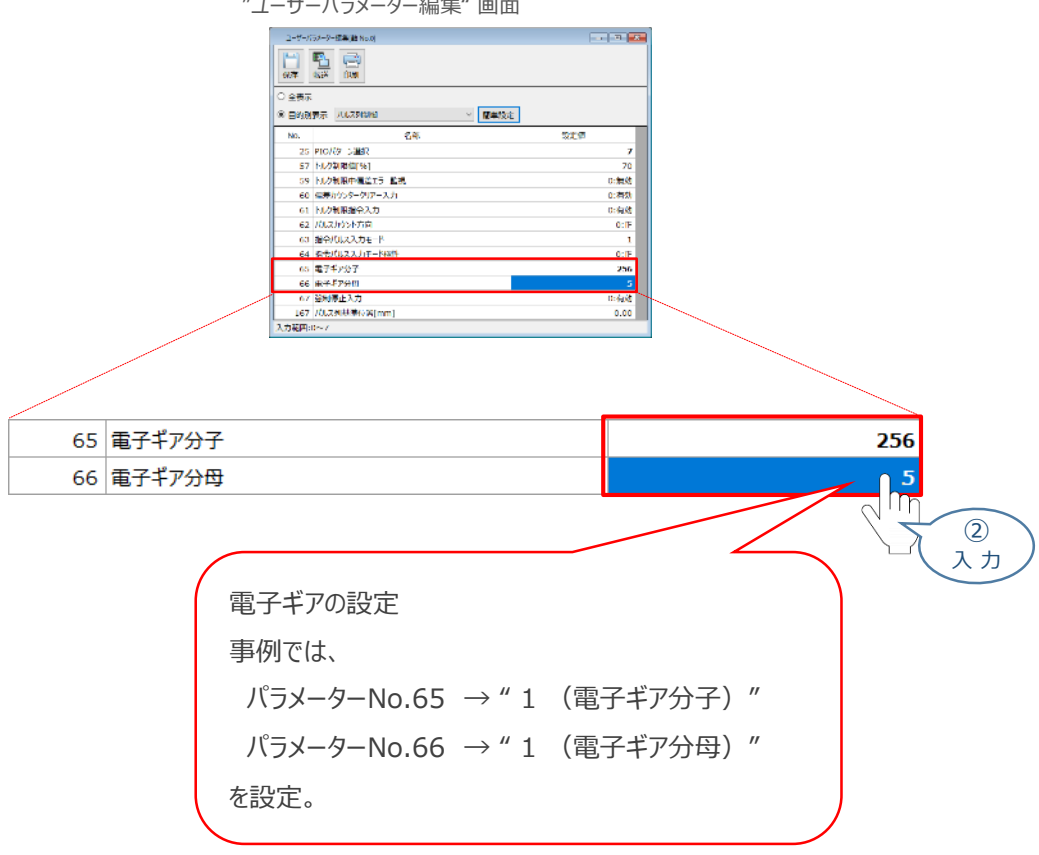

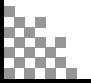

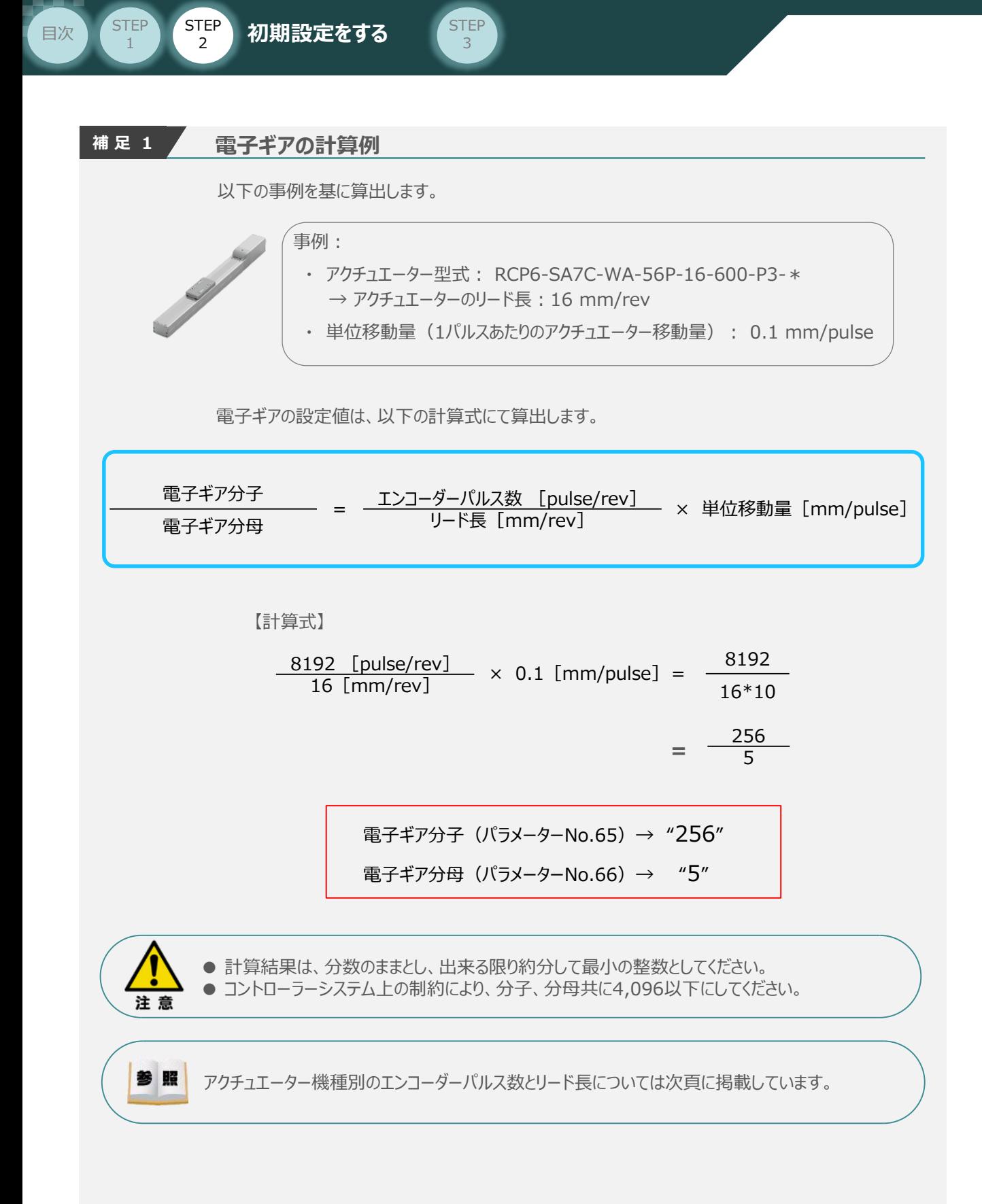

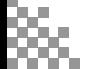

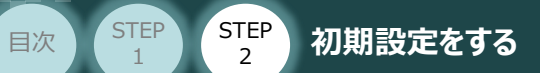

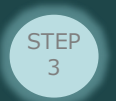

æ

STEP 1

**参 考 アクチュエーター機種別エンコーダーパルス数/リード長一覧**

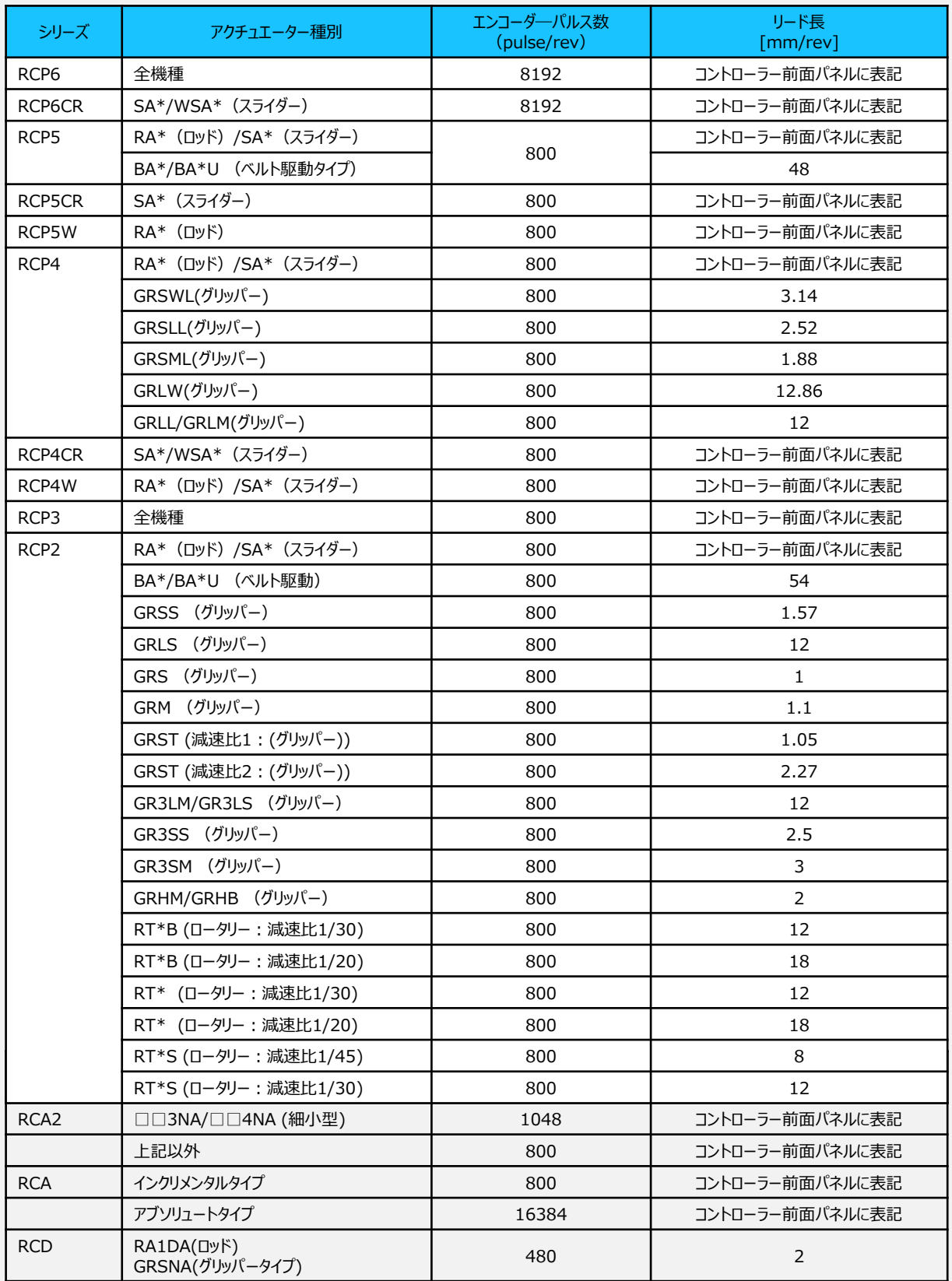

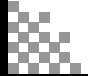

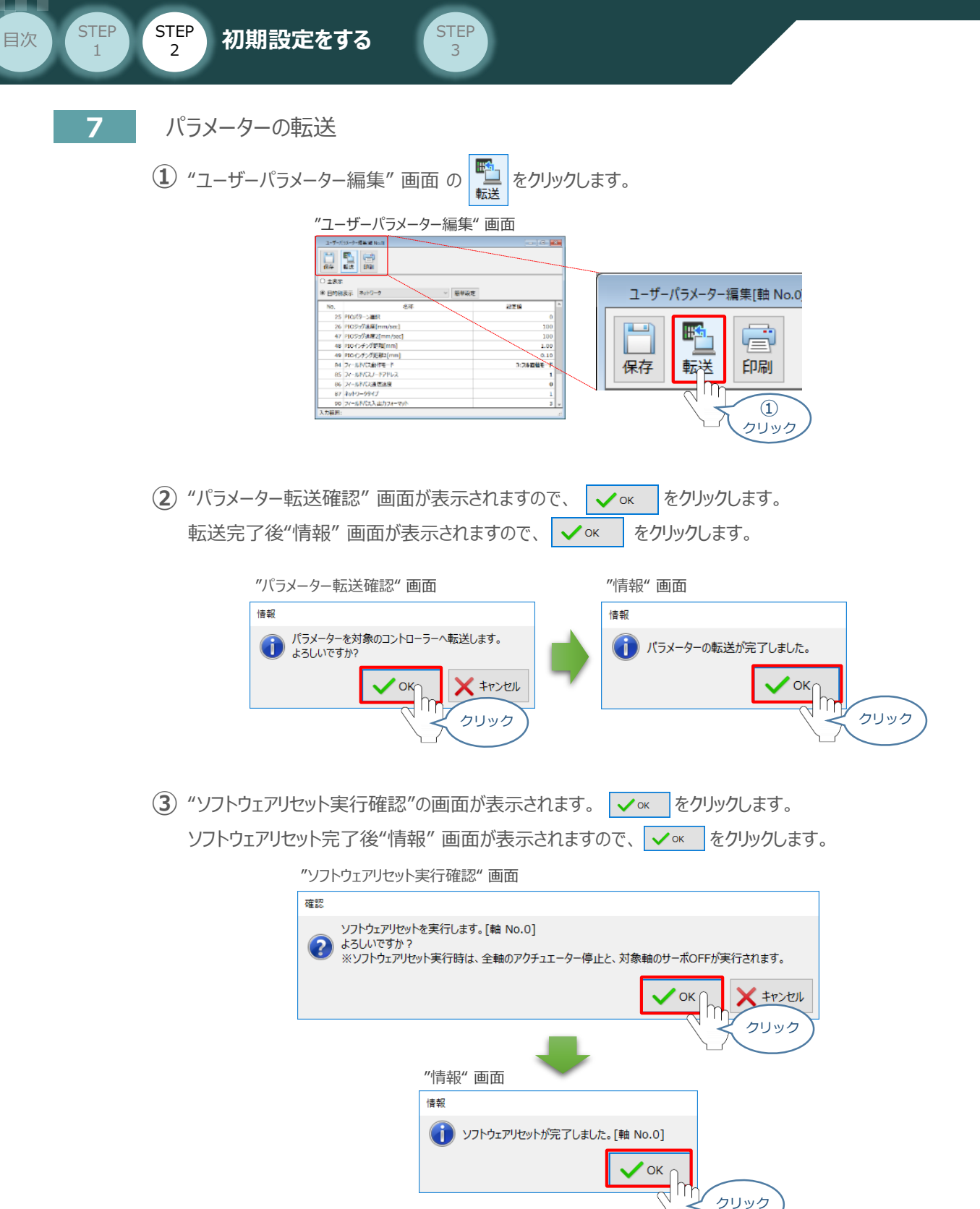

以上で、コントローラーの設定は完了です。

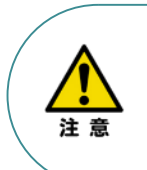

以降の調整については、PLCから動作させる場合には コントローラー前面の動作モード設定スイッチ切替を AUTO側に戻してください。 MANU側のままの場合、PLCからのアクチュエーター 運転はできません。

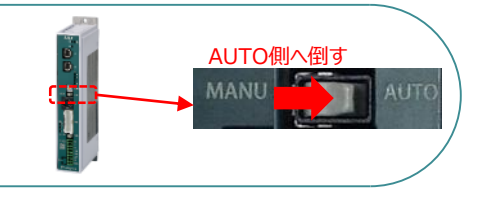

PLC/MECHATROLINK-Ⅲマスターユニット/

パソコン/MPE720/LANケーブル

用意するもの

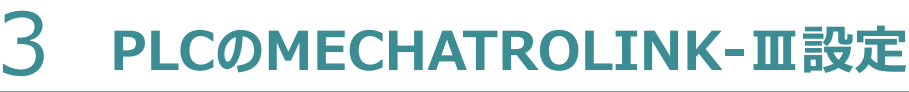

3

目次 (STEP STEP 初期設定をする STEP

**PLCの設定**

### **接 続 例**

**STEP** 1

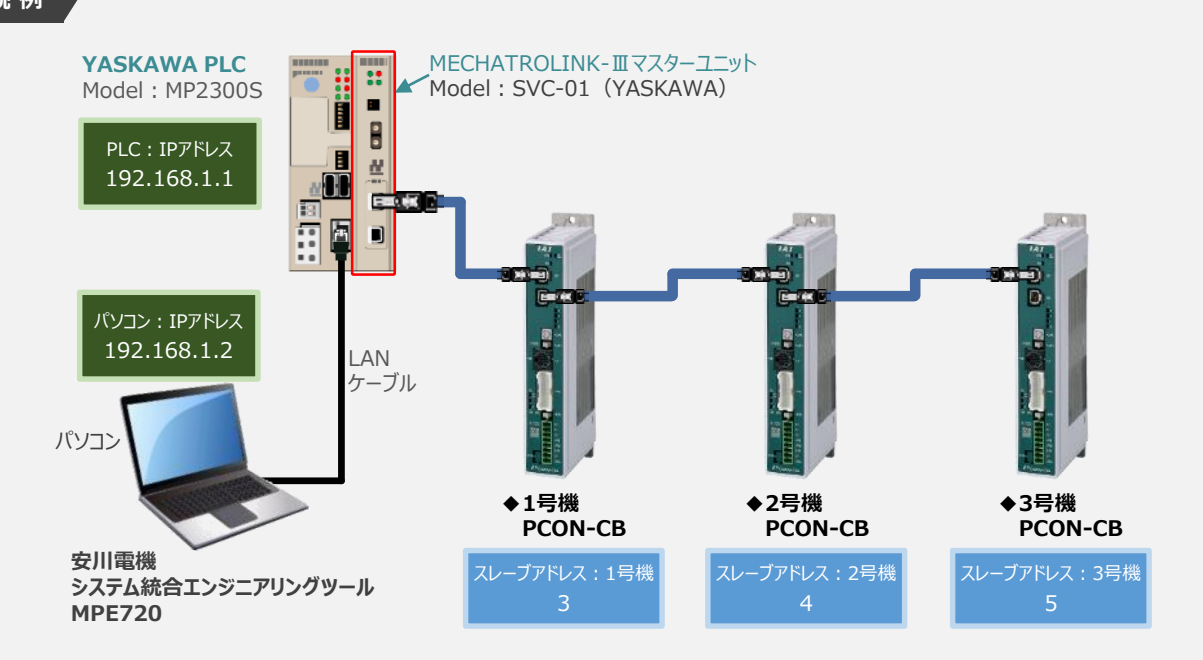

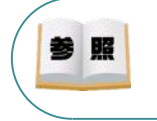

MPE720のインストール手順等については、 安川電機社 マシンコントローラ MP2000・MP3000シリーズシステム統合エンジニアリングツール MPE720 Ver.7 『2.1 MPE720 を PCにインストールする』 を参照願います。

- **1** MPE720 Ver.7 の立上げ
	- **①** "MPE720 Ver.7" のアイコンをダブルクリックし、ソフトを起動します。

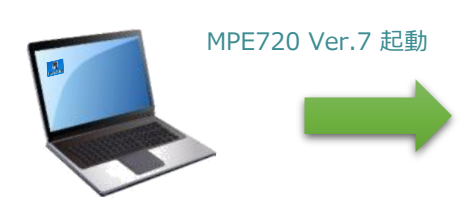

### "MPE720 Ver.7" 初期画面

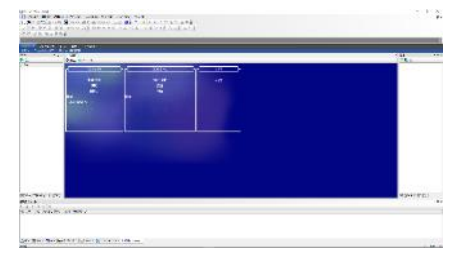

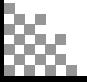
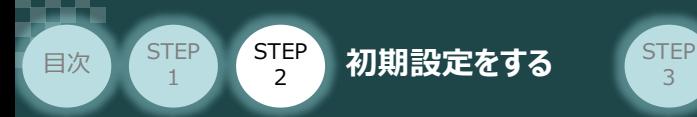

(2) "MPE720 Ver.7" 初期画面の 通信設定 をクリックします。

3

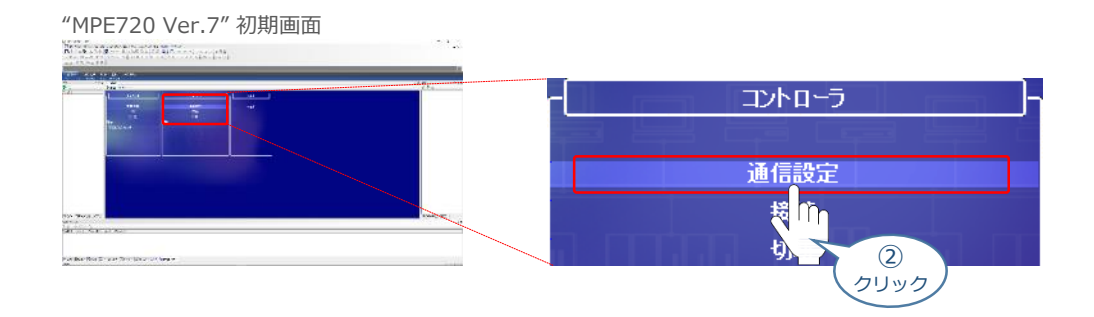

**③** "通信設定" 画面が表示されます。まず、通信ポートを選択します。

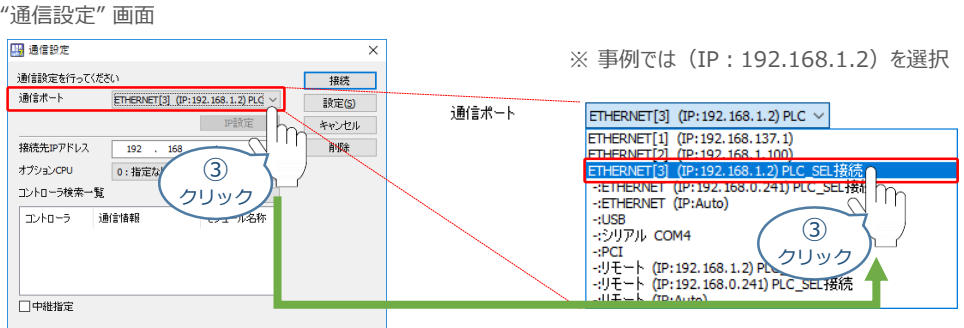

- (4) 接続先IPアドレスを確認し、<br>
<a> **<a> \begin{array}{|c|c|c|c|c|}\n\hline\n\text{#} & \text{#} & \text{#} & \text{#} & \text{#} & \text{#} \\
\hline\n\text{#} & \text{#} & \text{#} & \text{#} & \text{#} & \text{#} \\
\hline\n\text{#} & \text{#} & \text{#} & \text{#} & \text{#} & \text{#} & \text{#} \\
\hline\n\text{#} & \text{#} & \text{#} & \text{#} & \text{#} & \text{#} & \text{#}** 
	-

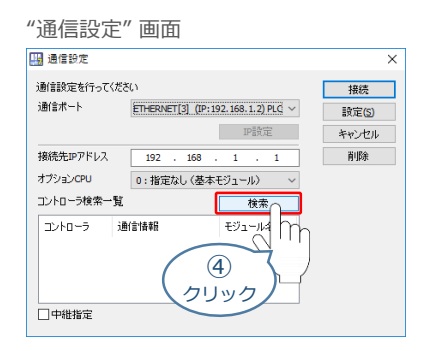

(5) 接続先IPアドレスを確認し、 | 接続 | をクリックします。

"通信設定" 画面

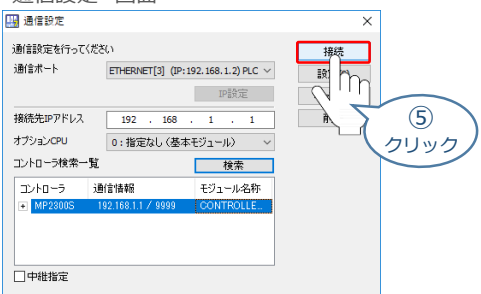

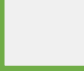

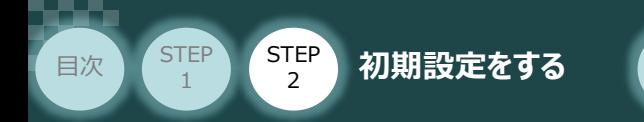

**⑥** 以下のように、"マイツールウィンドウ" 画面が表示されます。

STEP<sub>3</sub>

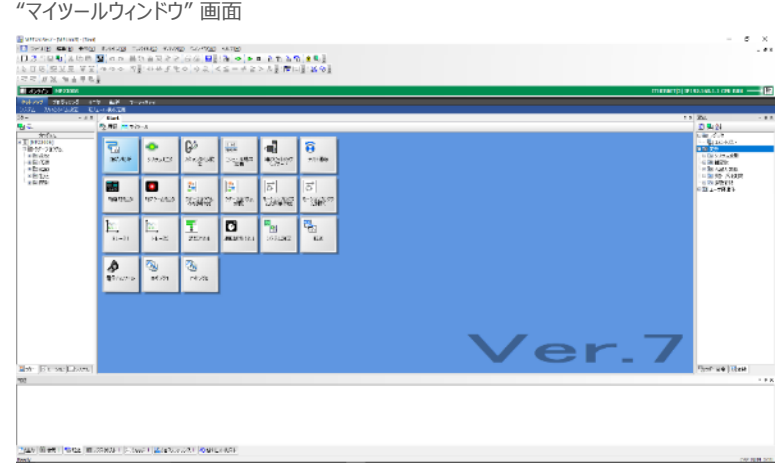

## **2** 制御モジュールの構成設定

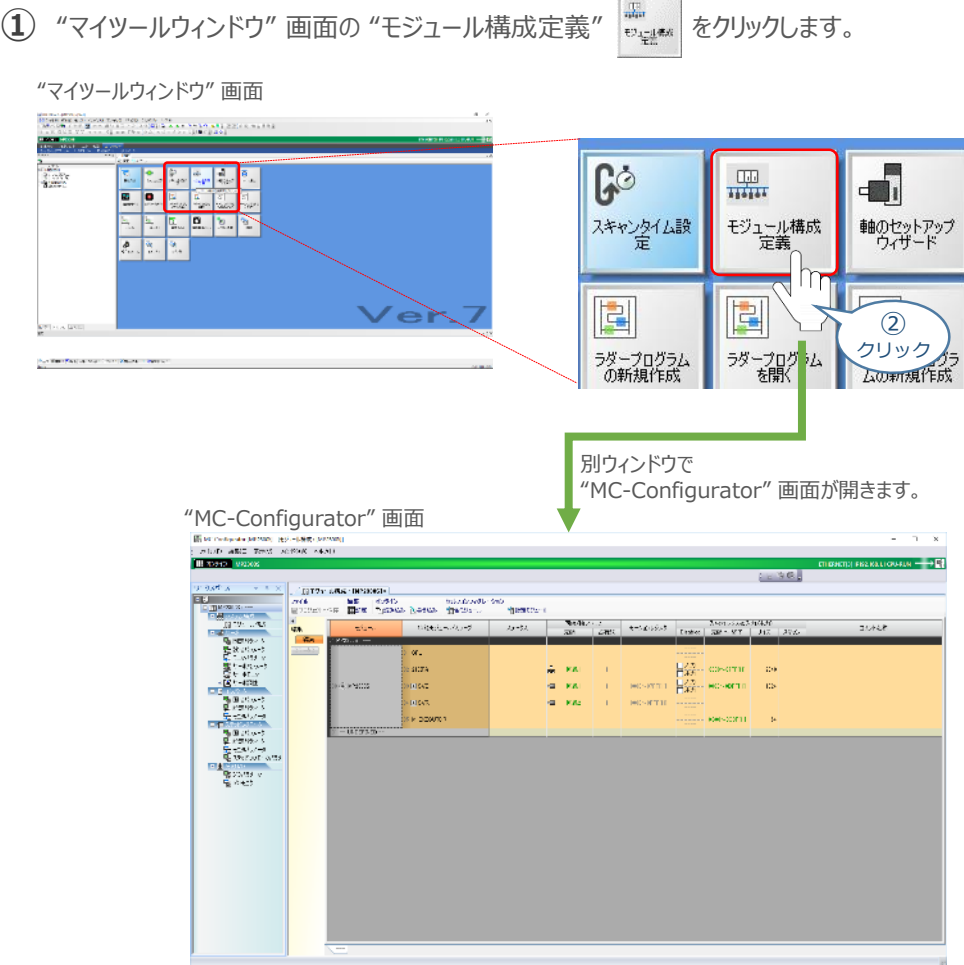

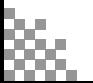

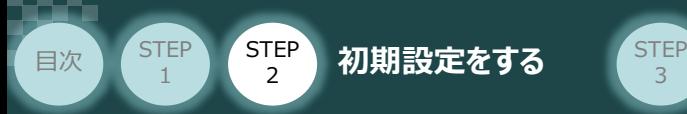

3

(2) "MC-Configurator"画面の III -- UNDEFINED -- をダブルクリックします。

"MC-Configurator" 画面

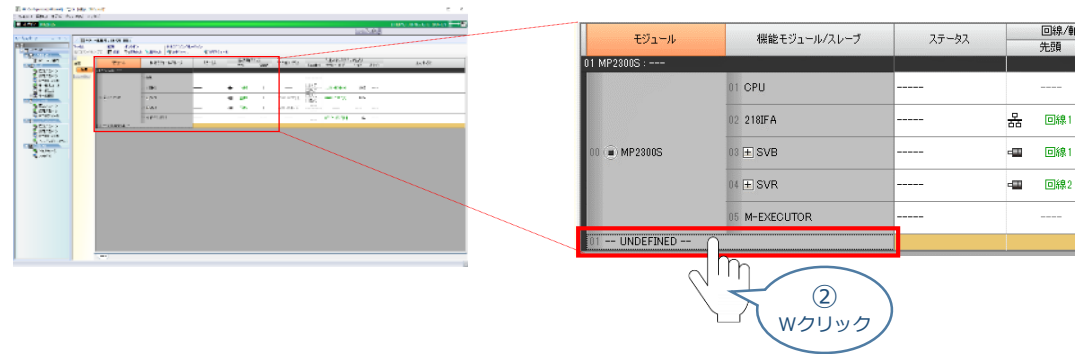

**③** "モジュール設定"画面が表示されます。まず、 <mark>国 モンヨン制御モジュール</mark>を選択します。

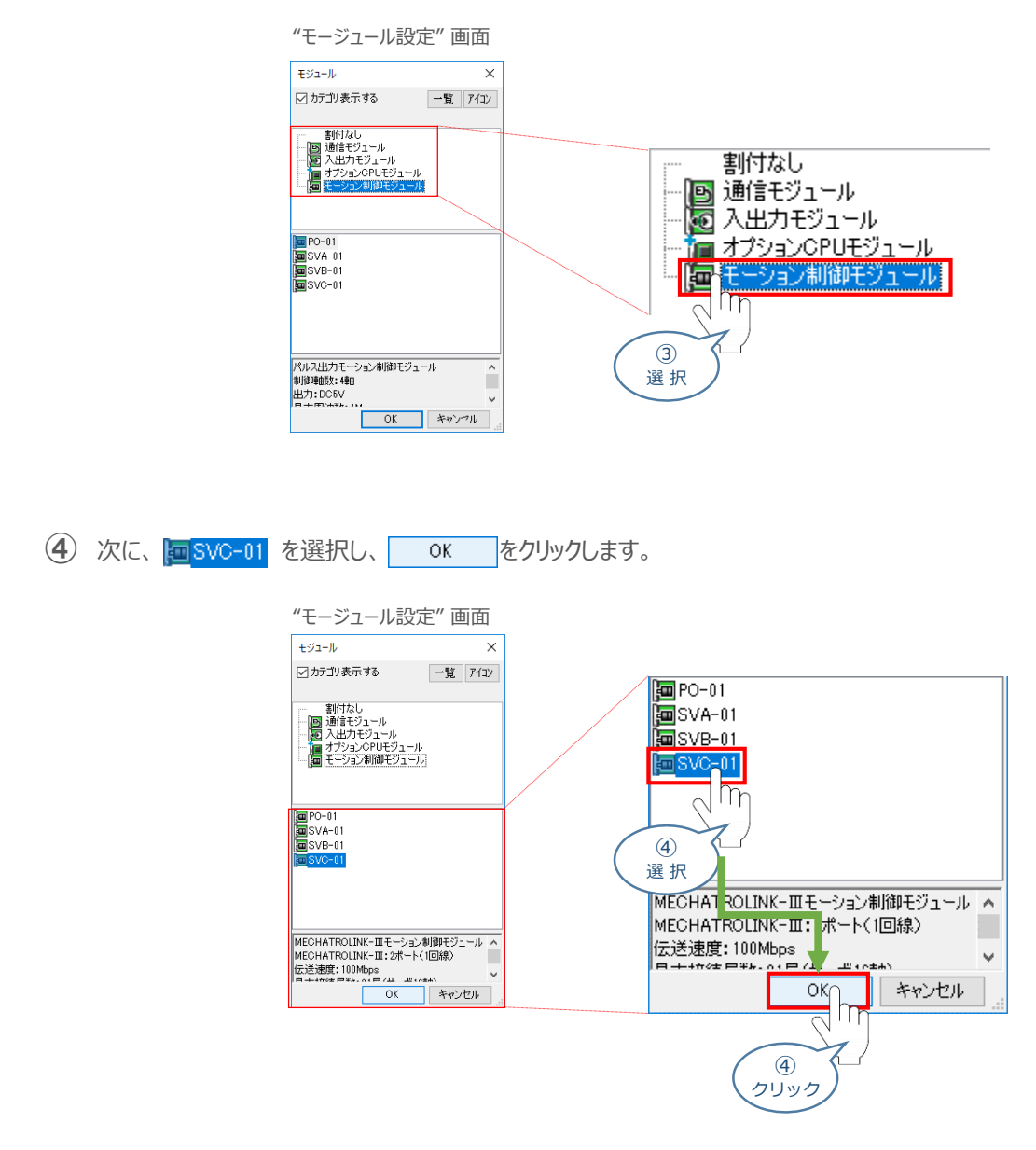

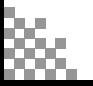

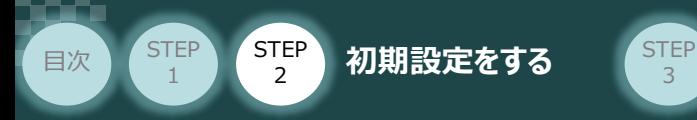

(5) "MC-Configuration" 画面のモジュールが - UNDEFINED - から <mark>回 SVC-01</mark> に変化します。 ここで、01 H SVC01 をダブルクリックします。

3

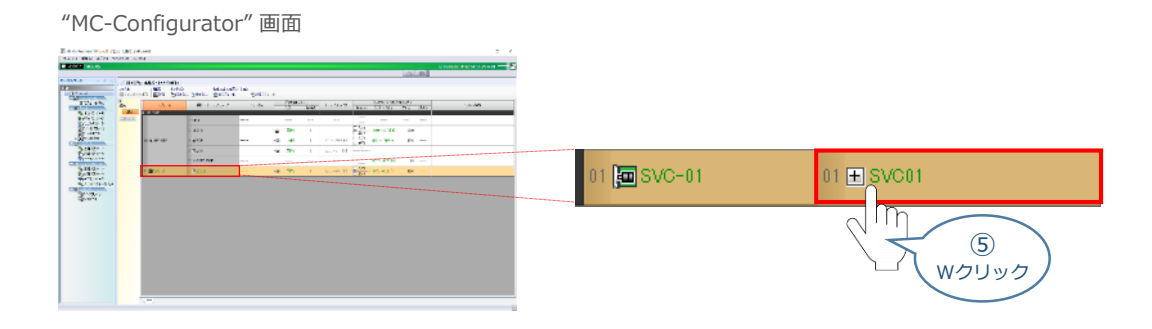

**6 あまり あい あい あいてきている ていしゅうかい ていしゅうかい しゅうこうしゃ しゅうこうしゃ しゅうこうしゃ しゅうこうしゃ しゅうこうしゃ おおおおお** 

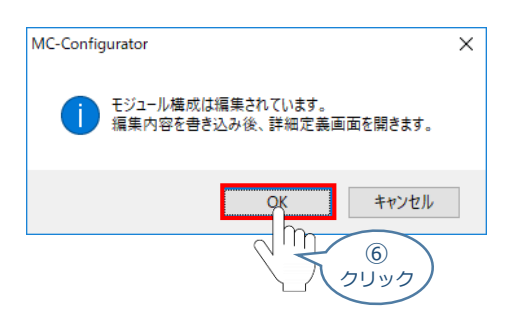

**⑦** をクリックします。

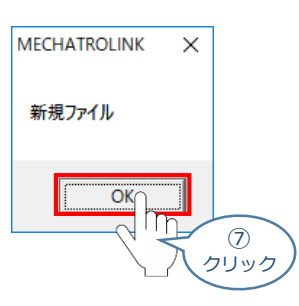

"詳細定義" 画面 が開きます。ここで、接続局数(接続するコントローラーの台数)を設定します。 **⑧** 事例では、"3" を選択します。

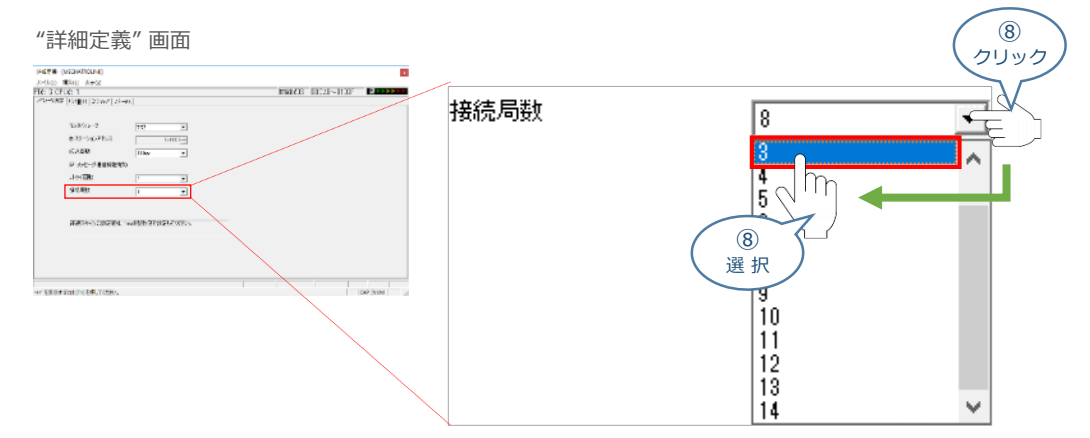

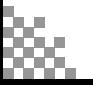

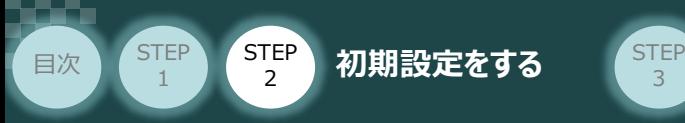

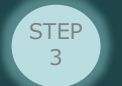

**(9) ファイル(F) を選択し、書き込み(S) Ctrl+S をクリックします。** 

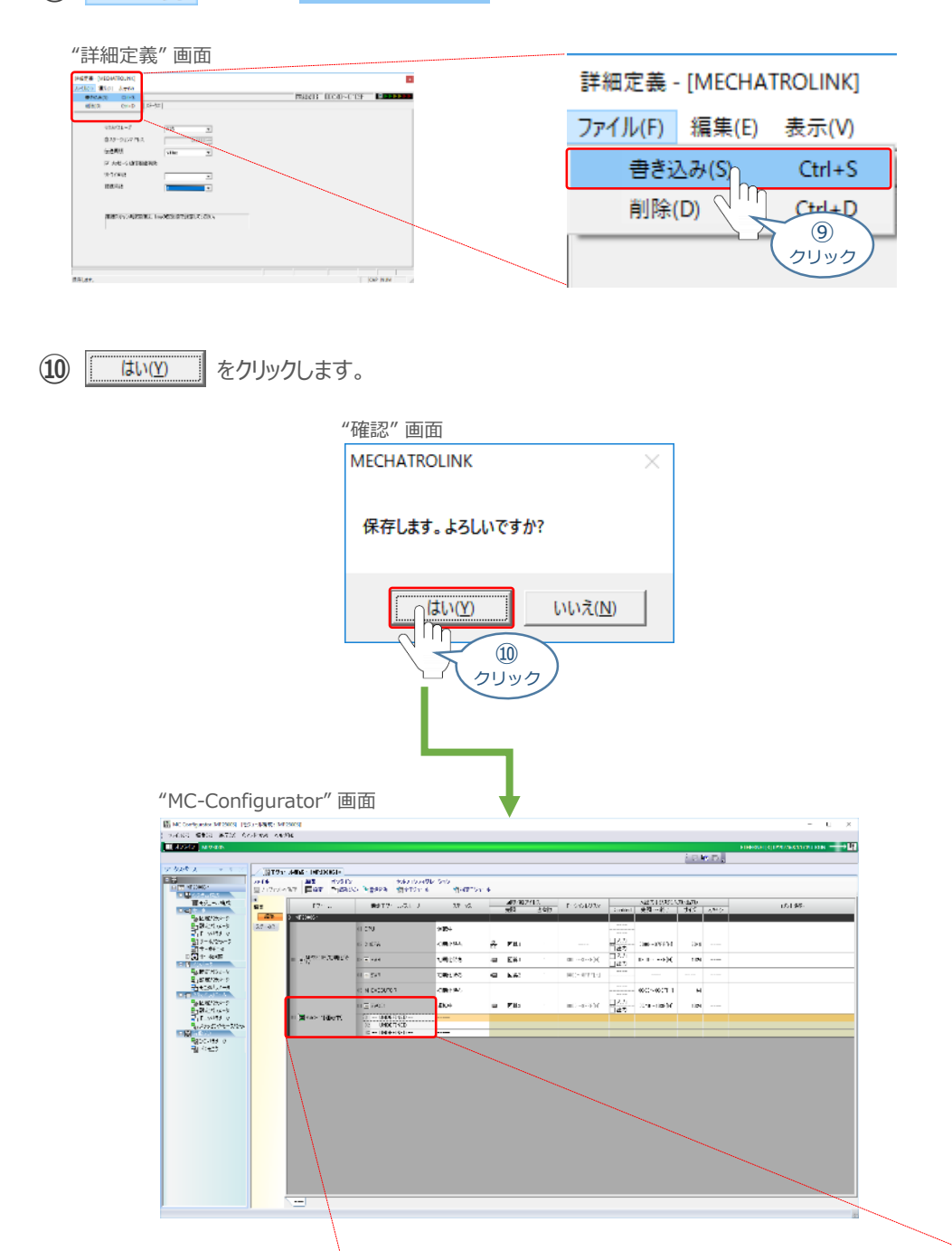

01 回 SVC-01[運転中]

MU U D 圄 C E  $\blacksquare$ 

**YASKAWA PLC** Model: MP2300S

> MECHATROLINK-Ⅲマスターユニット Model: SVC-01

몤 **B** 

F 型

 $\blacksquare$ H  $\overline{\mathbf{B}}$ 

"MECHATROLINK-Ⅲ マスターユニット: SVC-01" に

01 -- UNDEFINED --

02 -- UNDEFINED --

03 -- UNDEFINED --

スレーブ軸が3軸分接続する設定が完了

 $01$   $\Box$  SVC01

**◆1号機**

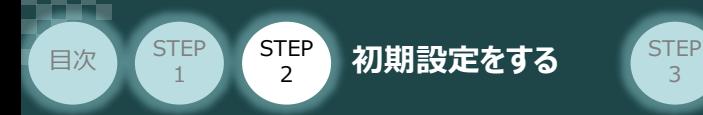

## **3** スレーブ軸のアドレス設定

1号機 PCON-CBの設定を例に説明します。

3

**1 01 -- UNDEFINED -- をダブルクリックします。** 

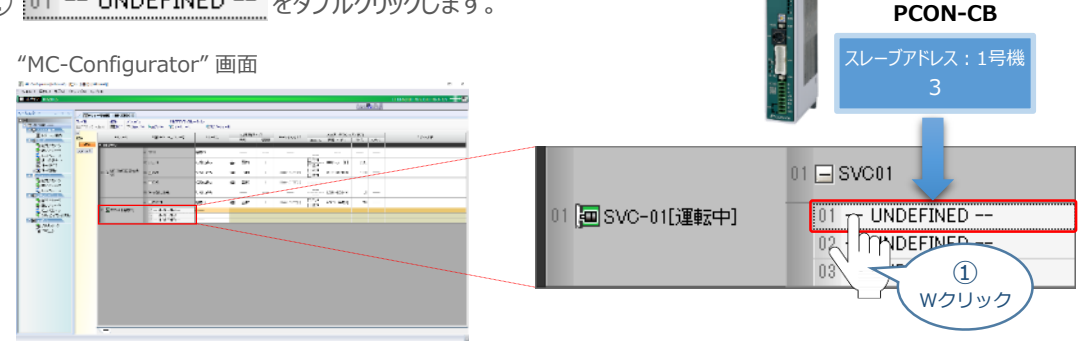

 $\overline{2}$  "スレーブ設定"画面が表示されます。 Pervo: を選択します。

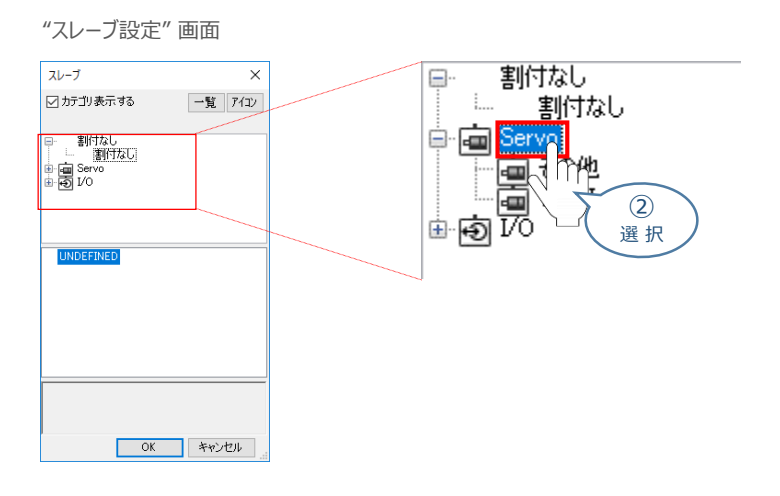

**(3) その世**をクリックします。

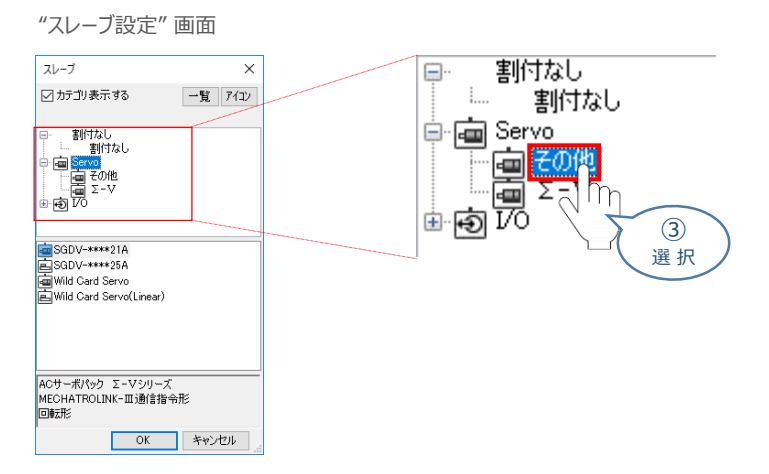

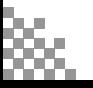

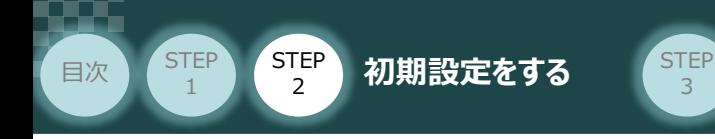

**4 直Wild Card Servo を選択し、 ok あタリックします。** 

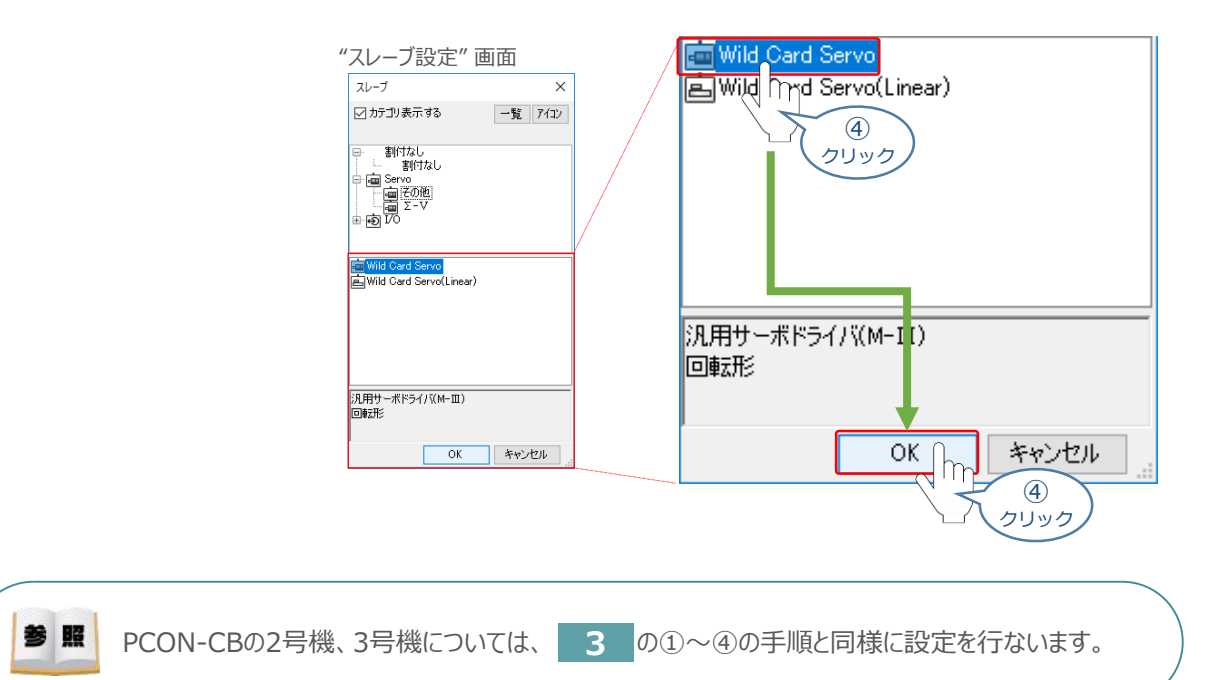

#### **⑤** 回線/軸アドレスを確認します。

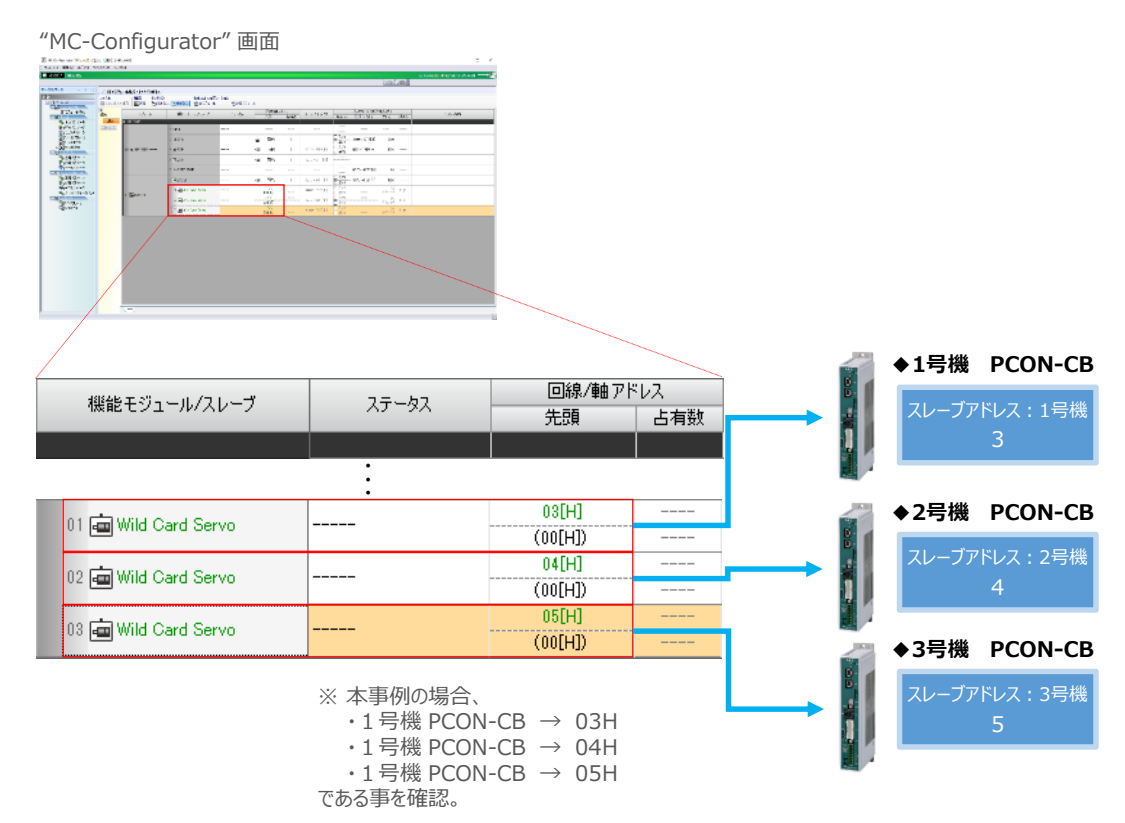

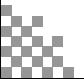

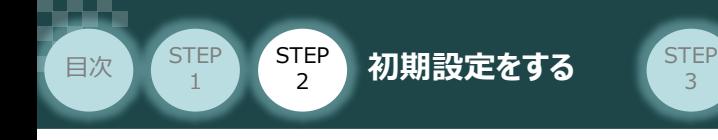

## **4** スレーブアドレス設定の書込み

(1) "MC-Configurator"画面の "アドレス" にある ト書き込み をクリックします。

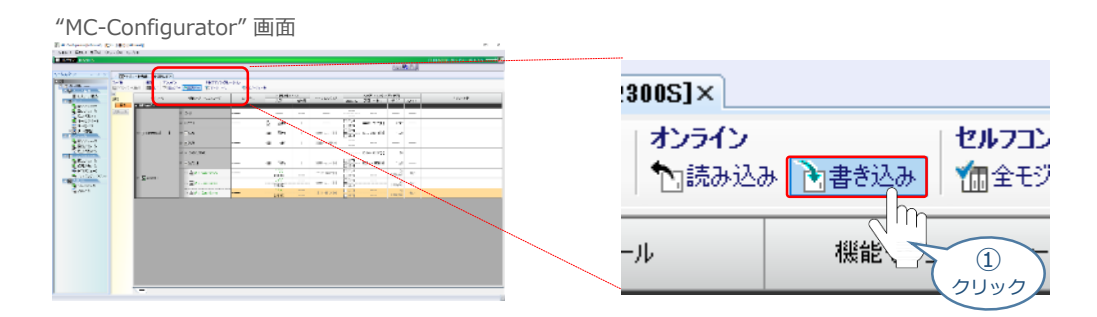

**② ■ OK ■ をクリックします。** 

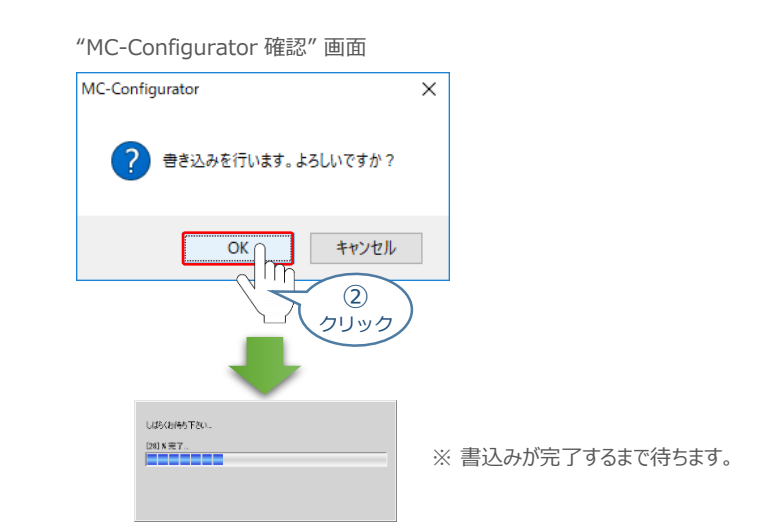

**③** 設定したスレーブ軸の設定が正常であるかを確認します。

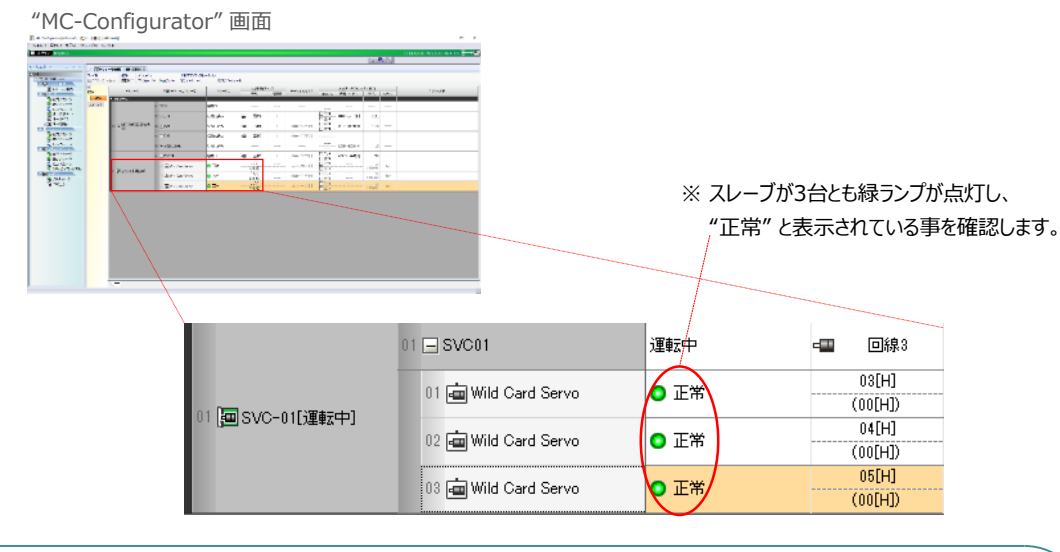

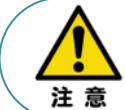

この時点で、MECHATROLINK-Ⅲの通信は確立しています。 コントローラーのLED "CON"→緑点灯、"ERR"→消灯であることを確認ください。

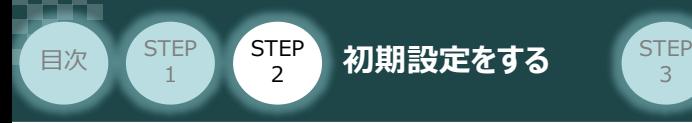

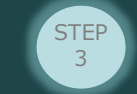

## **5** スキャンタイムの設定

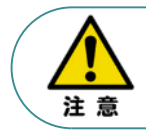

高速スキャンタイムは、下記の規則に従って設定をする必要があります。 ・高速スキャンタイム設定値 ≧ 伝送周期 ・高速スキャンタイム設定値 ≧ 高速スキャンタイム最大値

**①** "マイツールウィンドウ"画面の "スキャンタイム設定" <mark>☞</mark> をクリックします。

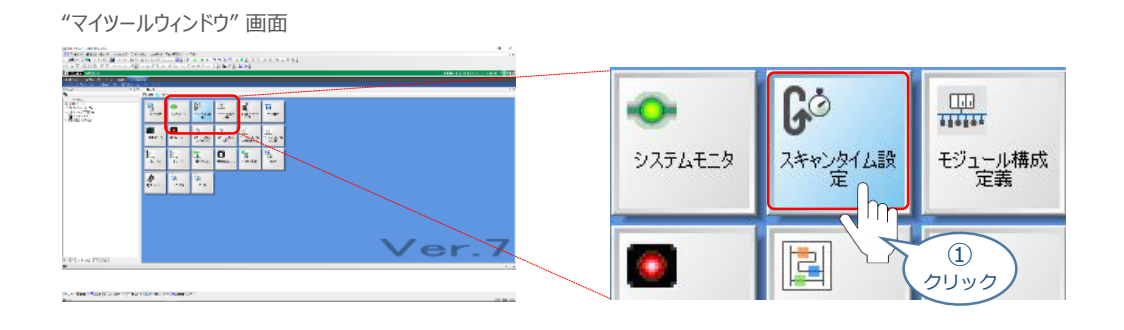

**②** "環境設定" 画面 が表示されます。 "高速スキャン"の設定値を入力します。

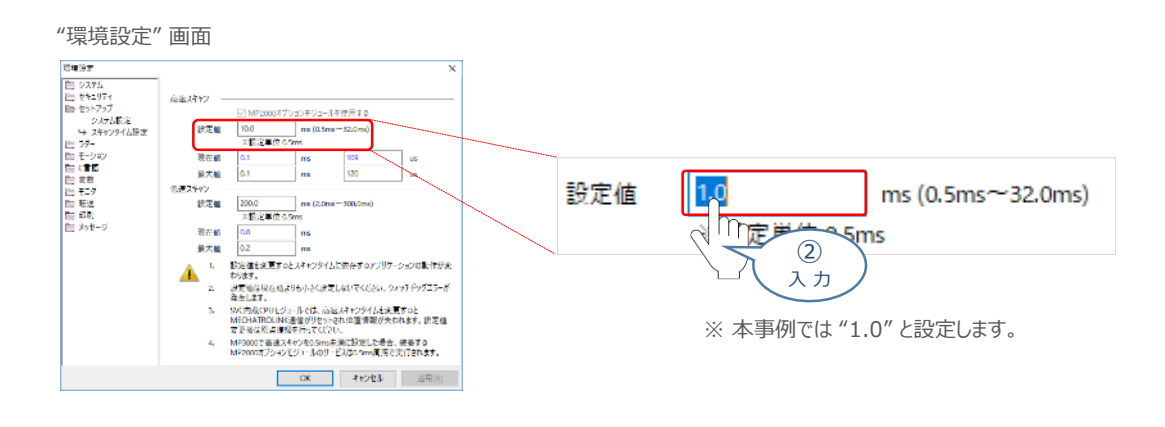

**3** 入力したら、 <u>■ ok ■</u> をクリックします。

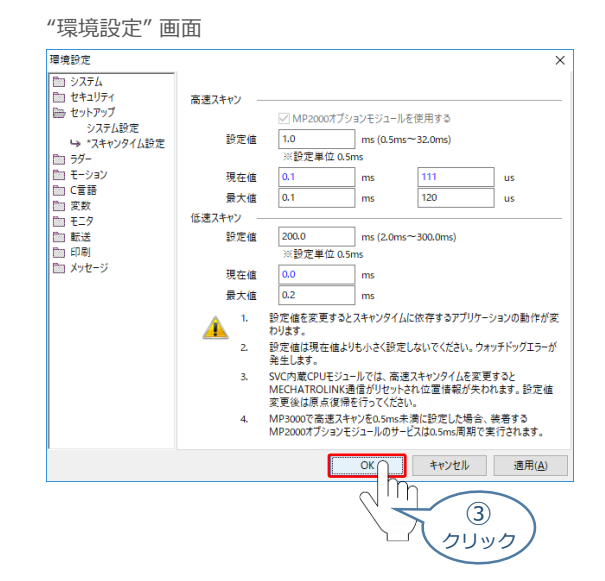

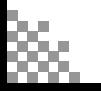

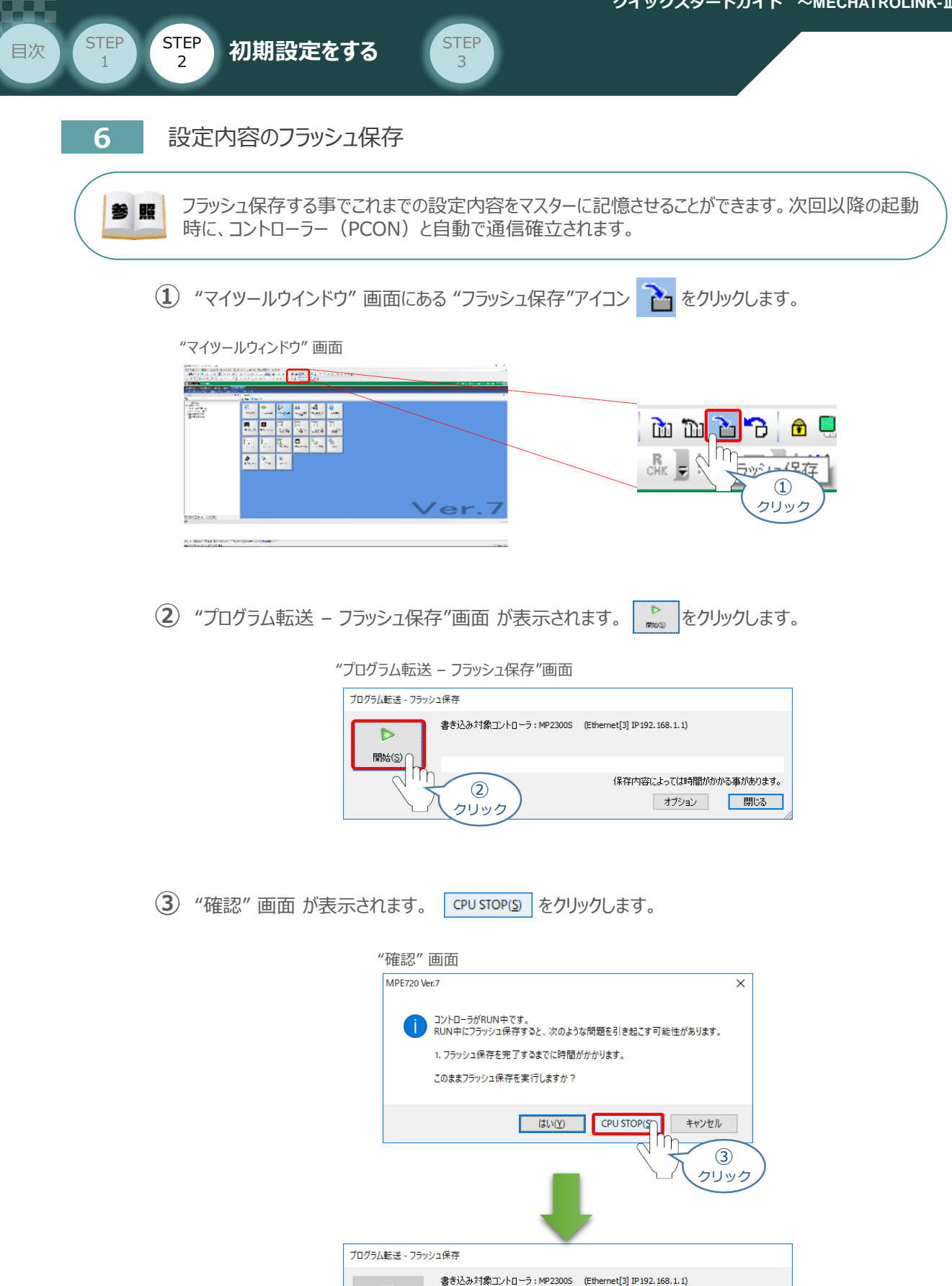

保存内容によっては時間がかかる事があります。 オプション 閉じる

フラッシュ保存実行中です。: しばらくお待ちください...

 $\oplus$ 止 $\odot$ 

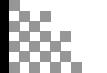

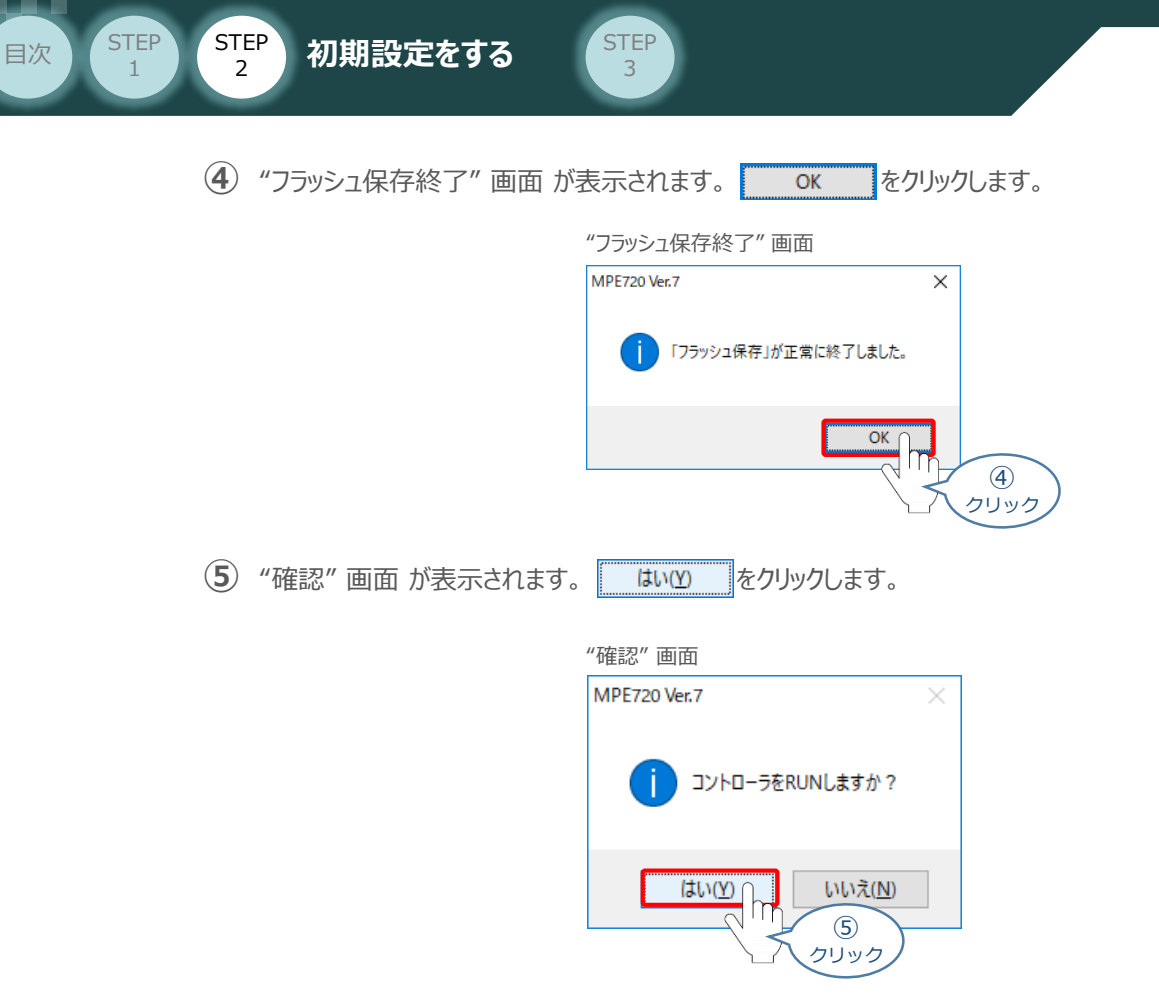

## **7** 固定パラメータへのスレーブ軸情報設定

1 "MC-Configurator"画面に戻り、画面左側にある "ワークスペース"の Ean サーボ を選択し、 **いちこと スプレクリックします。** 

"MC-Configurator" 画面  $\frac{1}{2}$ ワークスペース マーユー ※ i e  $\begin{array}{r|rrrr} &\frac{1}{2}\frac{\sqrt{2}}{2\pi} & \frac{1}{2}\ln\left(\sqrt{2}+2\pi\right) & \frac{1}{2}\ln\left(\sqrt{2}+2\pi\right) \\ \frac{1}{2}\frac{\sqrt{2}}{2\pi} & \frac{1}{2}\ln\left(\sqrt{2}+2\pi\right) & \frac{1}{2}\ln\left(\sqrt{2}+2\pi\right) \\ \frac{1}{2}\frac{1}{2\pi} & \frac{1}{2}\ln\left(\sqrt{2}+2\pi\right) & \frac{1}{2}\ln\left(\sqrt{2}+2\pi\right) \\ \frac{1}{2}\frac{1}{2\pi} & \$ ÷ 日岡 tan<br>I  $\begin{array}{l} \overline{\mathbf{u}}_1 \cdot \overline{\mathbf{u}}_2 \cdot \overline{\mathbf{u}}_3 \cdot \overline{\mathbf{u}}_4 \\ \overline{\mathbf{u}}_2 \cdot \overline{\mathbf{u}}_3 \cdot \overline{\mathbf{u}}_4 \cdot \overline{\mathbf{u}}_5 \cdot \overline{\mathbf{u}}_5 \cdot \overline{\mathbf{u}}_6 \cdot \overline{\mathbf{u}}_7 \cdot \overline{\mathbf{u}}_7 \cdot \overline{\mathbf{u}}_7 \cdot \overline{\mathbf{u}}_7 \cdot \overline{\mathbf{u}}_7 \cdot \overline{\mathbf{u}}_7 \cdot \overline{\mathbf$  $\frac{1}{2}$ □ **In MP2300S** : ---■ 黒システム構成 Ⅲ【 モジュール構成  $\circled{1}$ ᆋ 選 択 ● 固定パラメー 異コ設定/(マ<sup>117</sup>)  $\mathcal{L}$ ਉ<sub>ਹ</sub> ਦ≟ਆ∜∋ੇ ਮ Wクリック闇』サーボパオメ 品 サーボモニタ 田(4)サーボ調整

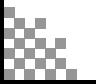

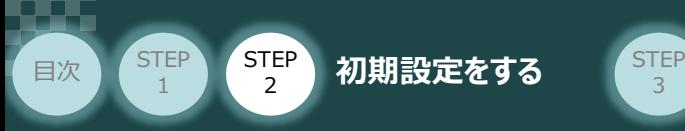

2 "軸表示選択"画面が表示されます。 **過** 全軸 にチェックし、 OK あをクリックします。

3

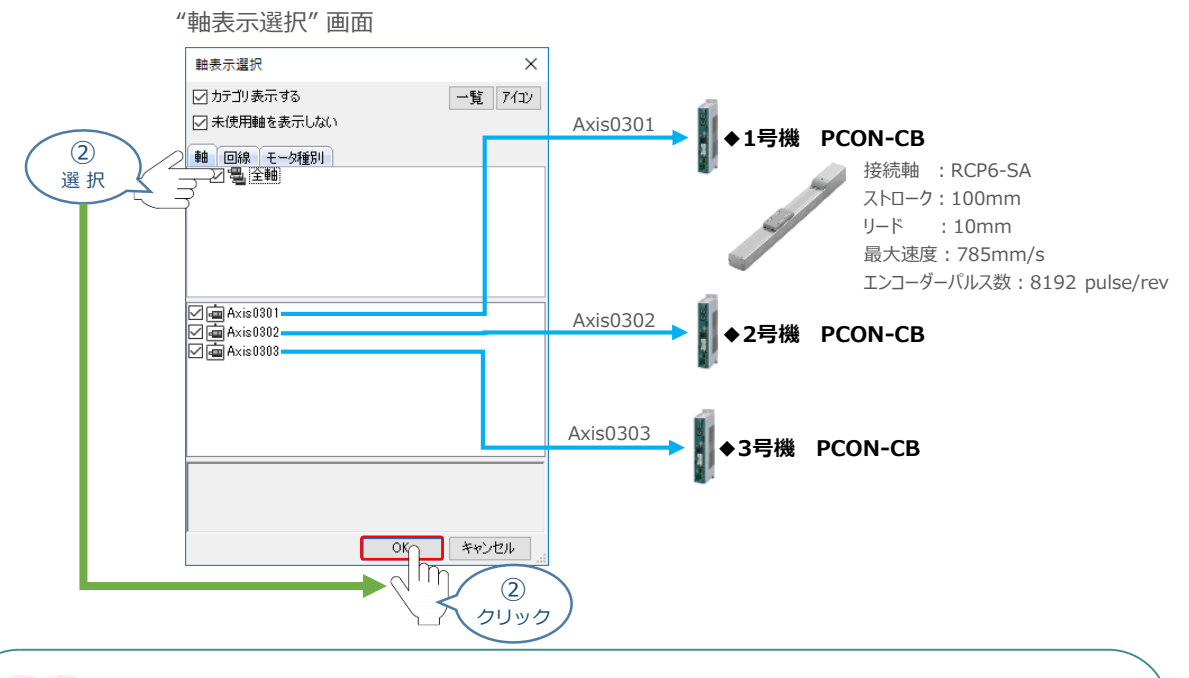

固定パラメーターの設定は、Axis0301(1号機 PCON-CB)の事例について説明します。 ここで

**③** "MC-Configuration" 画面に "固定パラメータータブ" が表示されます。 使用する軸番号(事例では、Axis0301)の "機能選択フラグ1, [Bit:1]ソフトリミット正方向 有効選択" 設定欄をダブルクリックします。

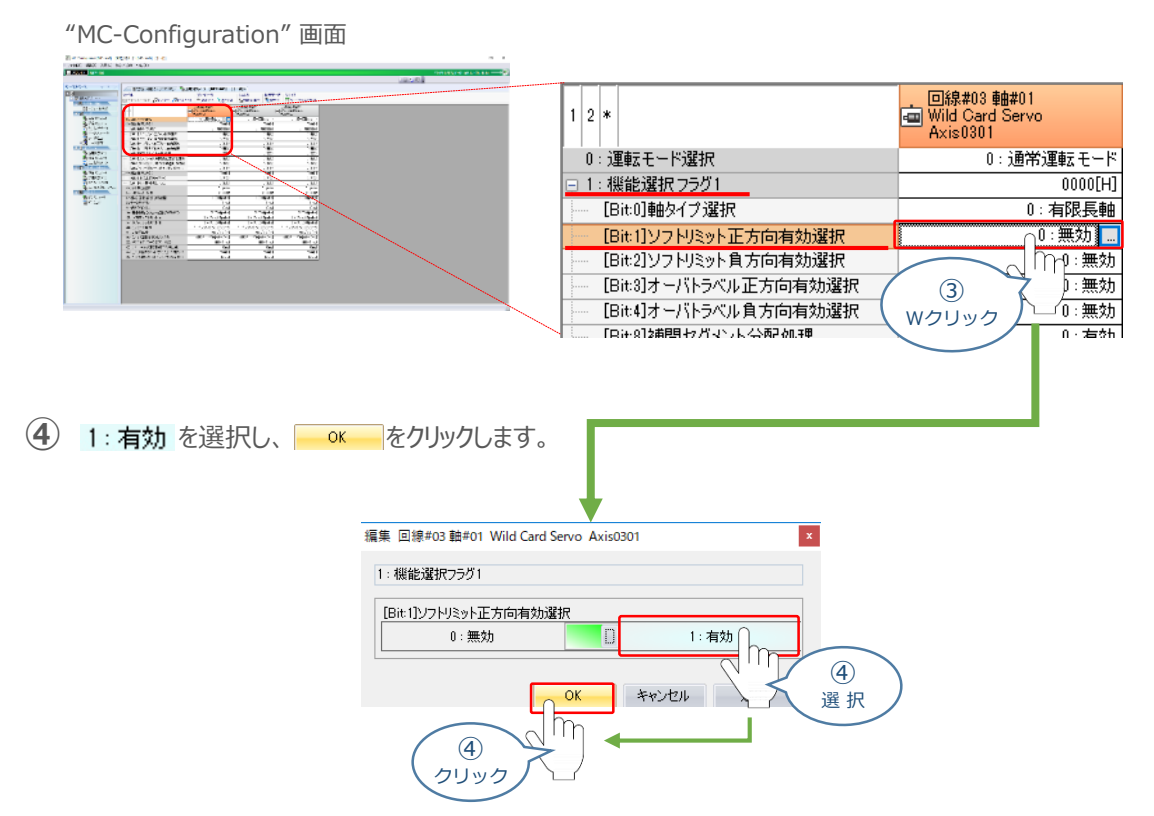

参照

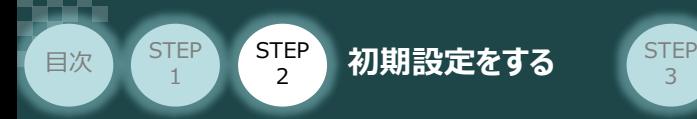

**⑤** 続けて、使用する軸番号(事例では、Axis0301)の "機能選択フラグ1, [Bit:2]ソフトリミット 負方向有効選択" 設定欄をダブルクリックします。

3

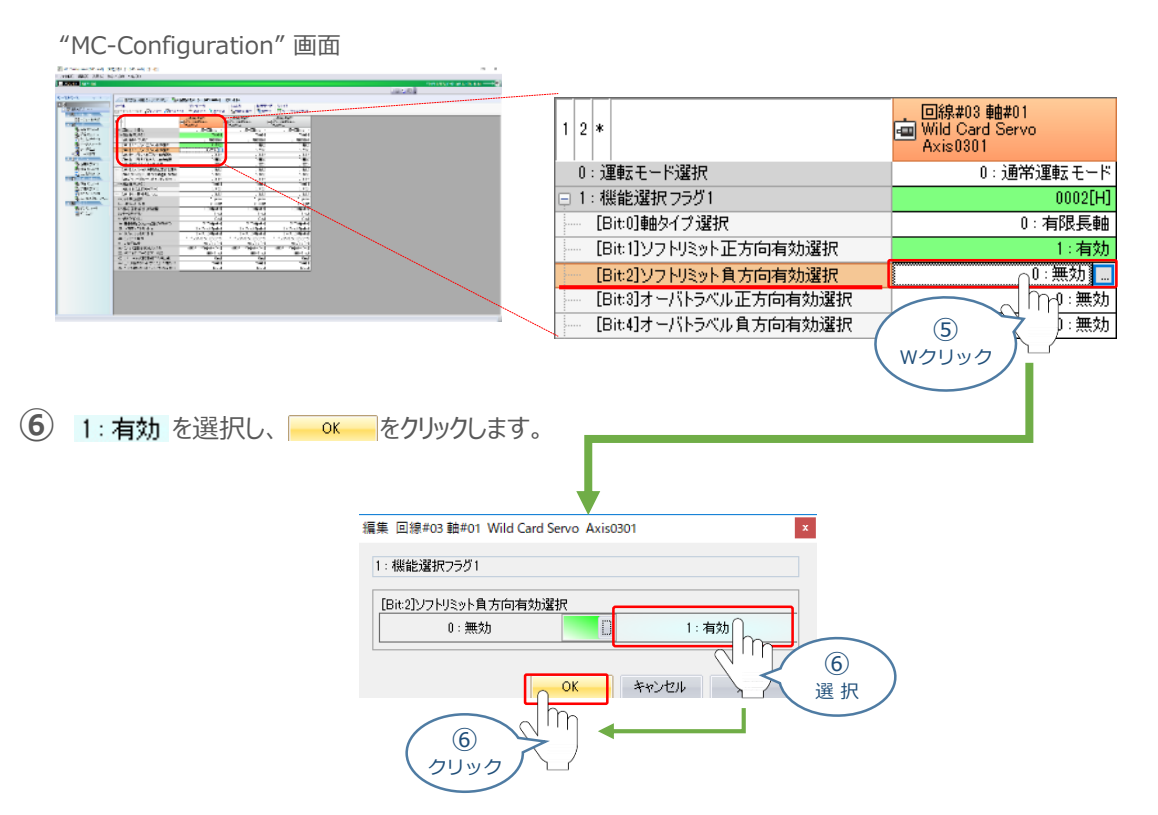

**⑦** 次に、使用する軸番号(事例では、Axis0301)の "4:指令単位選択" 設定欄をダブルクリッ クします。

<sup>&</sup>quot;MC-Configuration" 画面

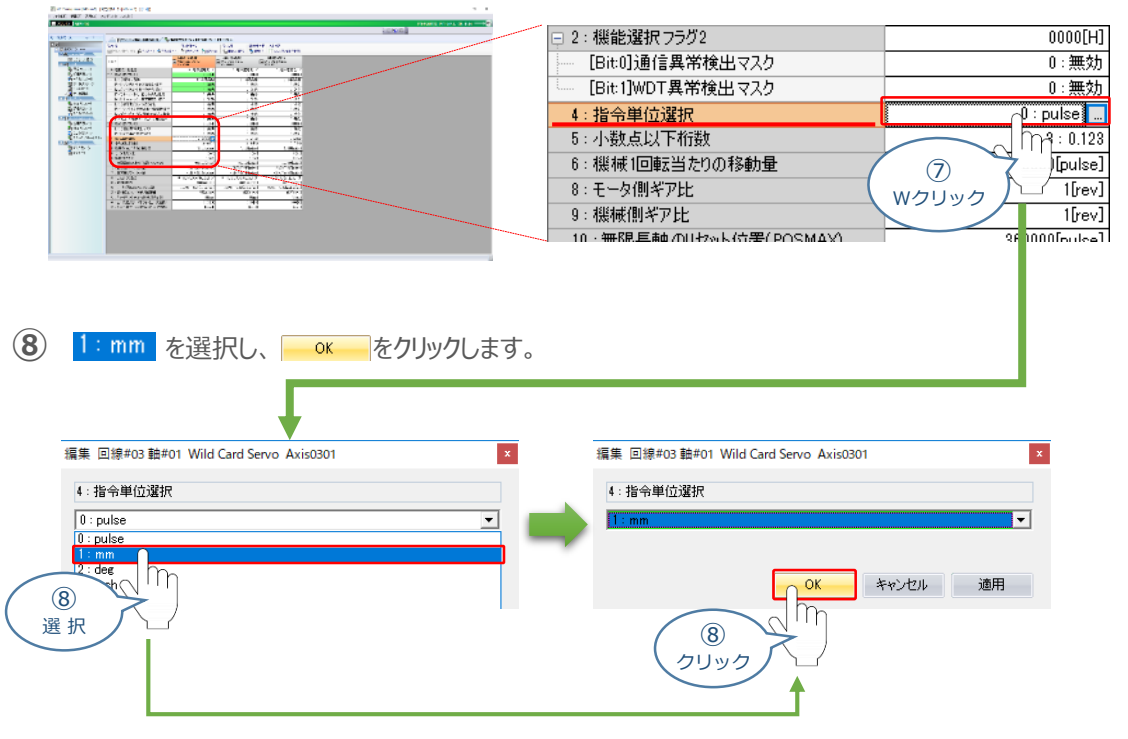

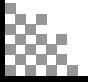

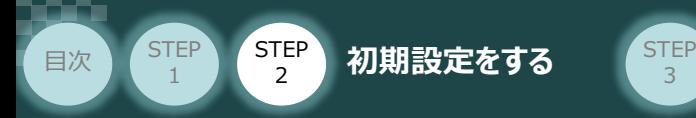

**⑨** 使用する軸番号(事例では、Axis0301)の "5:小数点以下桁数" 設定欄をダブルクリック します。

3

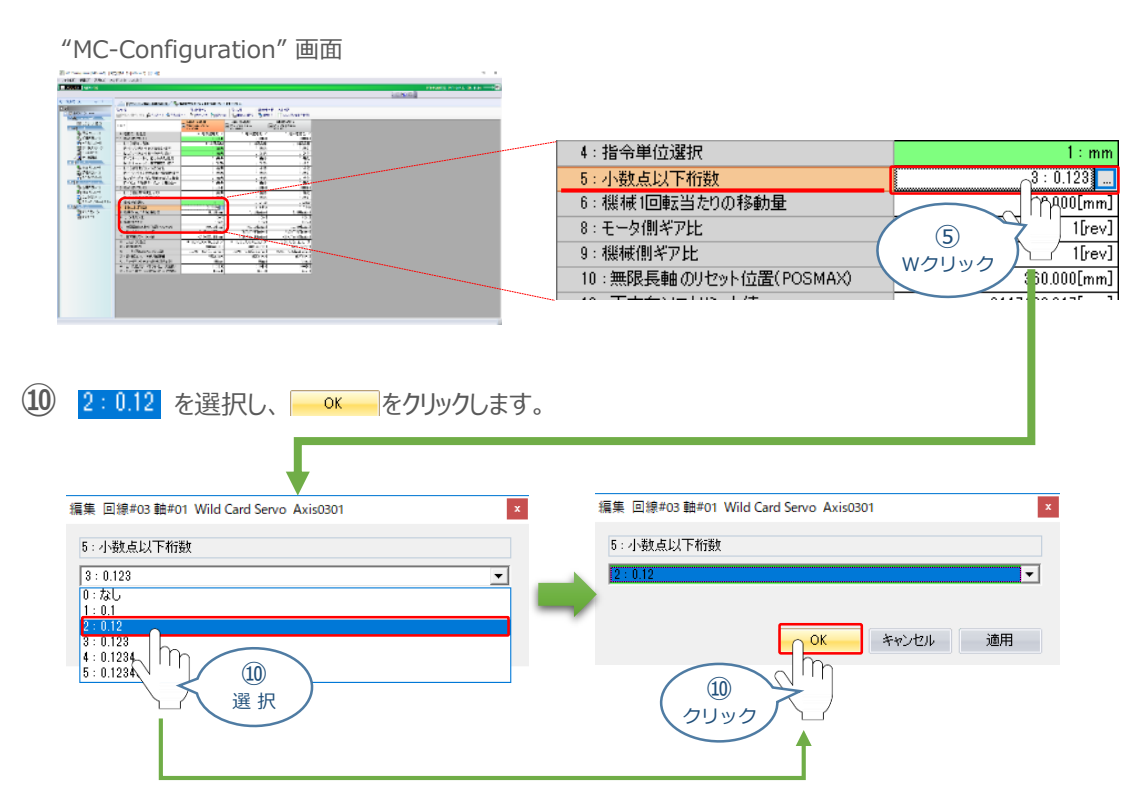

**⑪** 使用する軸番号(事例では、Axis0301)の "6:機械1回転当たりの移動量" 設定欄を ダブルクリックします。

"MC-Configuration" 画面

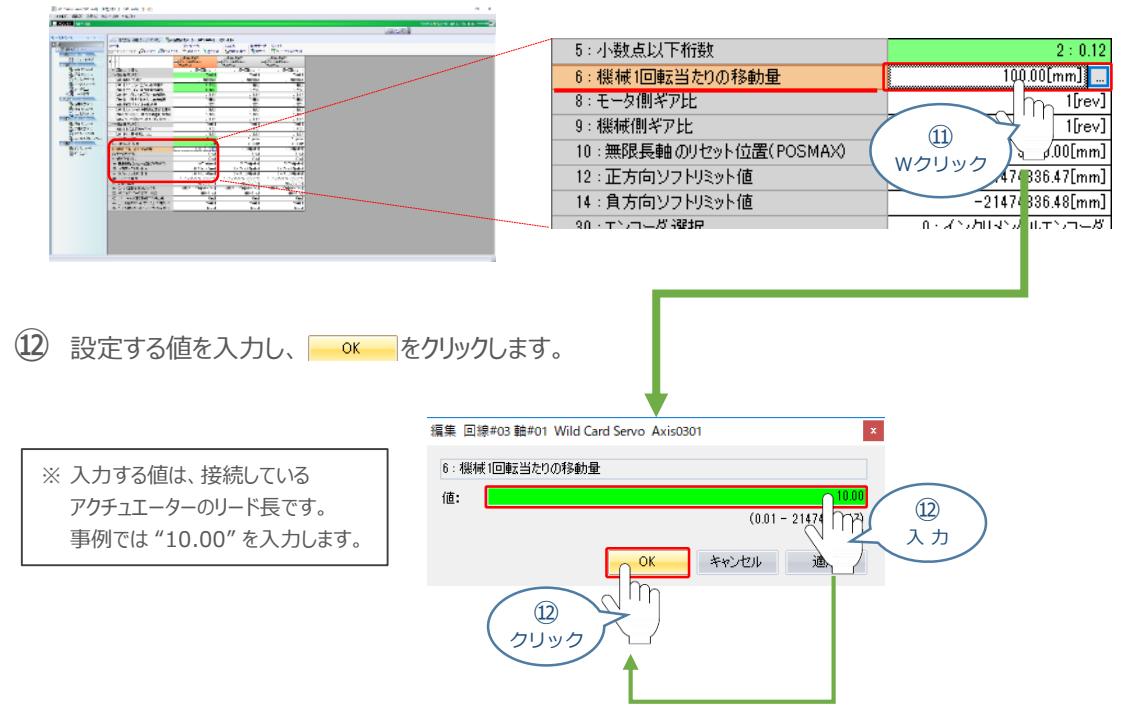

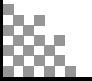

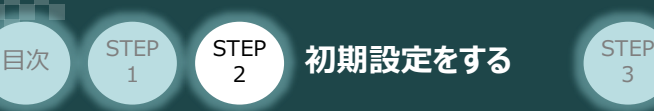

**⑬** 使用する軸番号(事例では、Axis0301)の "12:正方向ソフトリミット値" 設定欄を ダブルクリックします。

3

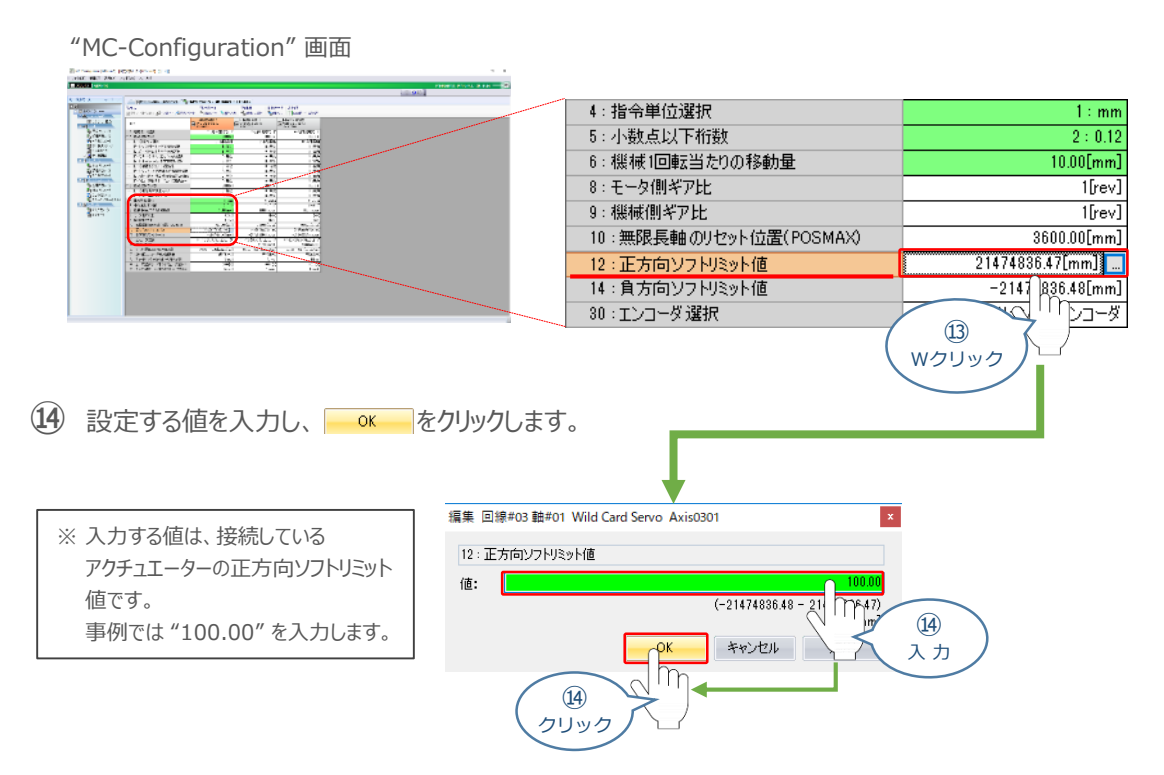

**⑮** 使用する軸番号(事例では、Axis0301)の "14:負方向ソフトリミット値" 設定欄を ダブルクリックします。

<sup>&</sup>quot;MC-Configuration" 画面

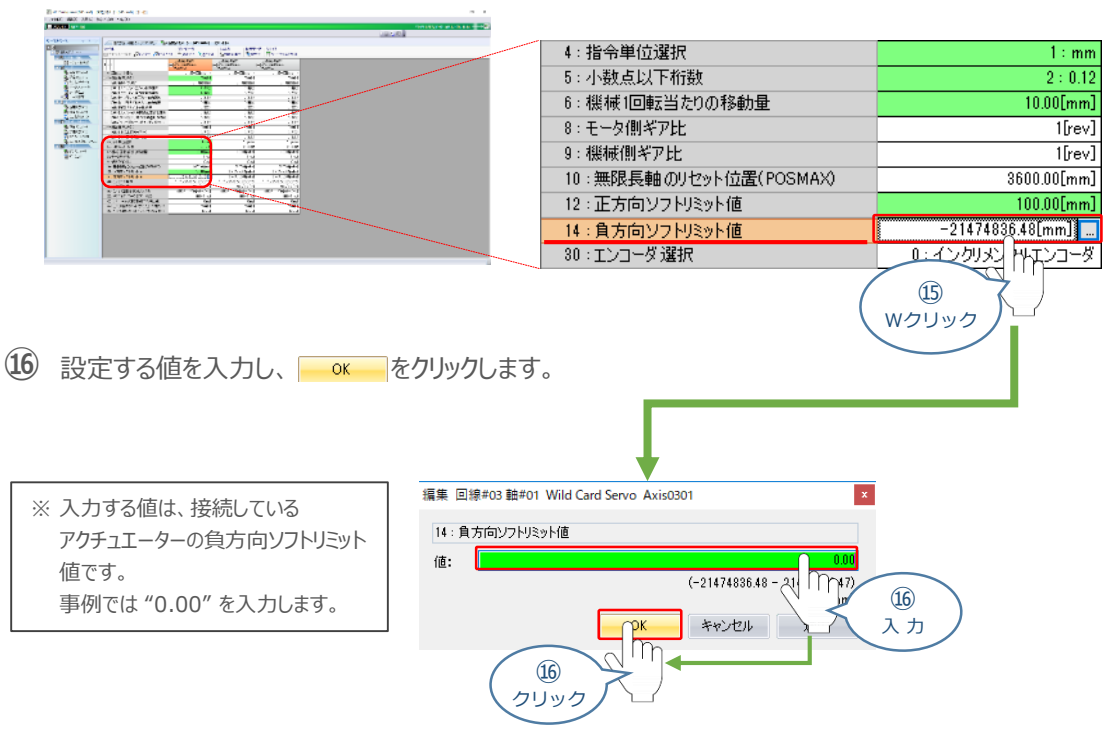

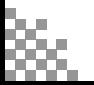

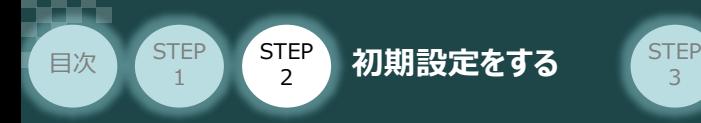

**⑰** 使用する軸番号(事例では、Axis0301)の "30:エンコーダ選択" 設定欄をダブルクリック します。

3

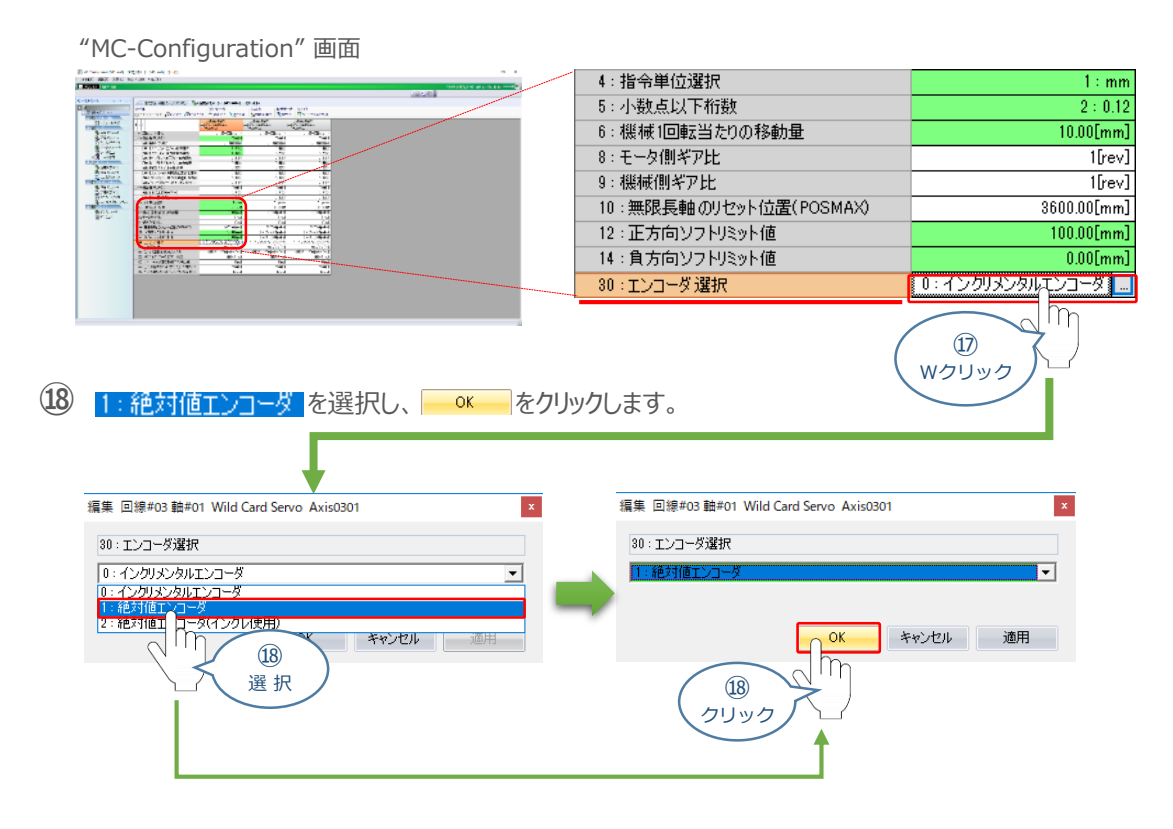

**⑲** 使用する軸番号(事例では、Axis0301)の "34:定格回転数" 設定欄をダブルクリックします。

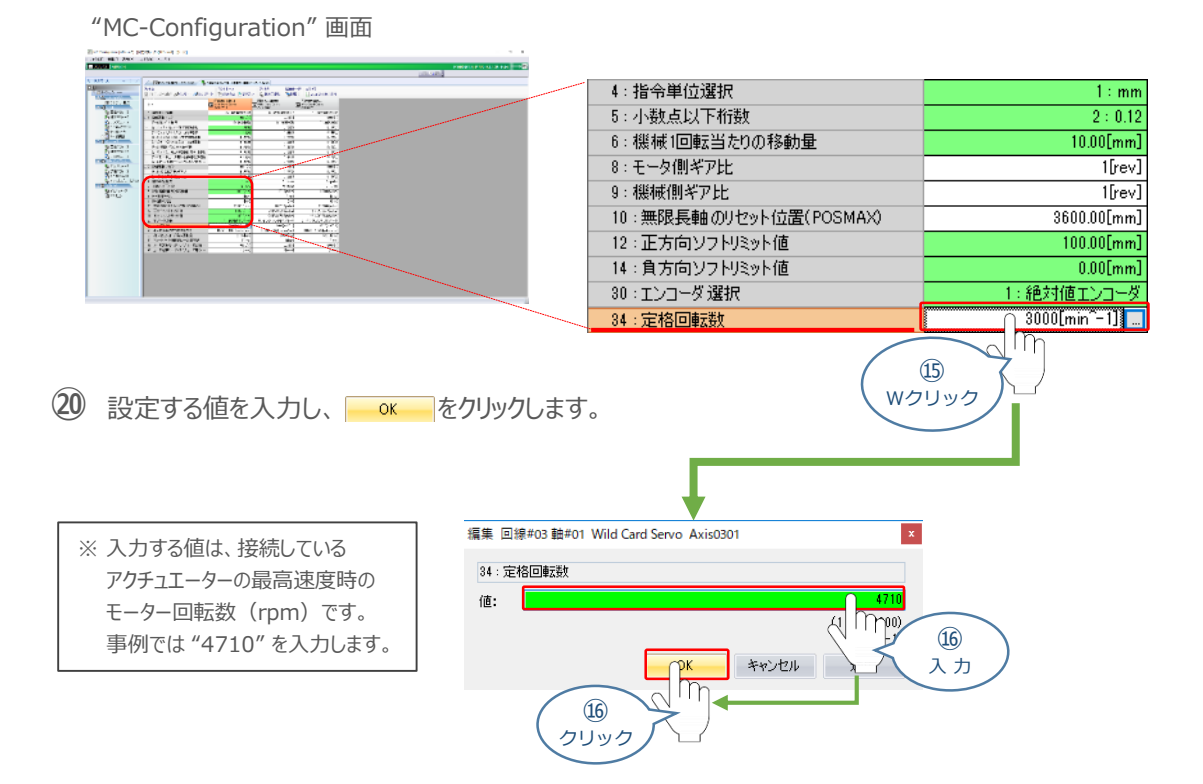

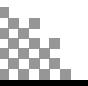

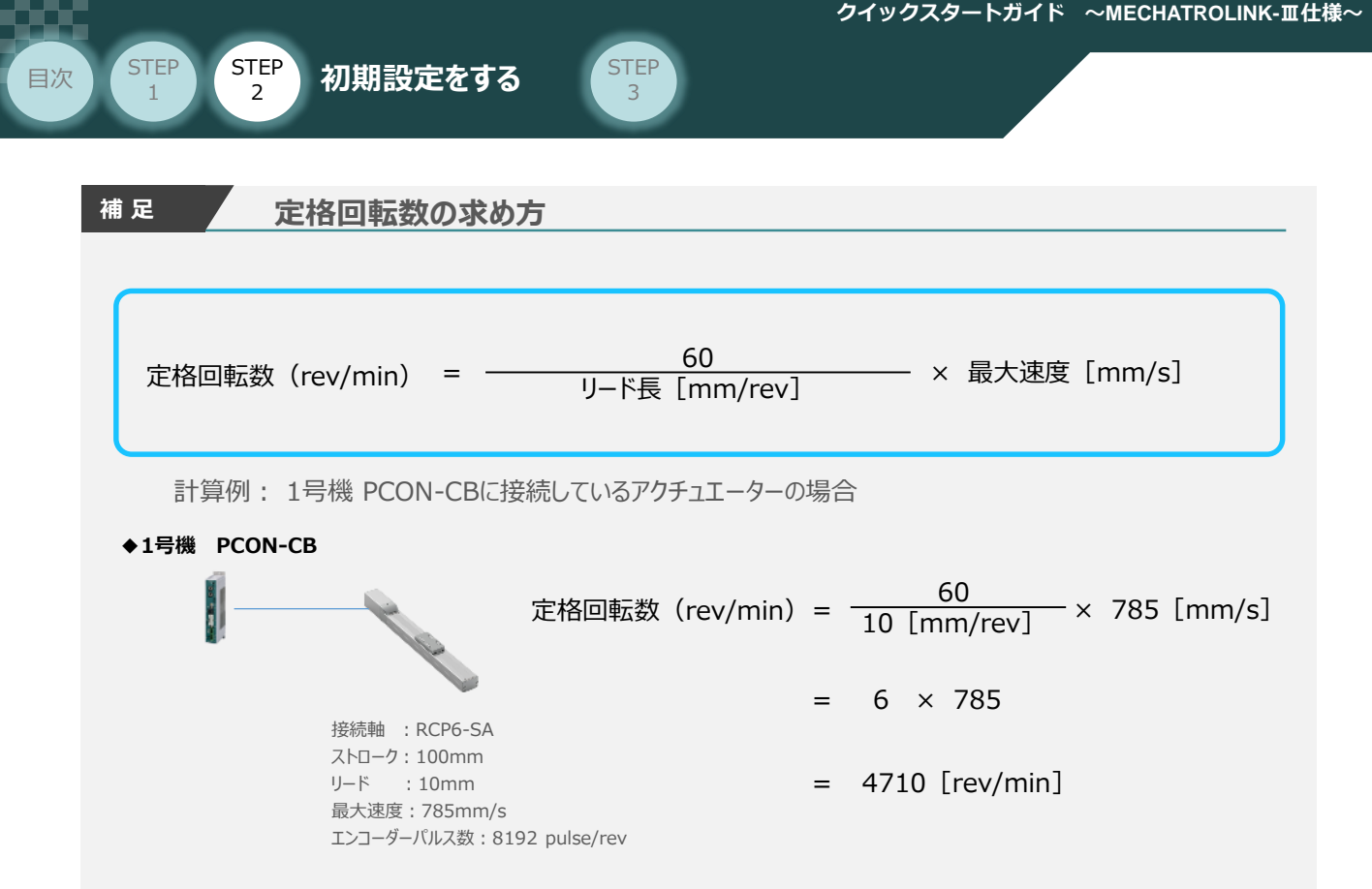

**㉑** 使用する軸番号(事例では、Axis0301)の "36:モータ1回転あたりのパルス数" の設定欄を ダブルクリックします。

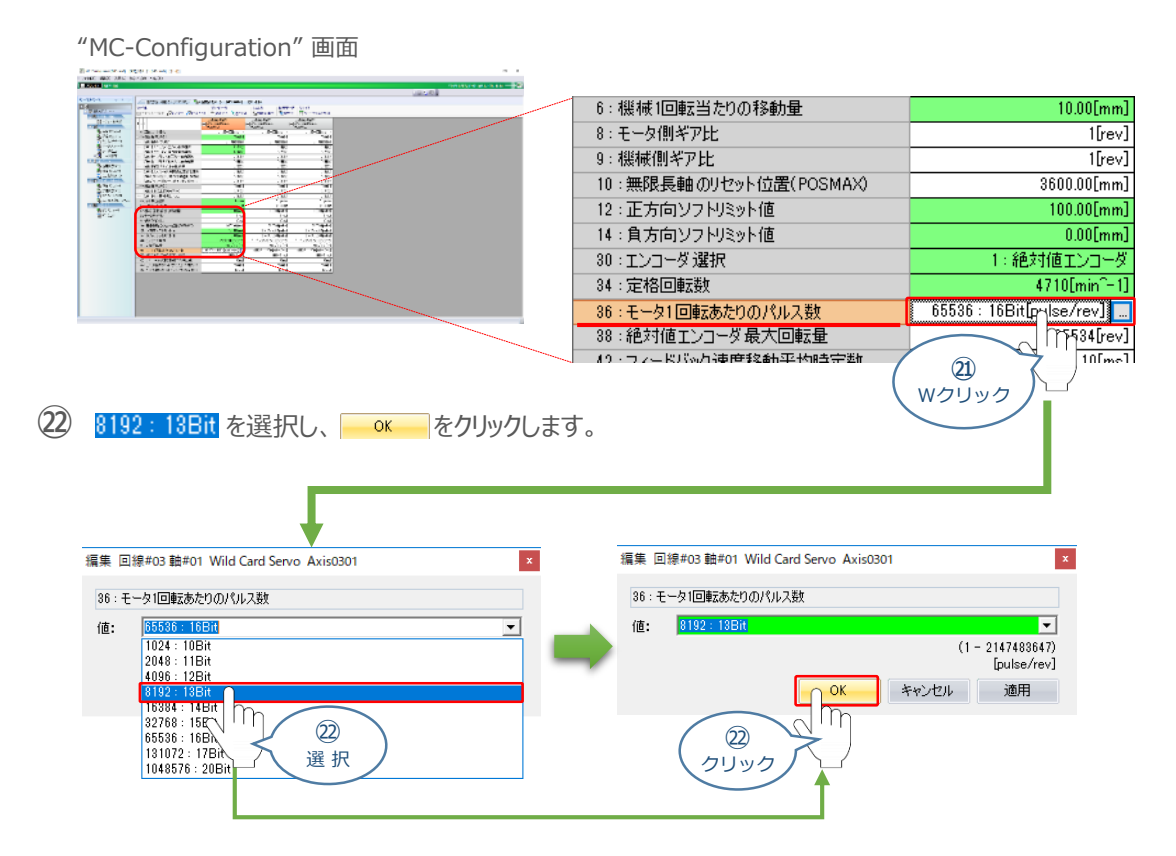

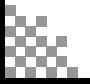

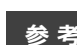

æ

STEP 1

目次 STEP STEP 初期設定をする

## **参 考 設定する固定パラメーターの詳細**

STEP<sub>3</sub>

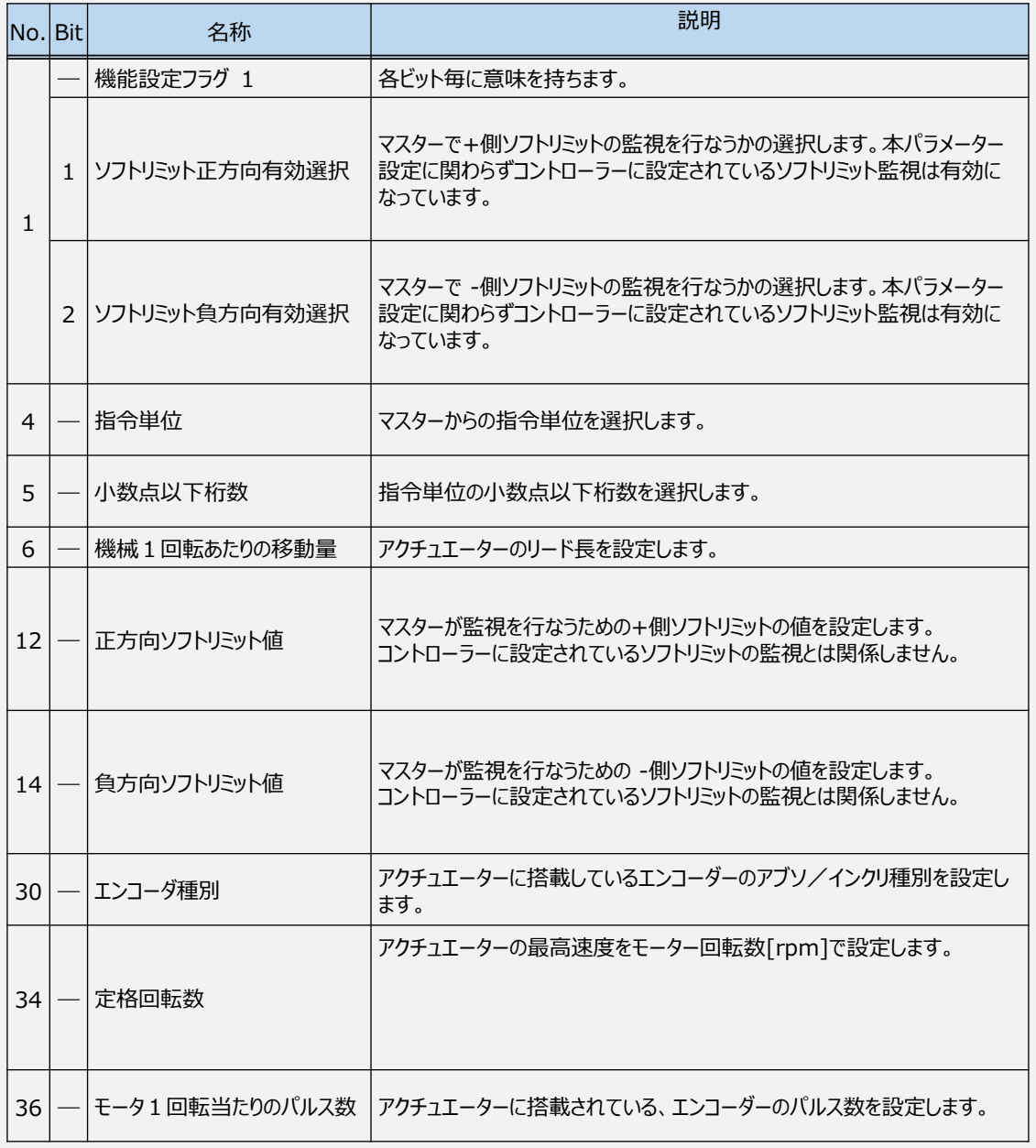

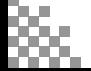

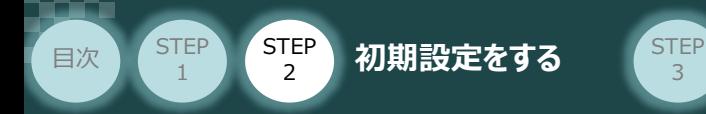

## 8 **固定パラメーターの書込み**

**①** "TIA Portal" メイン画面の "カタログ"から、インストールしたGSDファイルを選択します。

3

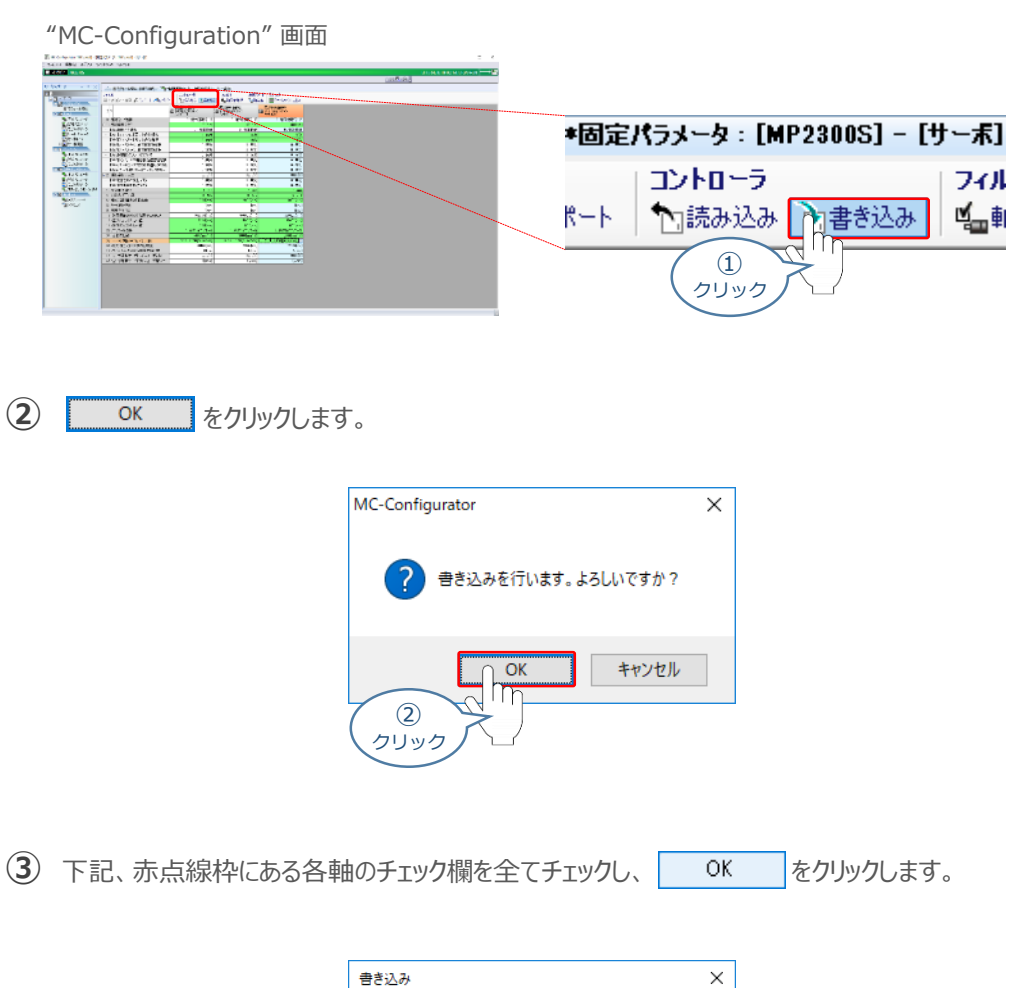

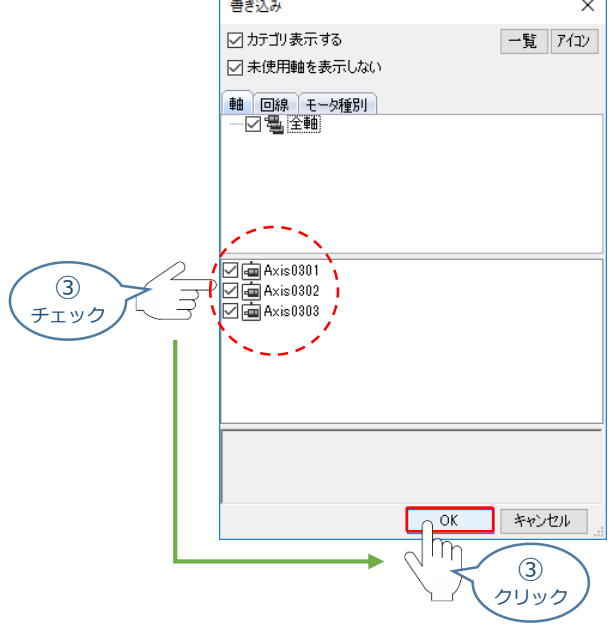

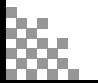

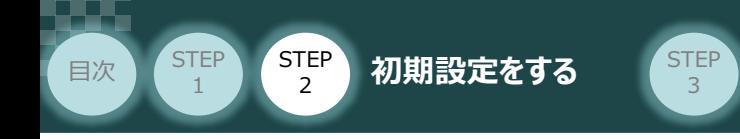

**4** 続いて、"マイツールウインドウ"画面にある "フラッシュ保存"アイコン → をクリックします。

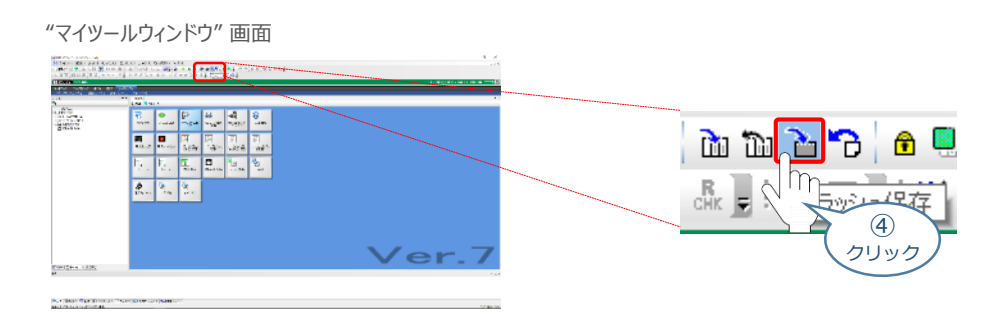

**⑤** "プログラム転送 – フラッシュ保存"画面 が表示されます。 ▶ をクリックします。

"プログラム転送 – フラッシュ保存"画面

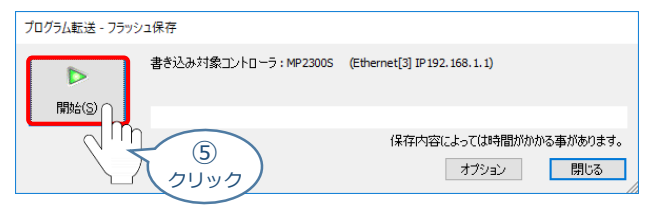

**6** "確認"画面が表示されます。 CPU STOPIS をクリックします。

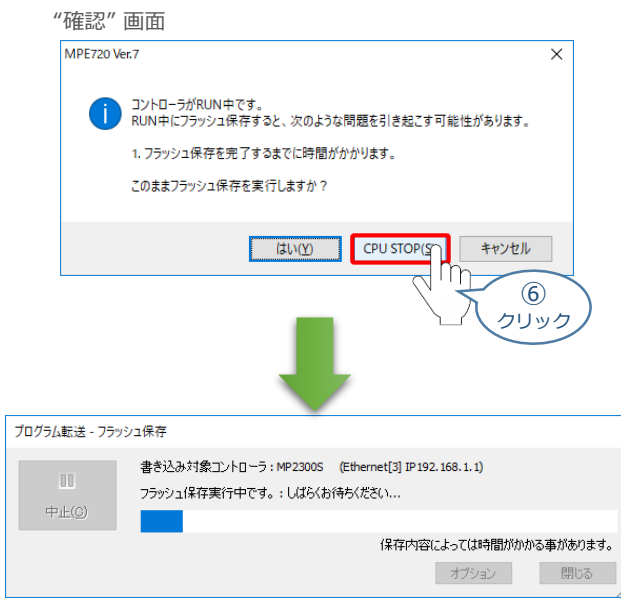

※ フラッシュ保存が完了するまで待ちます。

以上で、PLCの設定は終了です。

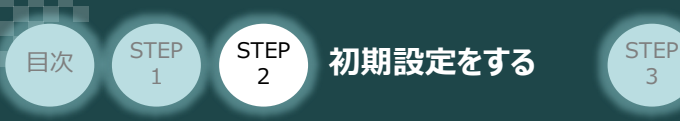

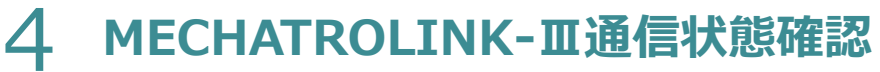

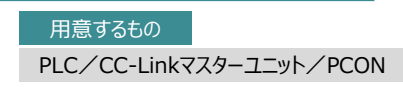

MECHATROLINK-ⅢマスターユニットとPCONの通信確認をします。

3

**1** PCON システム側 通信状態確認

PCON前面にある LED (CON, ERR, LK1, LK2)表示状態(色)を見て正常通信状態であるか 確認をします。

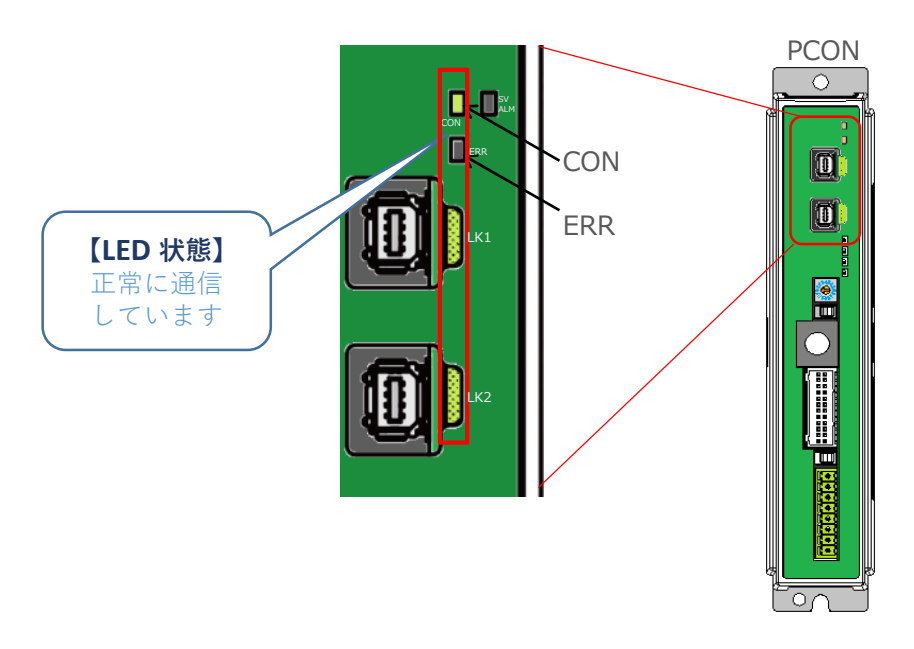

#### PCON側のLED表示

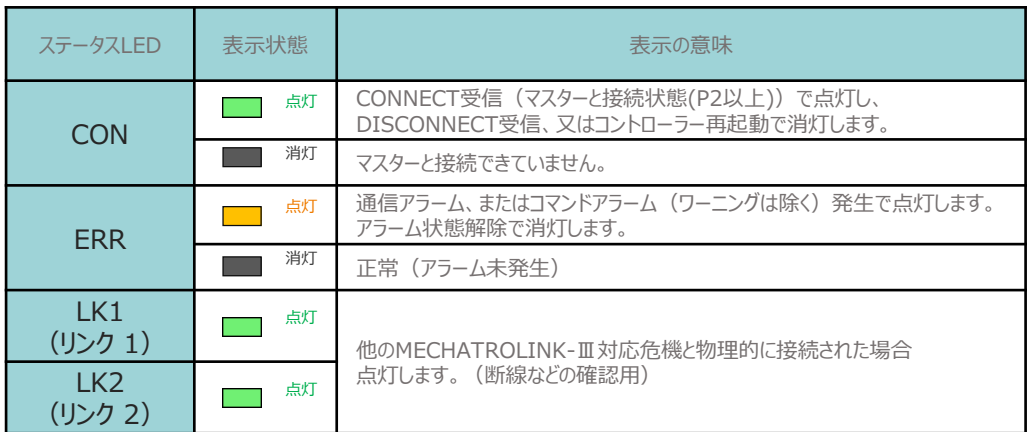

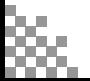

**【LED 状態】** 正常に通信

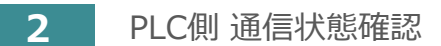

目次 (STEP STEP 初期設定をする STEP

**STEP** 1

> SIEMENS PLC前面にある LED(RUN/STOP)表示状態(色)を見て正常通信状態 であるか確認をします。

3

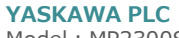

Model: MP2300S

MECHATROLINK-Ⅲマスターユニット インターコント インターコント インターロール こうしています Model:SVC-01(YASKAWA)

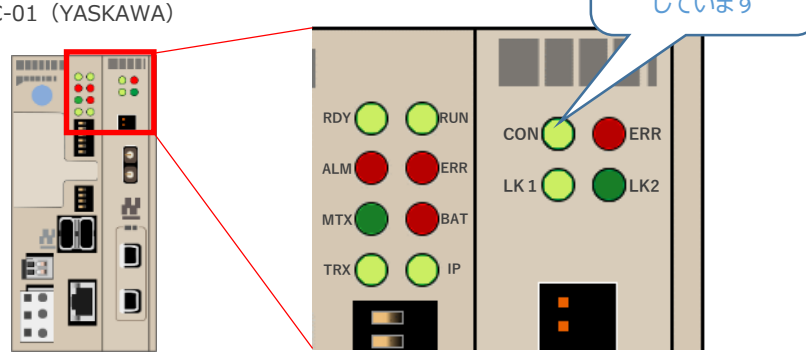

#### PLC本体のLED表示 Model:MP2300S

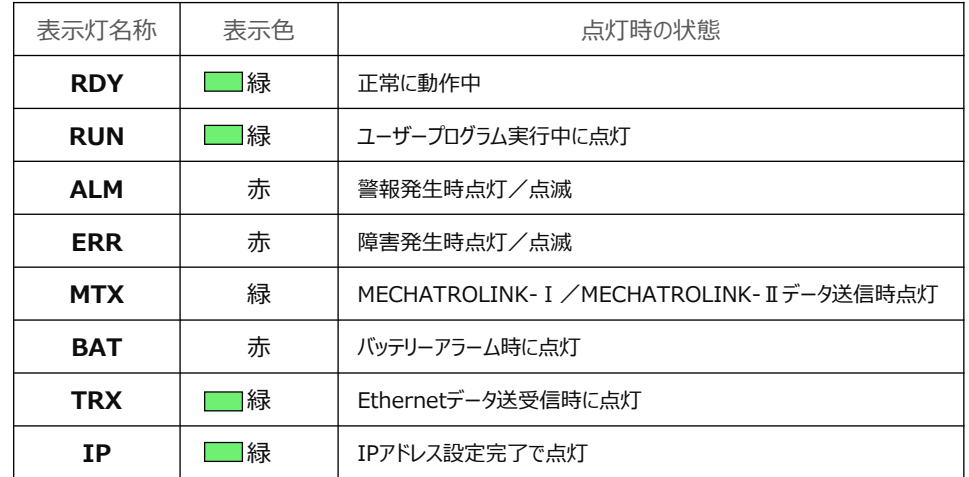

#### MECHATROLINK-ⅢマスターユニットのLED表示 Model: SVC-01 (YASKAWA)

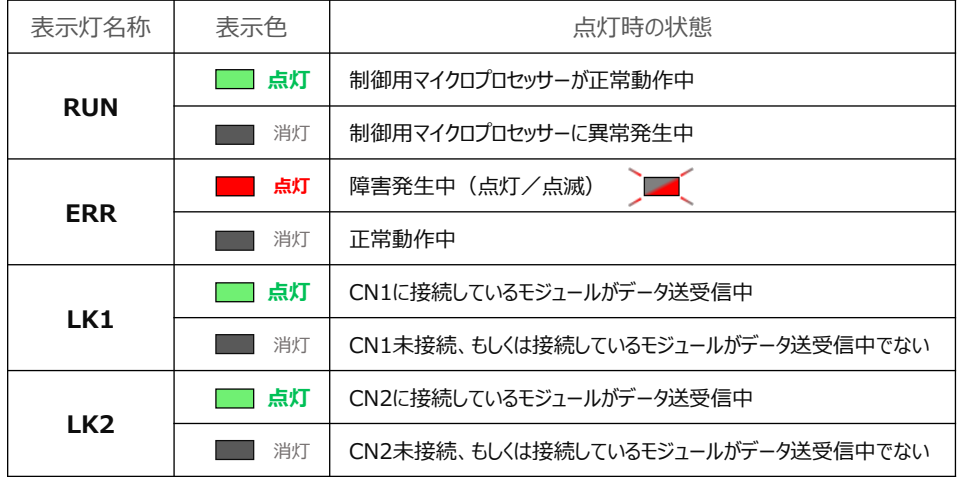

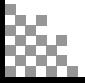

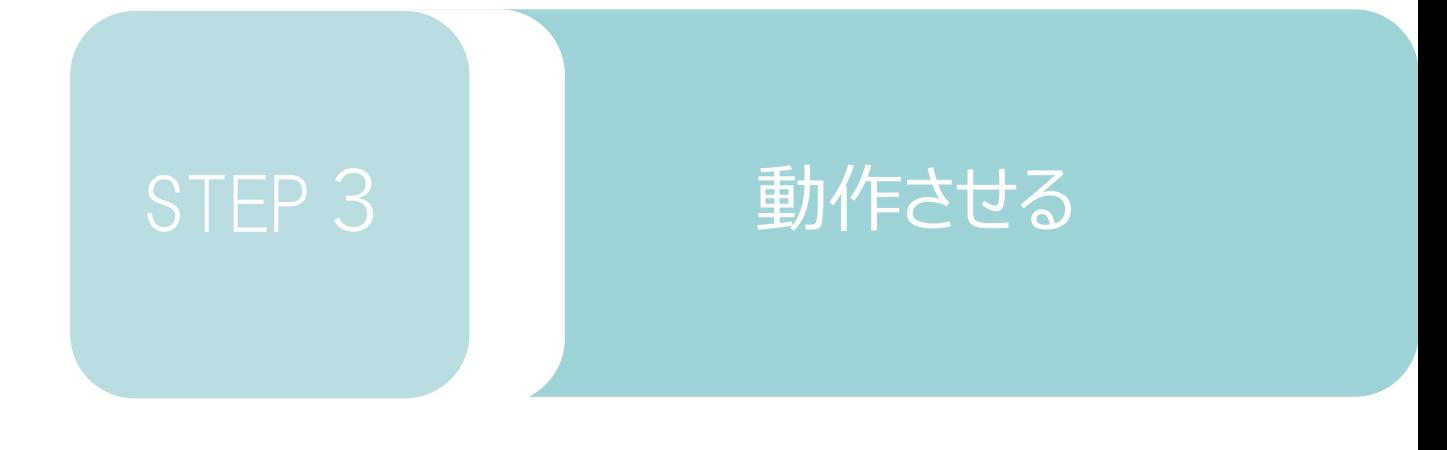

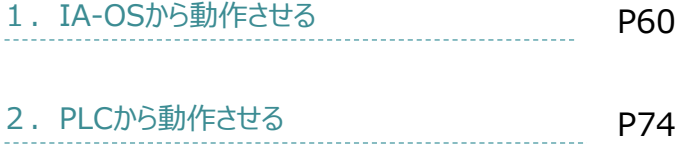

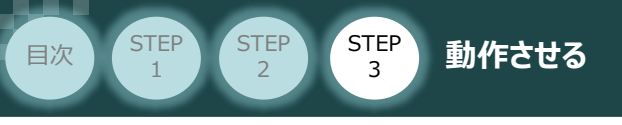

# 1 **IA-OSから動作させる**

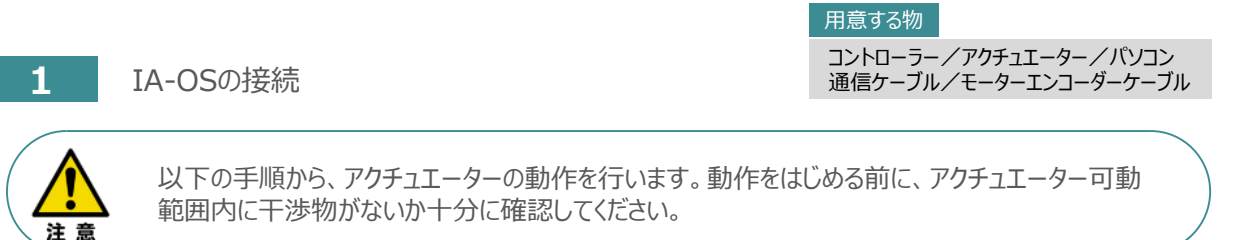

**①** コントローラー通信ケーブルを下記接続図のように接続します。

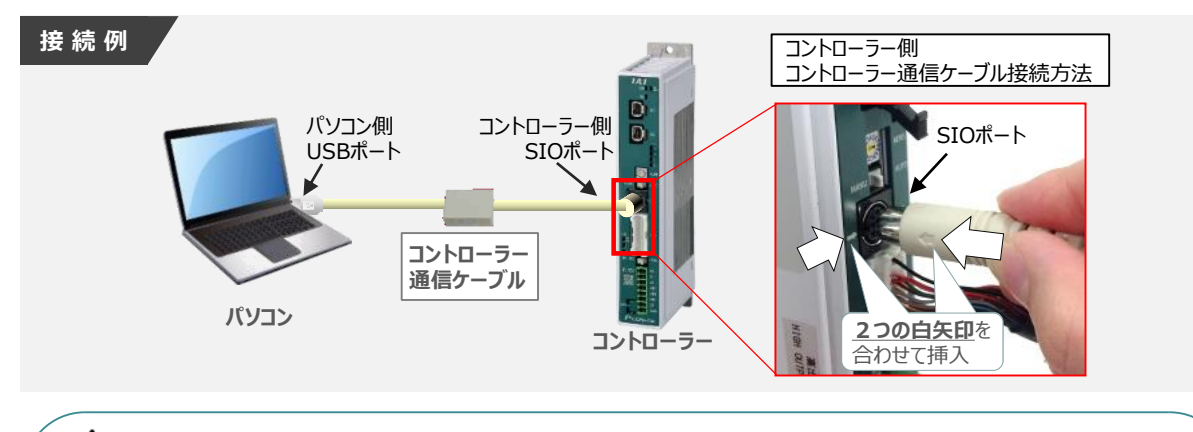

コントローラーの『SIO』ポートにコントローラー通信ケーブルを接続する際は、上記赤枠内の通り 2つの矢印を合わせた上、挿入してください。行わない場合コネクターを破損させる原因になります。

コントローラー通信ケーブル接続後、コントローラー電源コネクター部(0-24V)にDC24V電源を **②** 投入します。 **コントローラー**

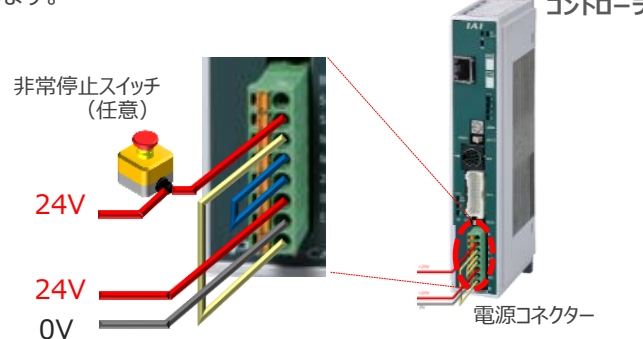

**③** コントローラー前面パネルの動作モード設定スイッチを **"MANU"** 側に切替えます。

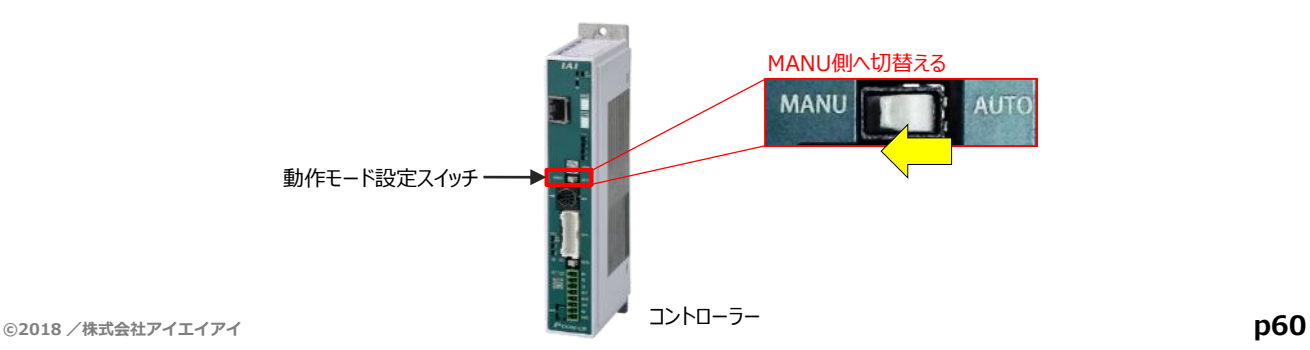

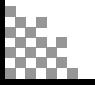

注意

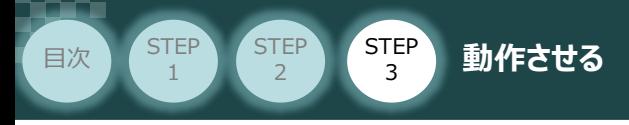

『IA-OS』 を起動するにはまず、『IAI ツールボックス』を立ち上げます。 **④** アイコン **IAI**<br>アイコン 20000 をダブルクリックし、ソフトウエアを起動します。

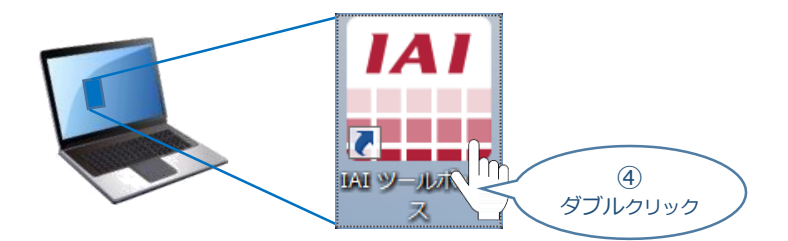

IAI ツールボックス 画面が立上がります。画面右上の言語表示が "Japanese" **⑤** であることを確認し、IAI ツールボックス 画面の "IA-OS"のアイコン 2d をクリックします。

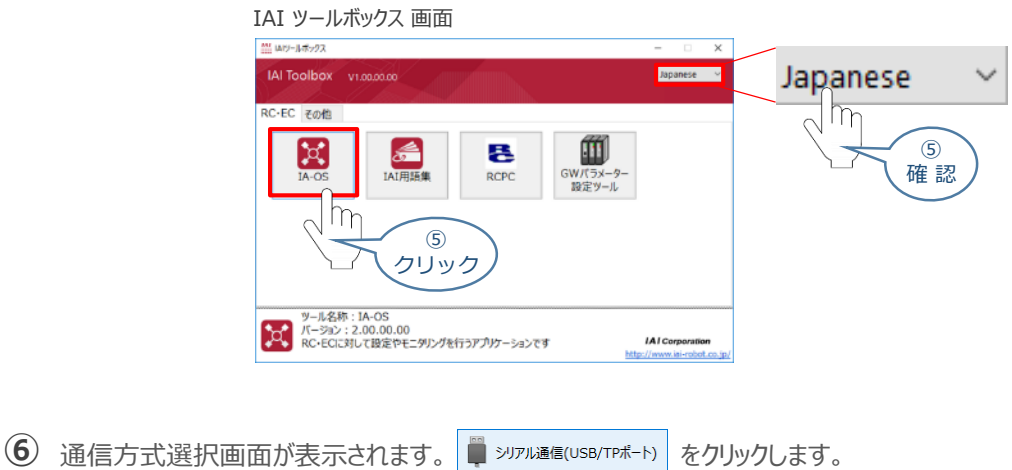

通信方式選択 *画面*

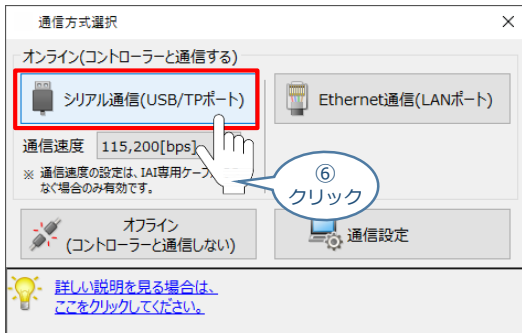

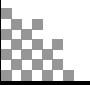

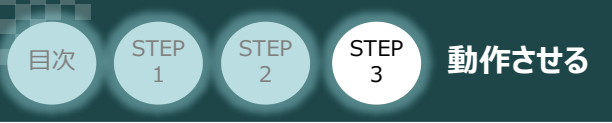

通信ポート選択 画面 が表示されます。 **⑦**

通信ポート選択画面に接続するコントローラーの型式が表示されたら ジ 通信開始 をクリックします。

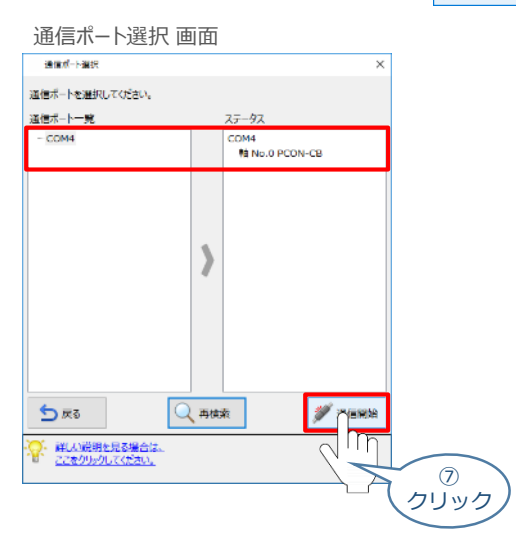

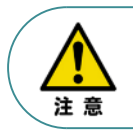

通信ポート選択画面にコントローラー型式が表示されない場合は、通信ができていない状態です。 その場合は、コントローラーに接続している通信ケーブルの挿入具合や断線していないかを 確認してください。

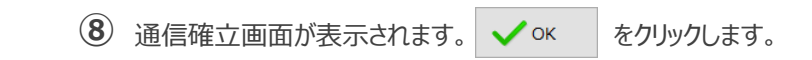

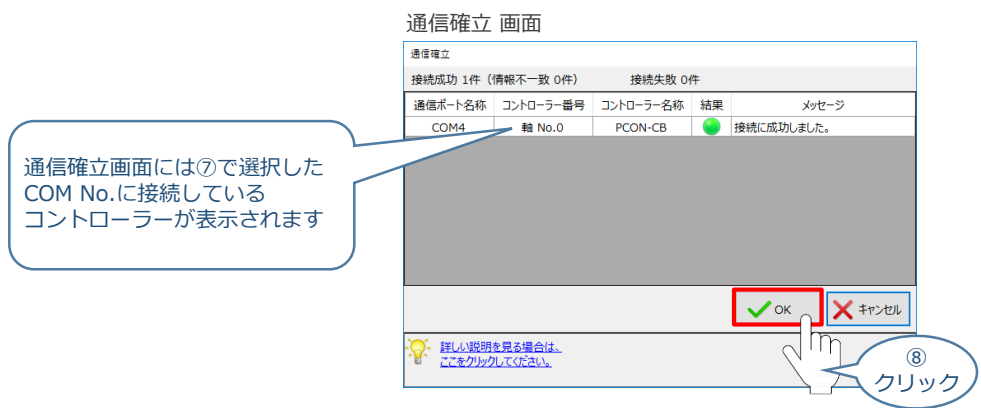

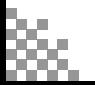

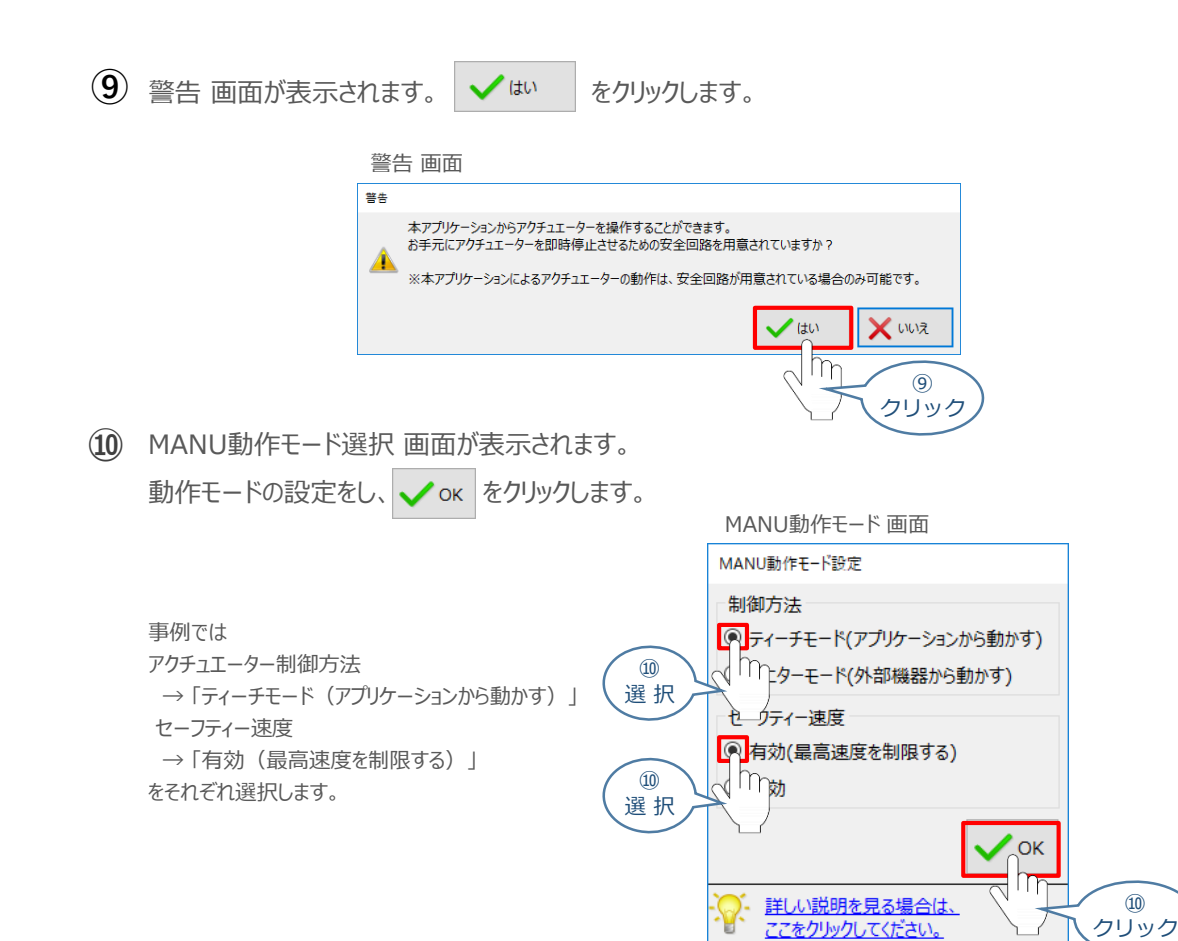

**⑪** IA-OS メイン画面 が開きます。

**STEP** 3

**目次 (STEP STEP ) 動作させる** 

**STEP** 1

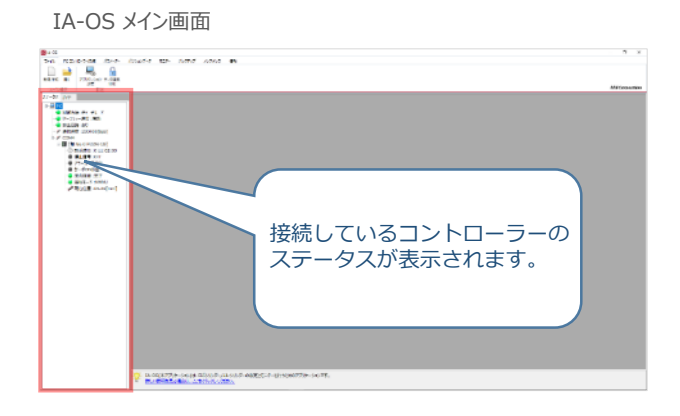

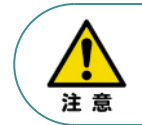

IA-OS メイン画面のステータス欄に何も表示されない場合は、通信ができていない状態です。 その場合は、コントローラーに接続している通信ケーブルの挿入具合や断線していないかを 確認してください。

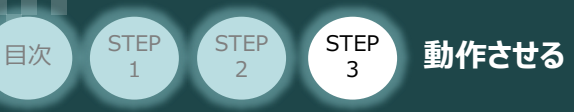

## **2** ポジションデータ編集画面を開く

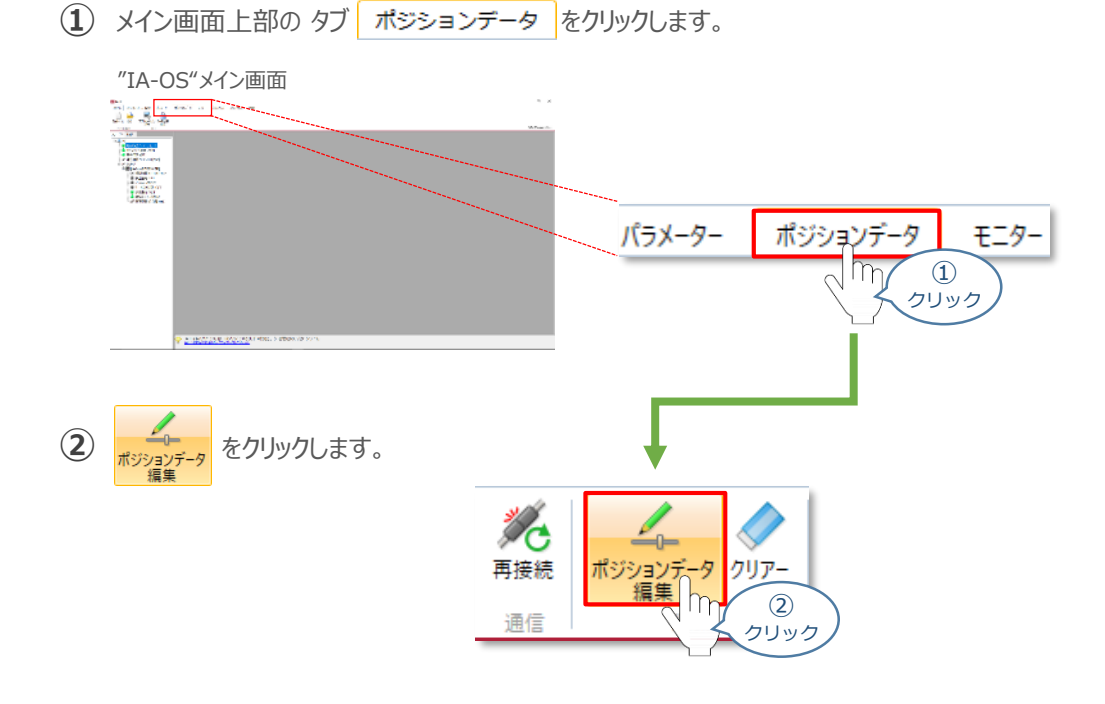

"ポジションデータ取得方法選択"画面が表示されます。 **③** 「」<br>「トイン」接続中のコントローラーから読み込む をクリックします。

"ポジションデータ取得方法選択"画面

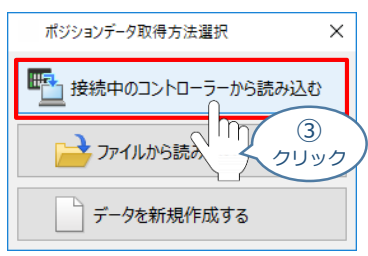

**④** "ポジションデータ編集" 画面が開きます。

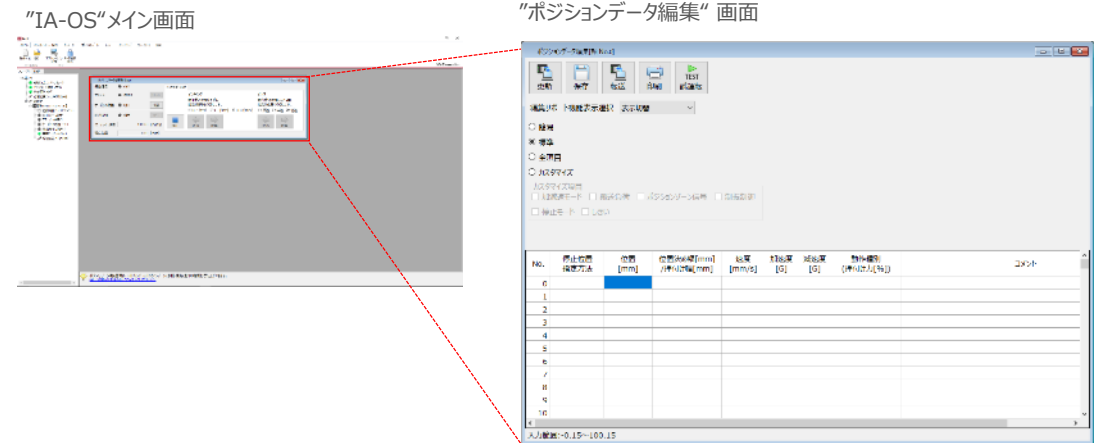

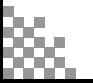

#### **ポジションデータ編集画面の切替え** 補 足

STEP 3

**目次 (STEP) (STEP) 動作させる** 

**STEP** 1

ポジションデータ編集画面は、

「簡易」, 「標準」, 「全項目」, 「カスタマイズ」 の4種類から、表示切替が選択できます。

※ 詳細は、IA-OSのヘルプ機能を確認してください。

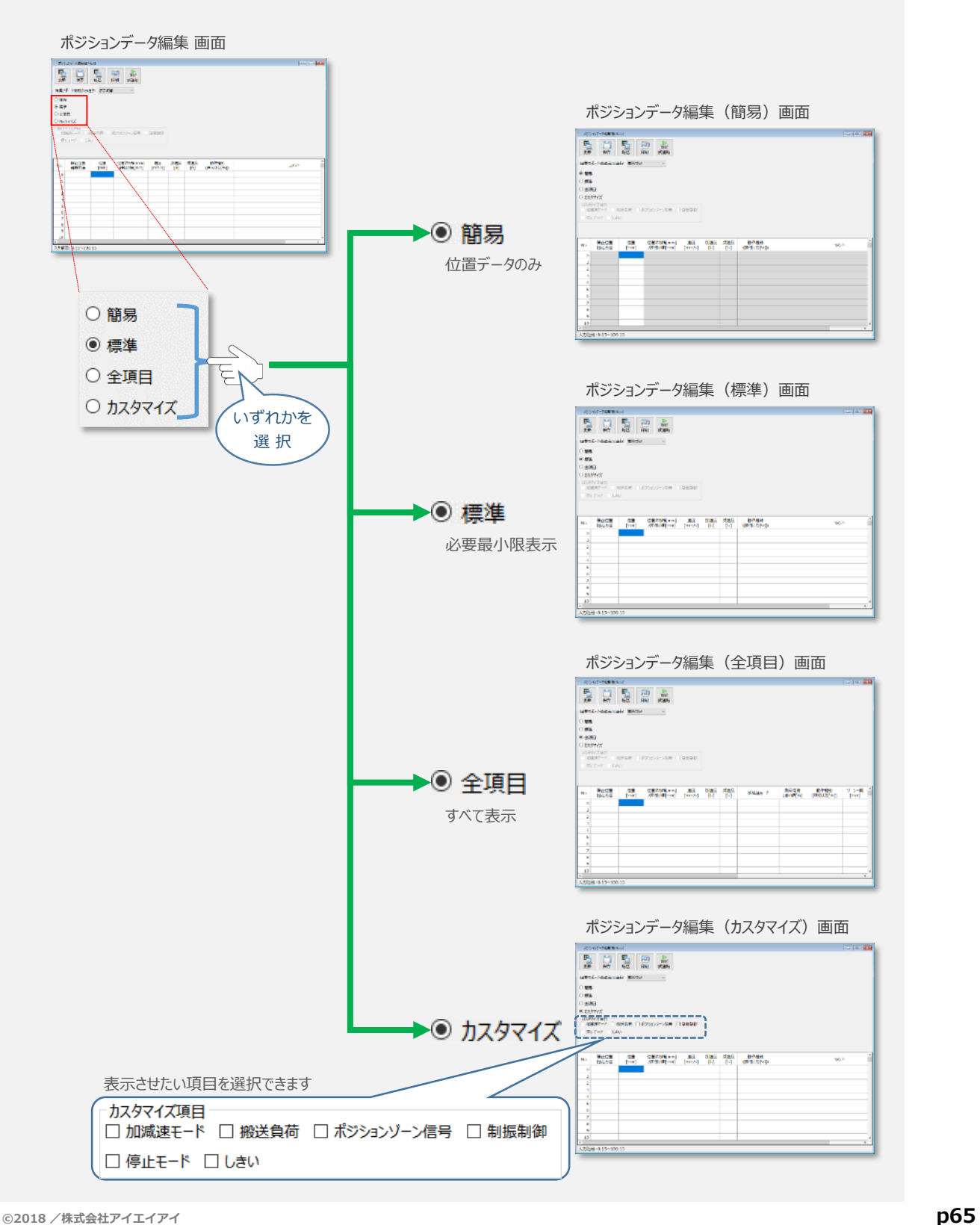

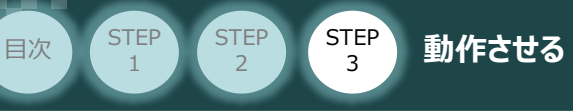

## **アクチュエーターの動作確認**

#### **1** 試運転画面への切替え

IA-OSからコントローラーに接続しているアクチュエーターを動かすために、試運転画面へ切替えます。

1 ポジションデータ編集 画面の ■ ■ をクリックします。

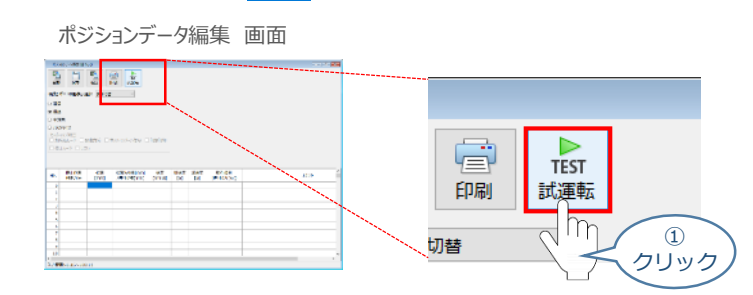

**②** 画面が切替わり、試運転の項目が表示されます。

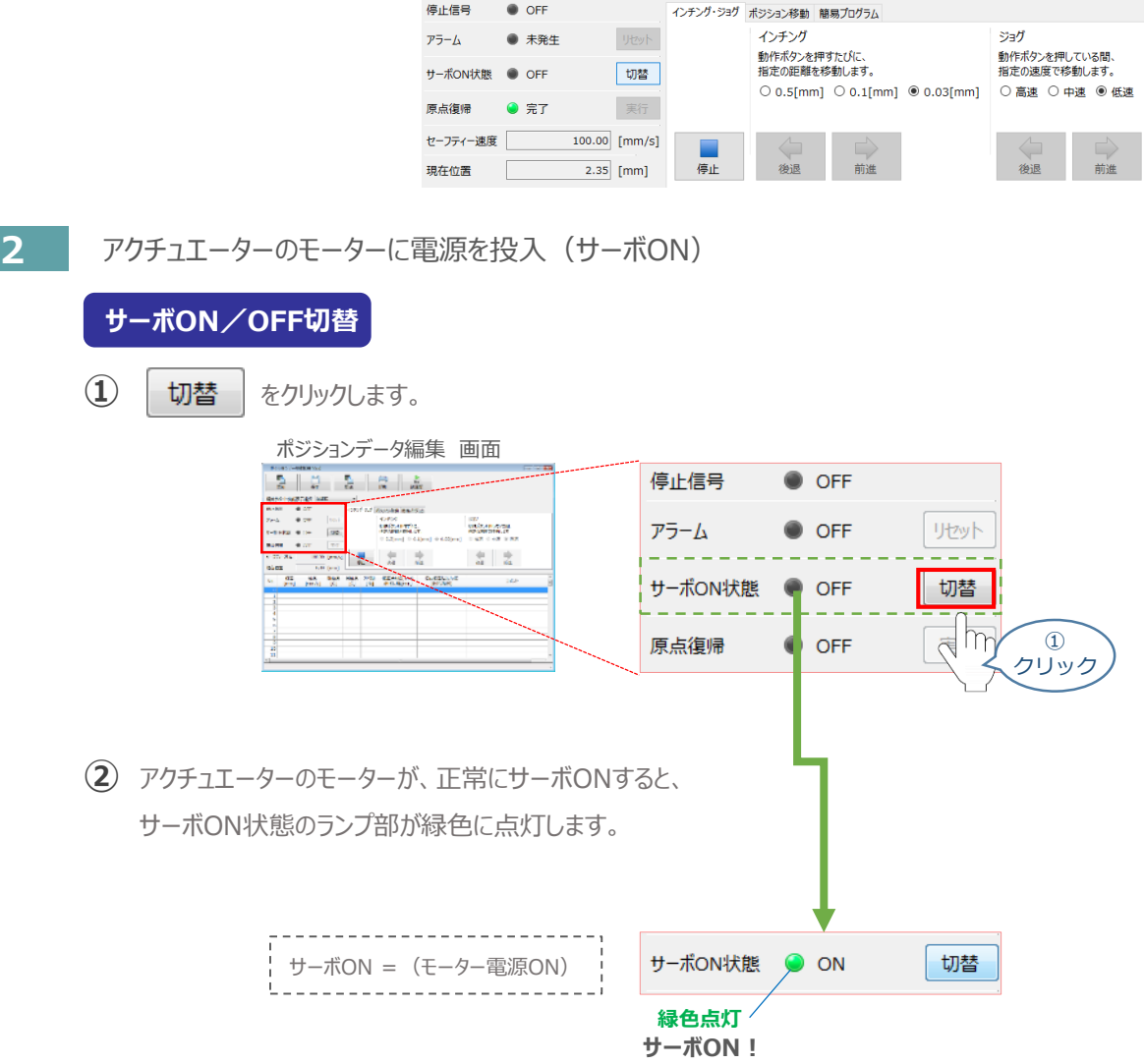

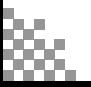

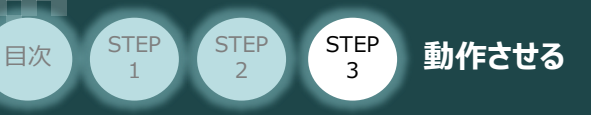

### **3** アクチュエーターを原点復帰させる

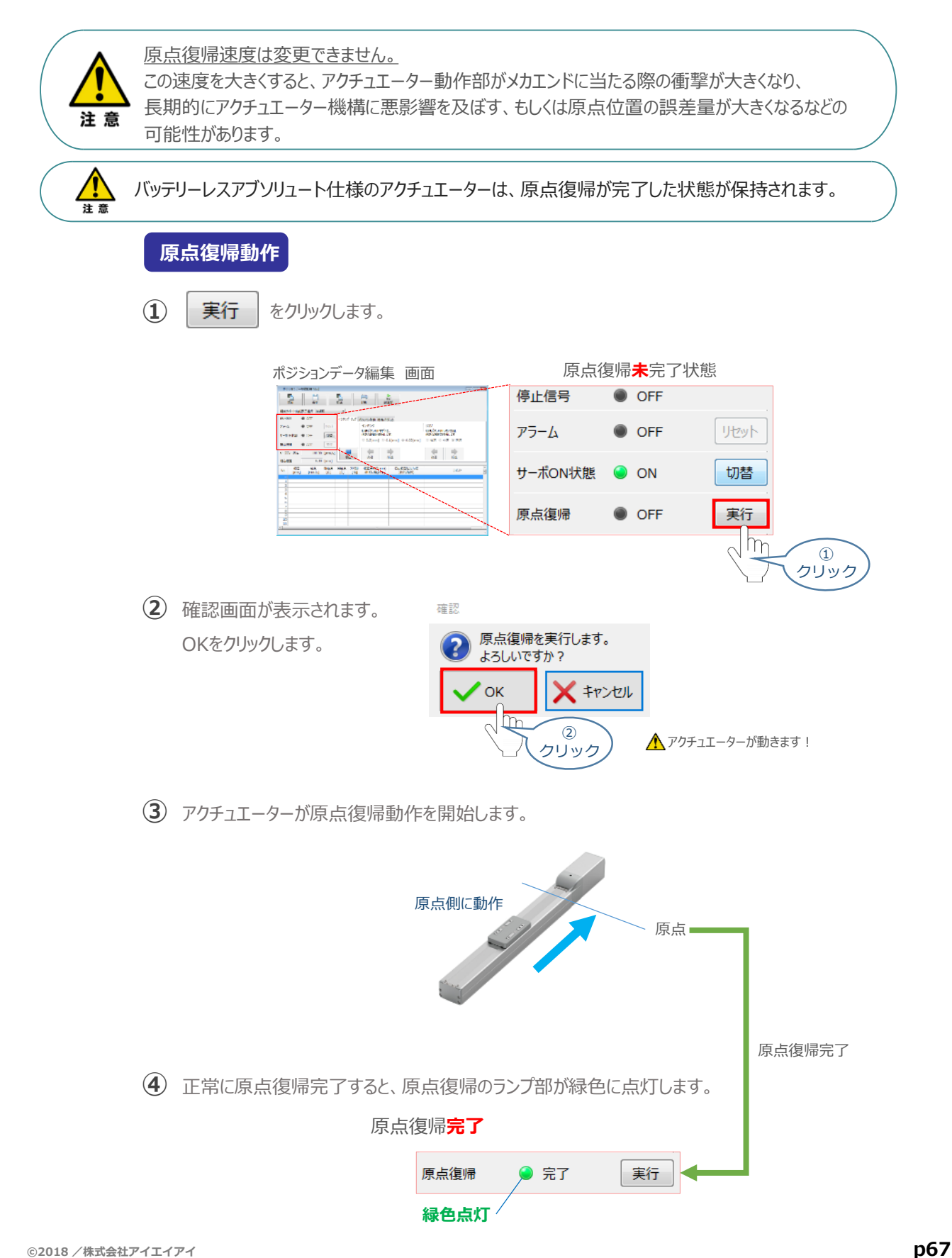

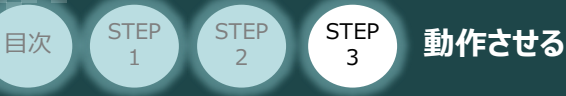

## **4** アクチュエーターをジョグ(JOG)動作させる

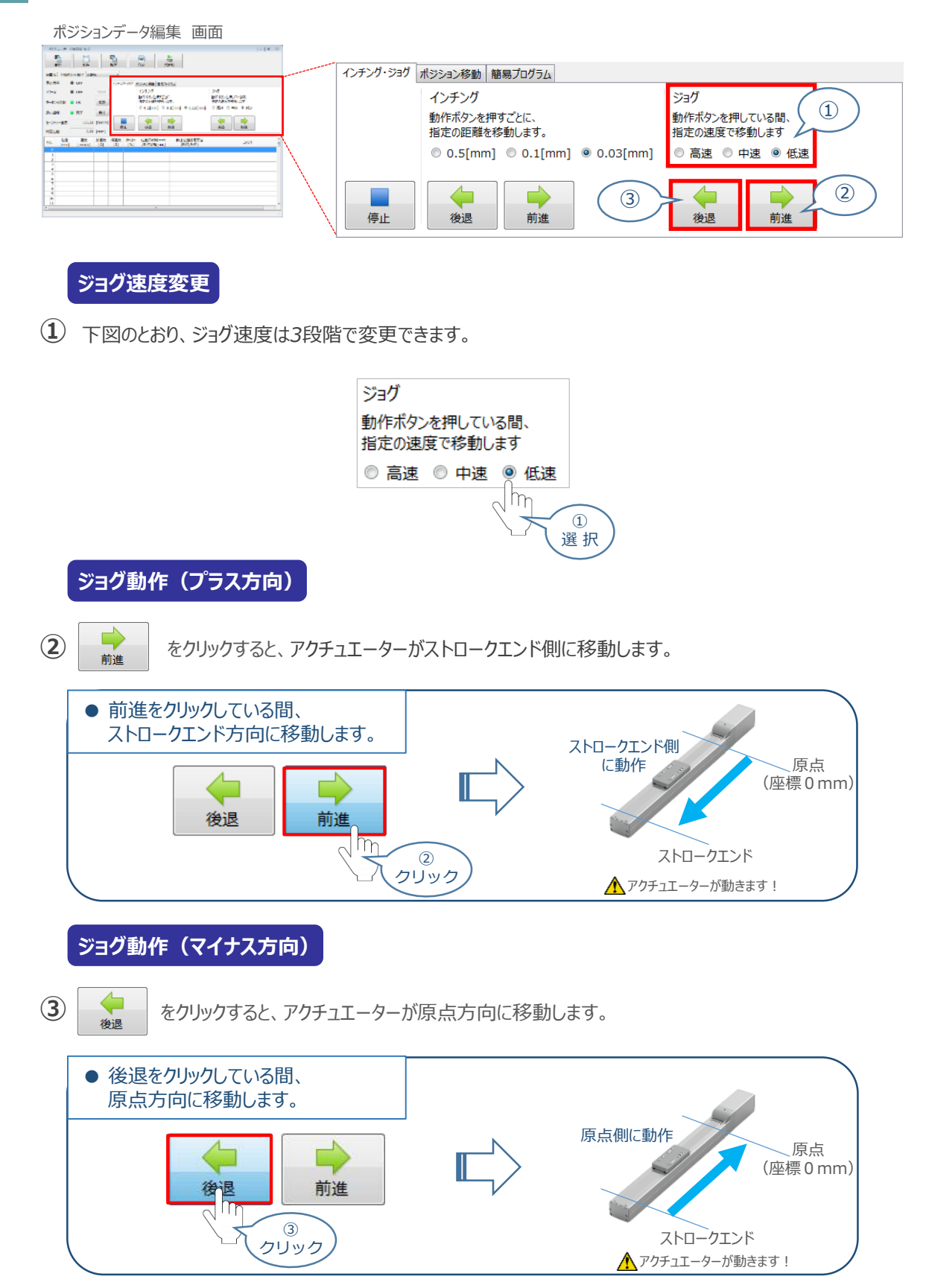

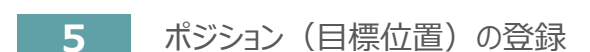

STEP 3

**目次 (STEP) (STEP) 動作させる** 

STEP 1

*※ ポジションデータ編集画面は "標準" の表示で説明します。*

1 ポジションデータ編集 画面の ポジション移動 をクリックします。

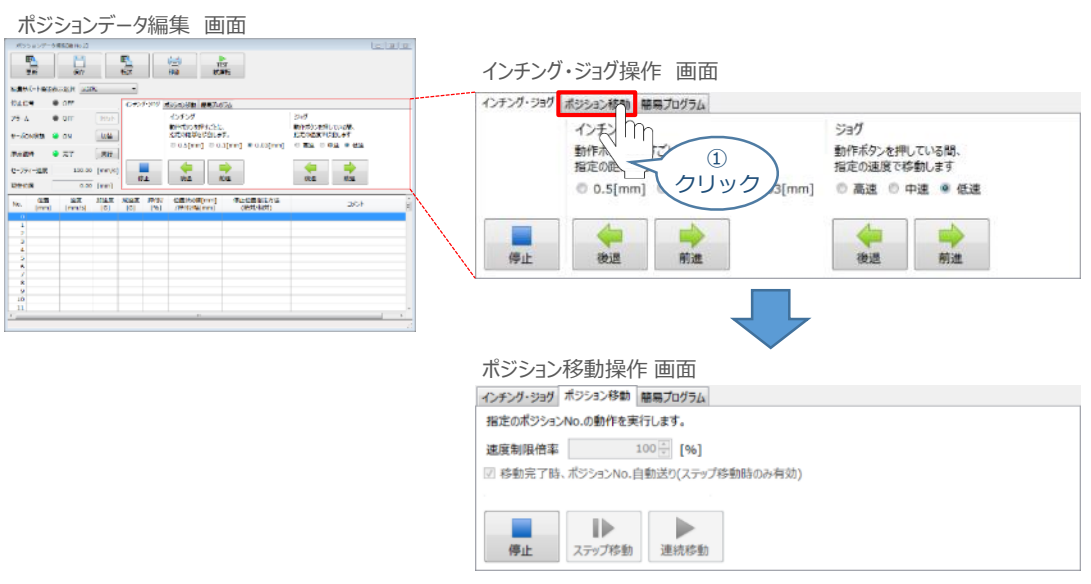

"ポジションテーブル入力部"の入力したいポジションNo."位置〔mm〕" をクリックして選択します。 **②** "ポジションテーブル入力部"下部に、入力できる値の範囲が表示されます。

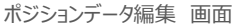

NEWS<br>DADY<br>29 A MARY<br>C-29 Deca

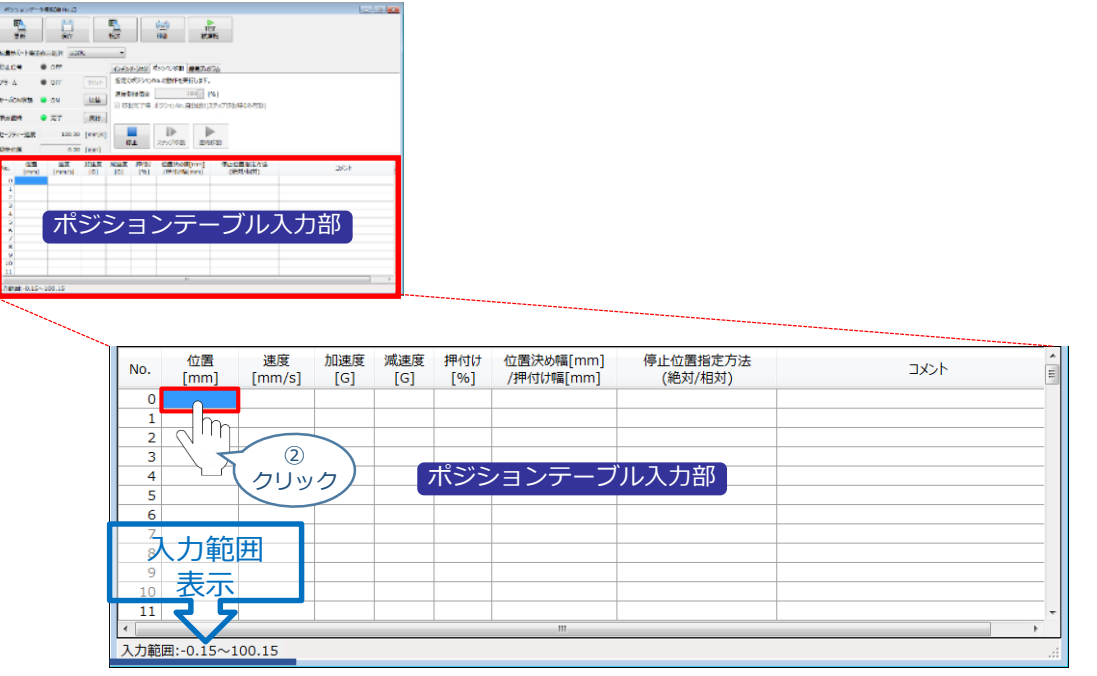

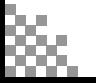

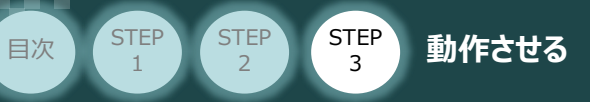

"入力範囲"に表示されている値の範囲で任意の座標値を入力し、お使いのパソコンの Enter **③** キーを押します。

(下記事例ではポジションNo.0に0mm、ポジションNo.1に100mmを入力しています。)

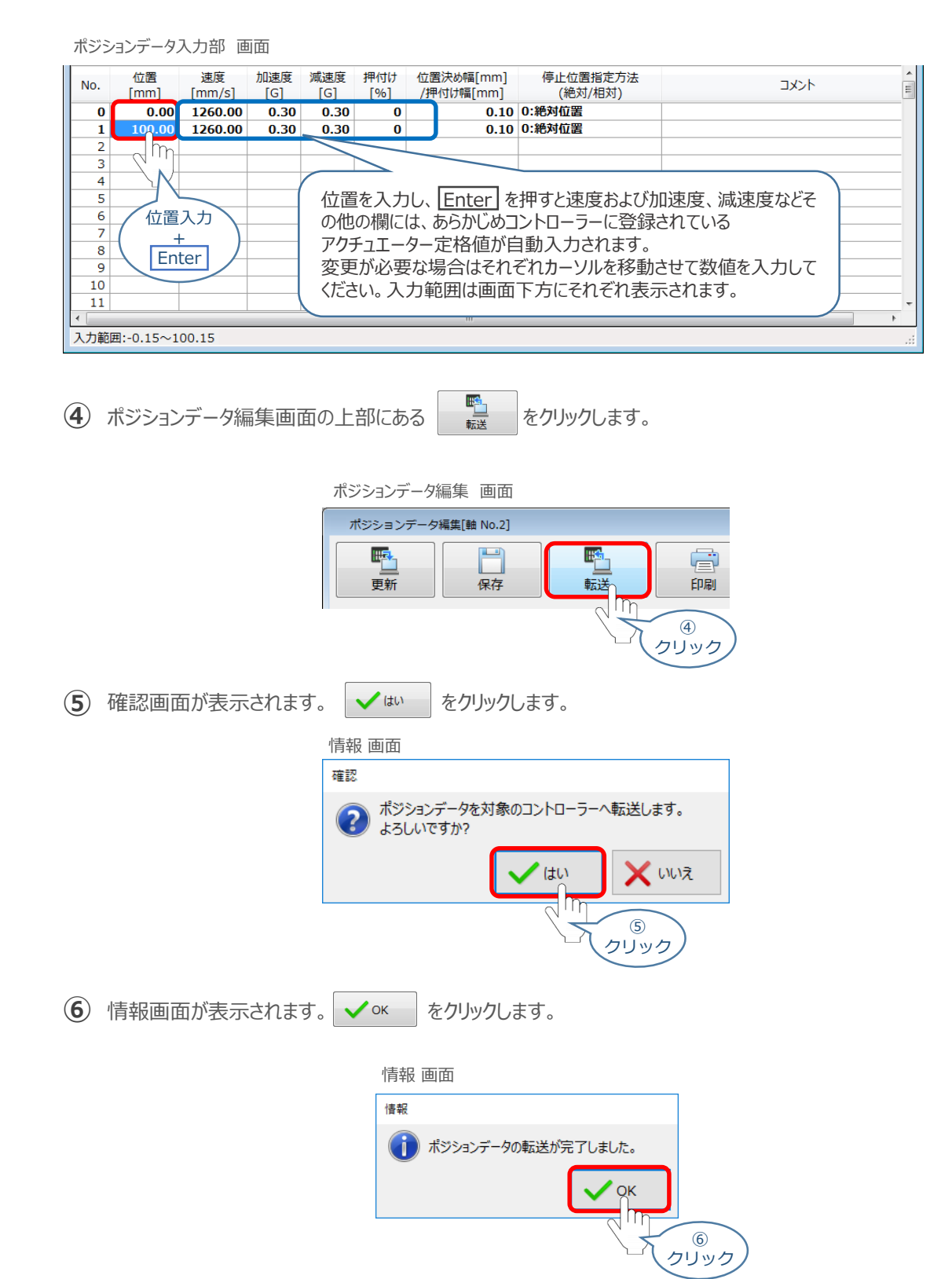

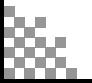

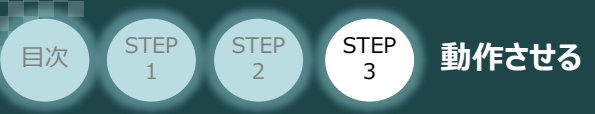

**⑦** ポジションデータの転送が完了すると、入力した数値が "黒太文字"から "黒文字"に変わります。

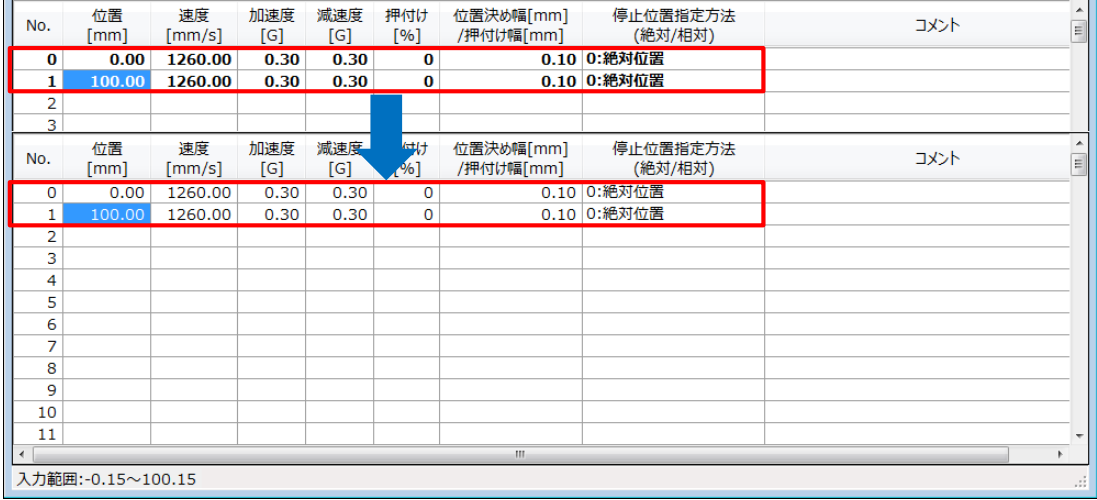

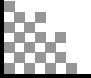

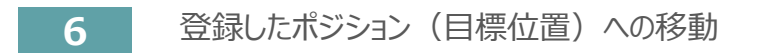

STEP 3

**目次 (STEP) (STEP) (STEP) 動作させる** 

STEP 1

> 移動させたいポジションNo."位置"欄をクリックして **①** 選択します。

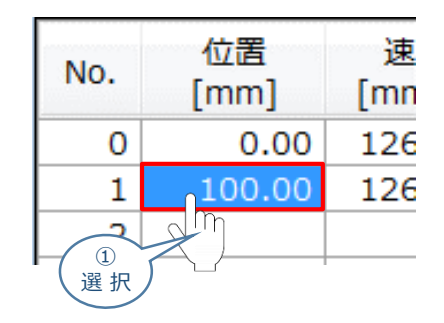

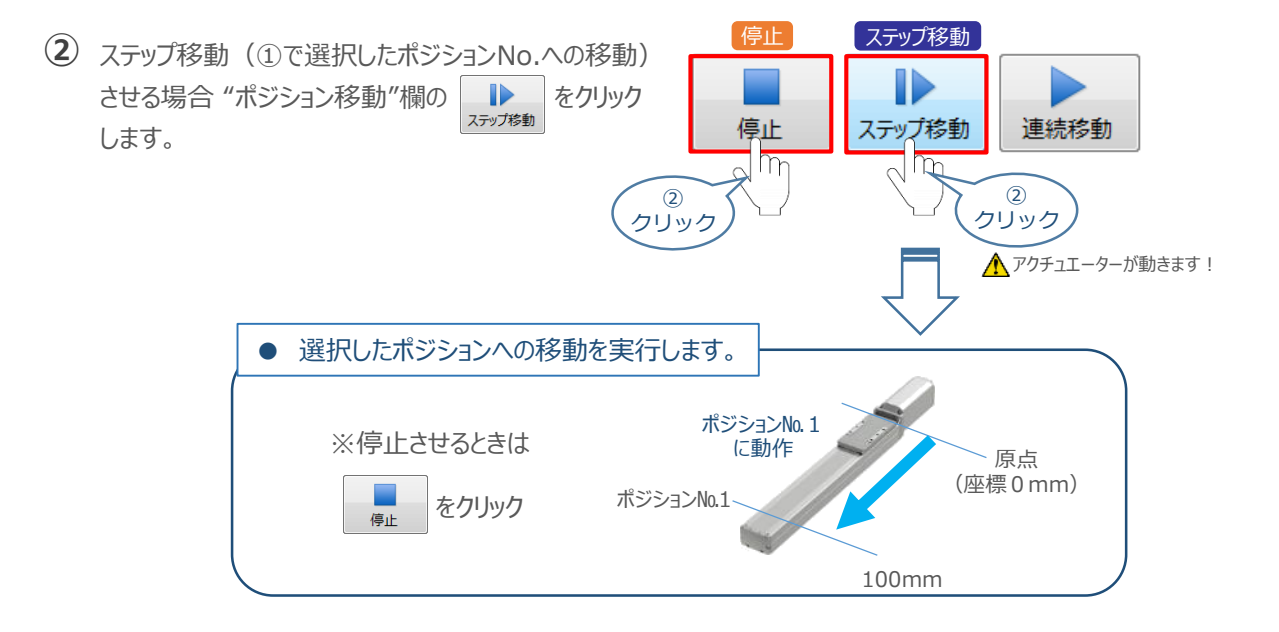

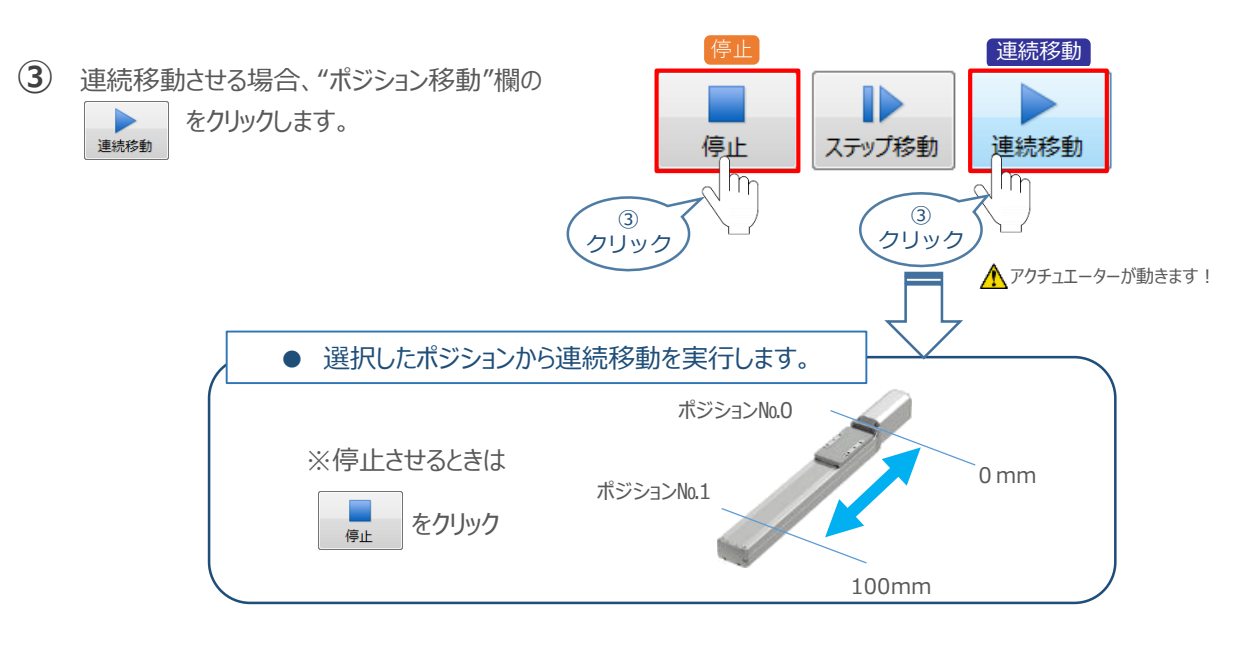
#### **補 足 試運転動作時の速度について**

**STEP** 3

**目次 (STEP STEP ) 動作させる** 

**STEP** 1

> 試運転を行なう場合には、ステータスバーにある "セーフティー速度" 機能の 有効 / 無効をご確認ください。 セーフティー速度機能が有効になっている場合は、パラメーターNo.35 「セーフティー速度」に設定された速度で 制限がかかってしまう為、ポジションデーターに設定された速度通りに動作しない可能性があります。 ポジションデーターに設定された速度で試運転を行いたい場合は、以下の手順でセーフティー速度機能を 無効化します。

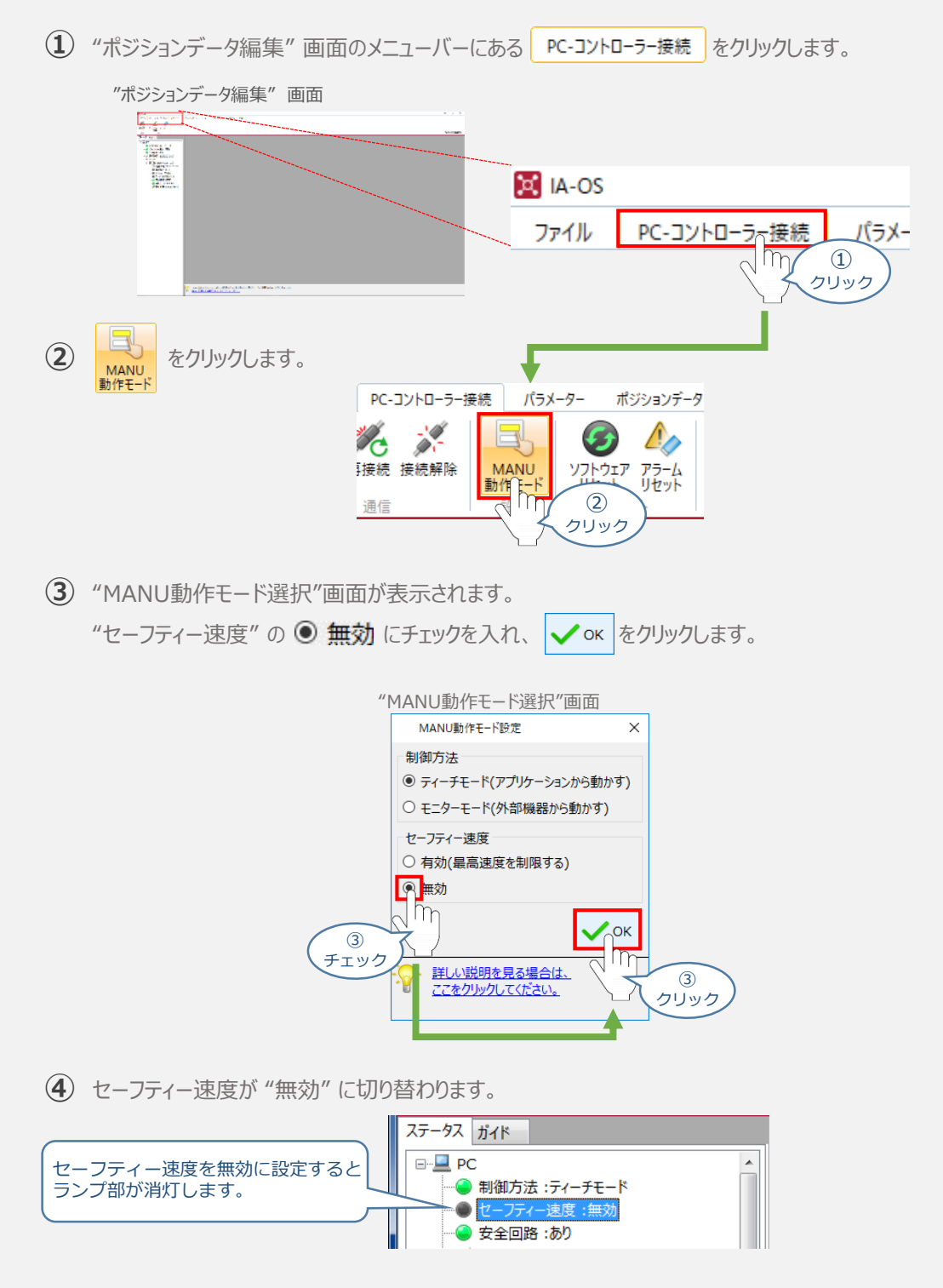

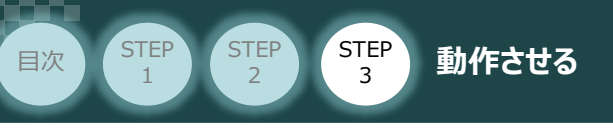

# 2 **PLCから動作させる** コントローラー/アクチュエーター/パソコン/通信ケーブル

用意する物

モーターエンコーダーケーブル/PLC

PLCからコントローラーに信号を入力することで、アクチュエーターは動作します。 また、コントローラーからの信号出力を上位機器が受取ることで、アクチュエーターの状態を把握することが できます。

動作モードによっては、現在位置データを数値でタイムリーにフィードバックできるタイプもあります。

本書では、PLCを上位機器として接続する場合の例をご紹介します。

# **PLCからの指令入力**

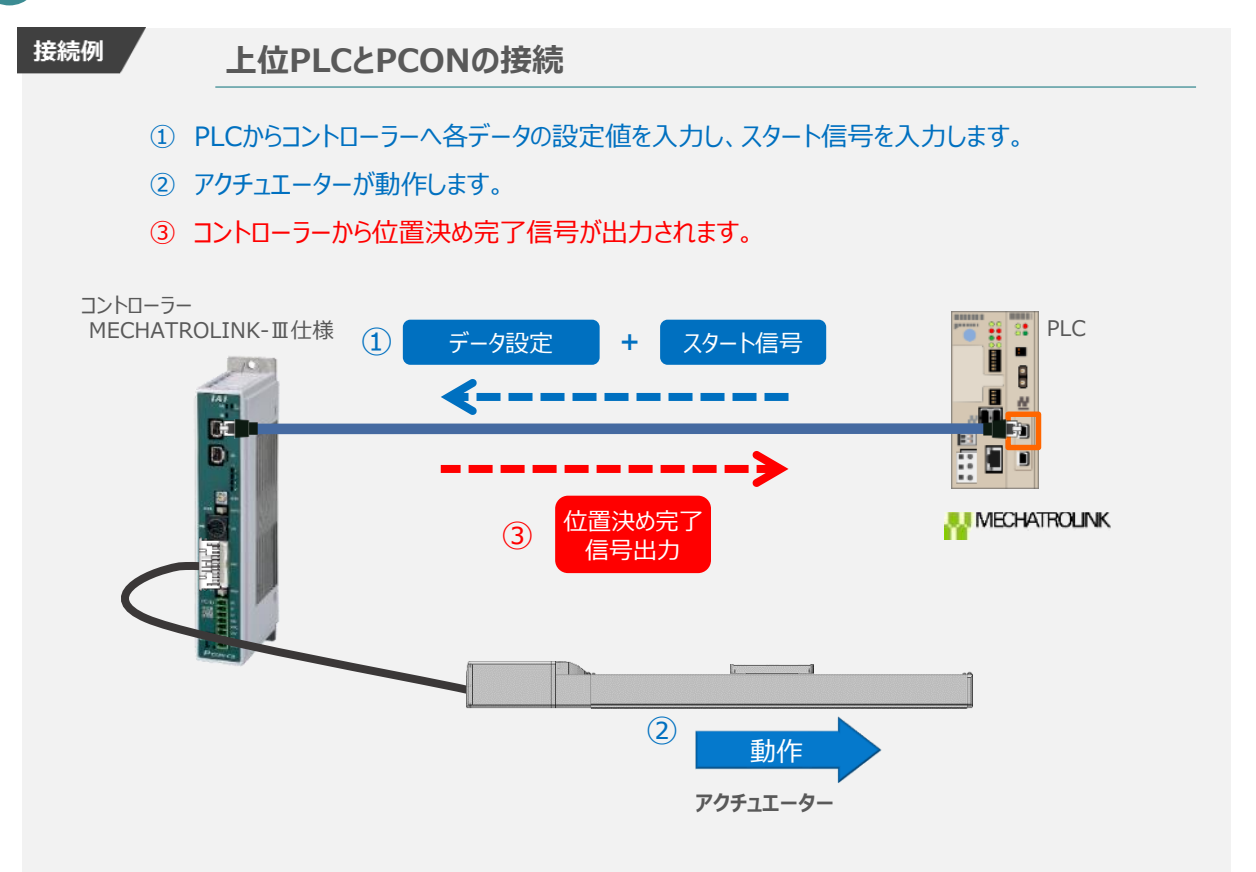

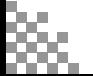

# **設定パラメーターからの動作確認**

STEP 3

**STEP** 1

設定パラメーターから動作に必要な信号を強制出力し、動作の確認を行ないます。

### 1 設定パラメーターを開く

**目次 (STEP) (STEP) 動作させる** 

**①** *"*MC-Configuration*" 画面の ワークスペースにある、 をクリックします。*

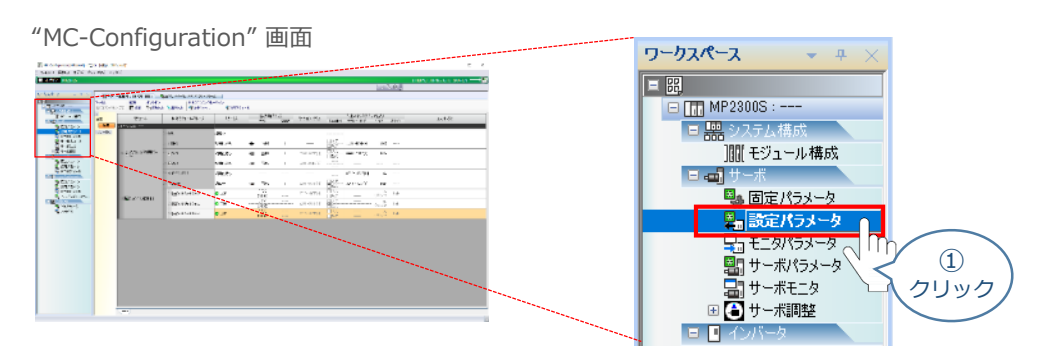

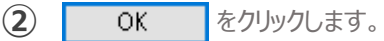

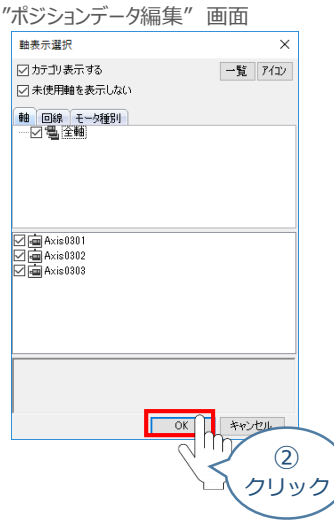

**③** *"*MC-Configuration*" 画面に"設定・モニタパラメータ" タブが表示されます。*

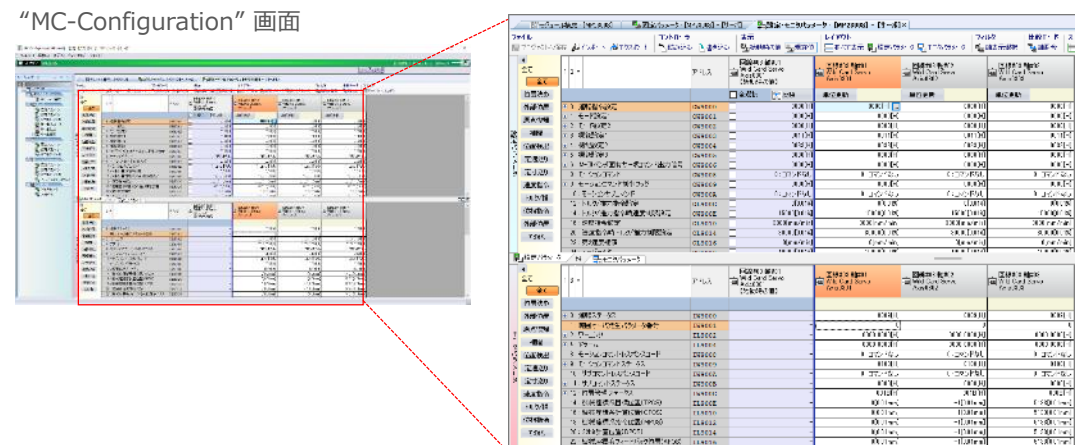

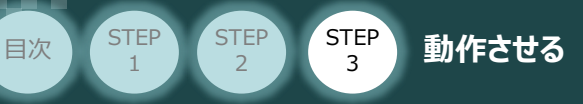

# **2** モーターに電源を入れる(サーボオン)

**①** *"*MC-Configuration*" 画面 設定パラメータの項目にある、 をクリックします。*

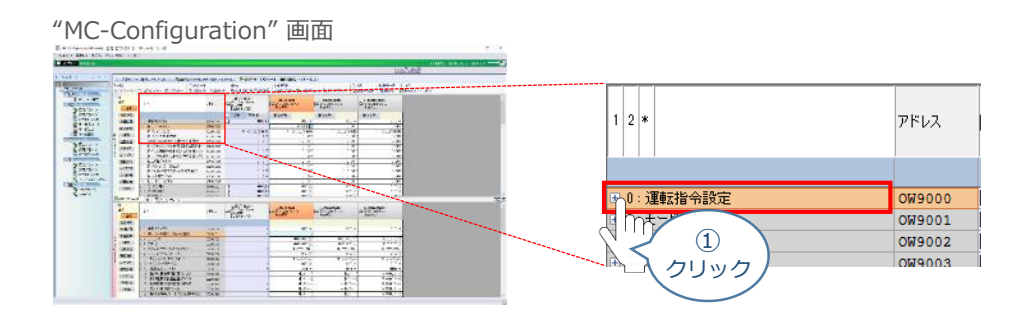

**②** 使用する軸番号(事例では、Axis0301)の " [Bit:0]サーボオン " 設定欄をダブルクリック します。

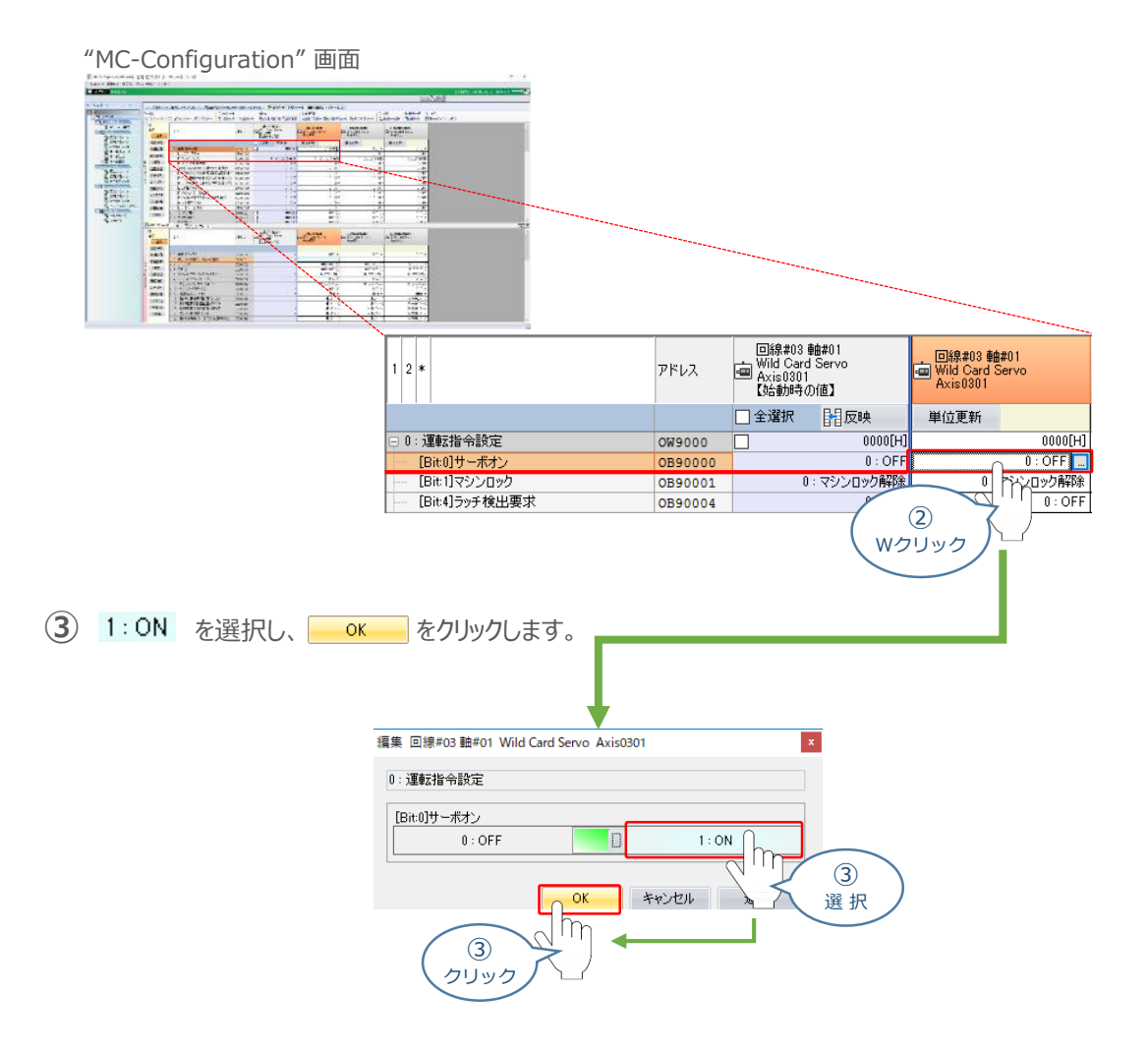

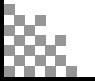

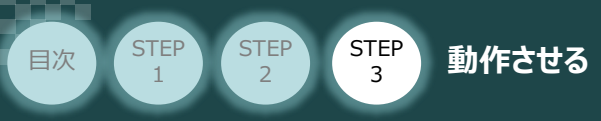

**④** " [Bit:0]サーボオン " がサーボオン状態に切り替わります。

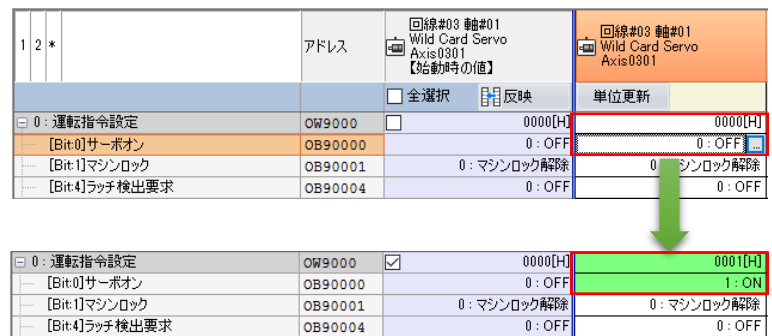

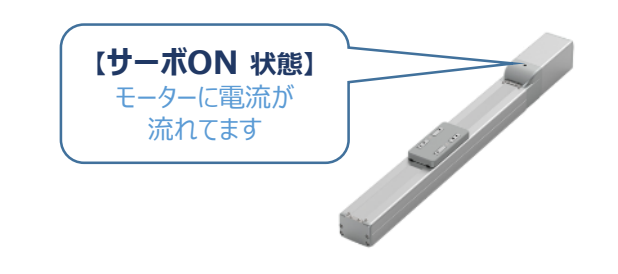

**⑤** PLC側にてサーボオン状態確認をします。  $\textsf{C}^*$ MC-Configuration" 画面、モニタパラメータ項目の E 0: 運転ステータス をクリックします。

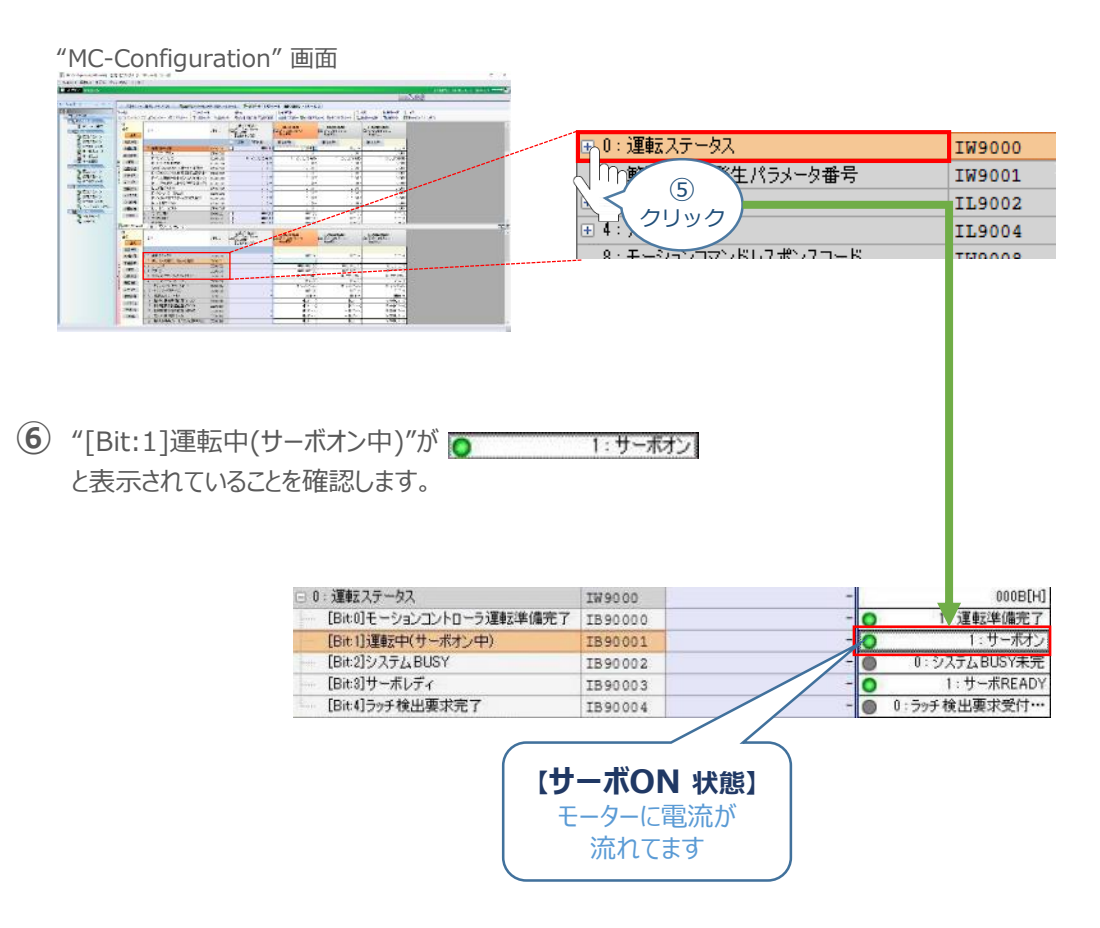

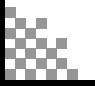

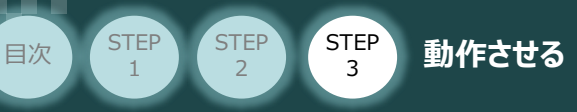

## **3** 原点復帰する

*"*MC-Configuration*" 画面 設定パラメータの項目にある、* **①** *をクリックします。*

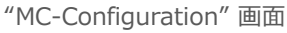

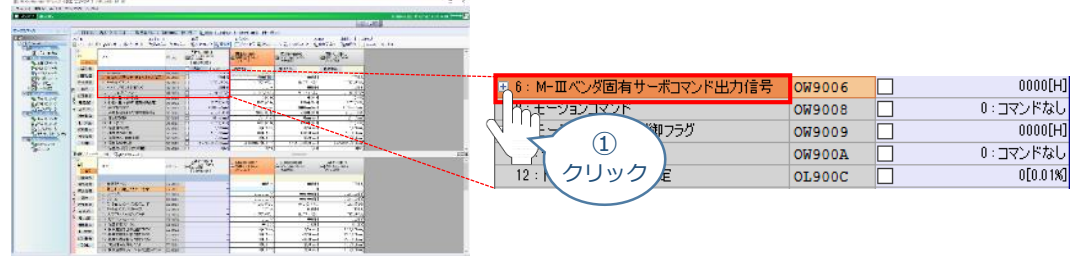

**②** 使用する軸番号(事例では、Axis0301)の " [Bit:1]ビット:1 " 設定欄をダブルクリックします。

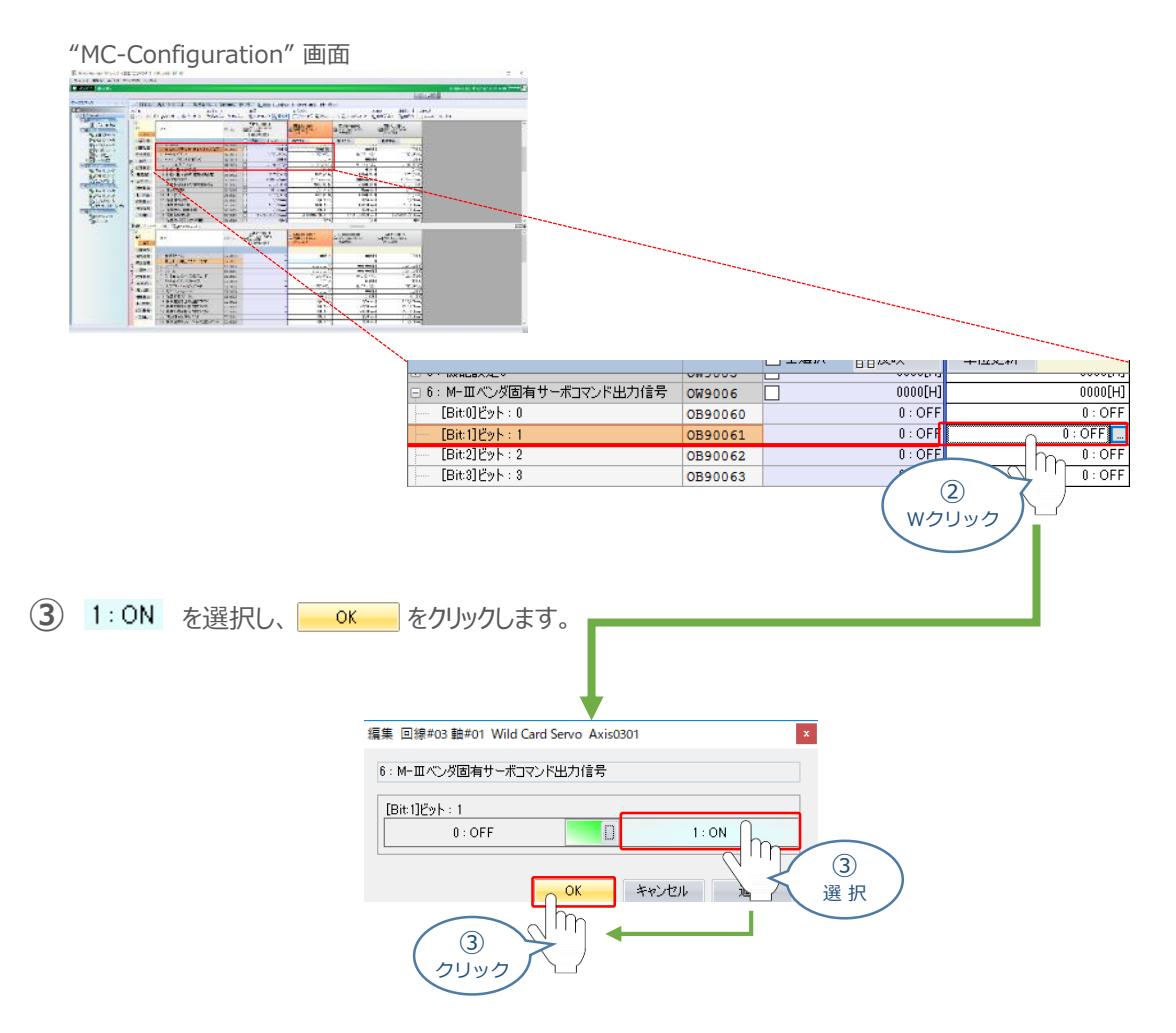

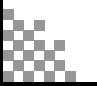

**④** "[Bit:1]ビット:1" が ON状態に切り替わり、コントローラーにつないでいるアクチュエーターの 原点復帰動作がはじまります。

STEP 3

**目次 (STEP STEP ) 動作させる** 

**STEP** 1

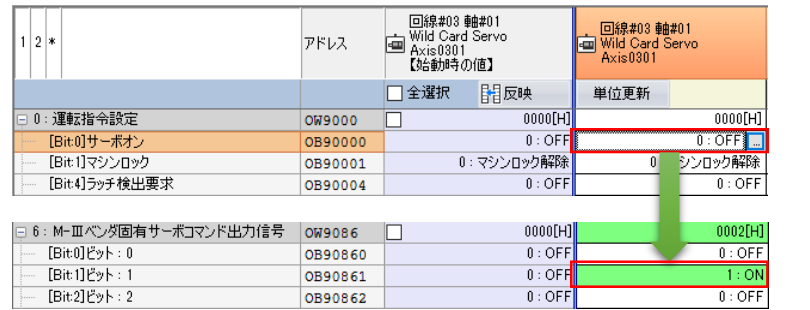

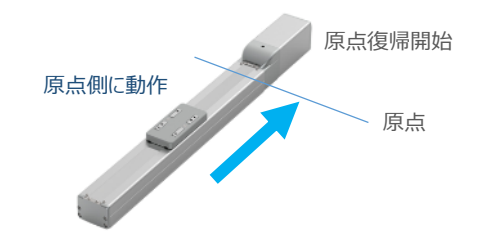

**⑤** PLC側にてサーボオン状態確認をします。 *"*MC-Configuration*" 画面、モニタパラメータ項目の* をクリックします。

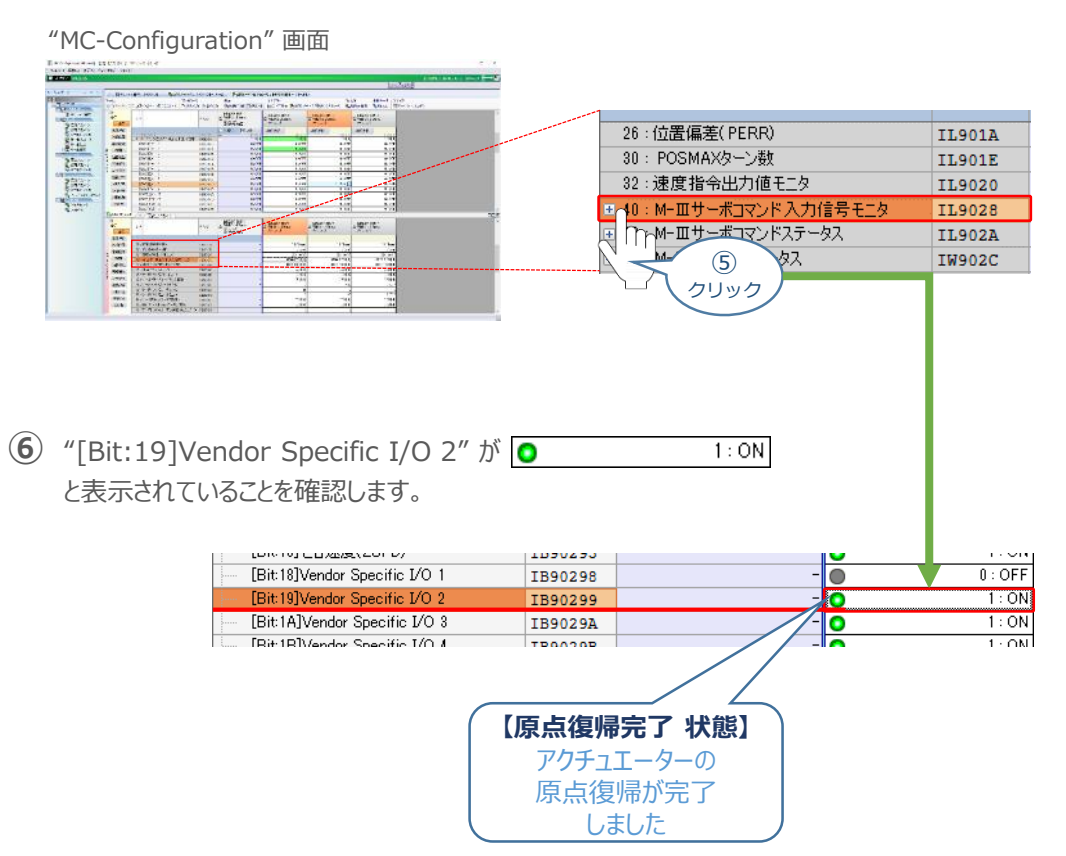

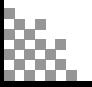

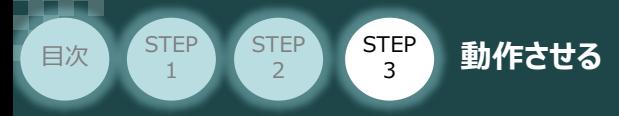

**⑦** *再度 ② で選択した* "[Bit:1]ビット:1" 設定欄をダブルクリックします。

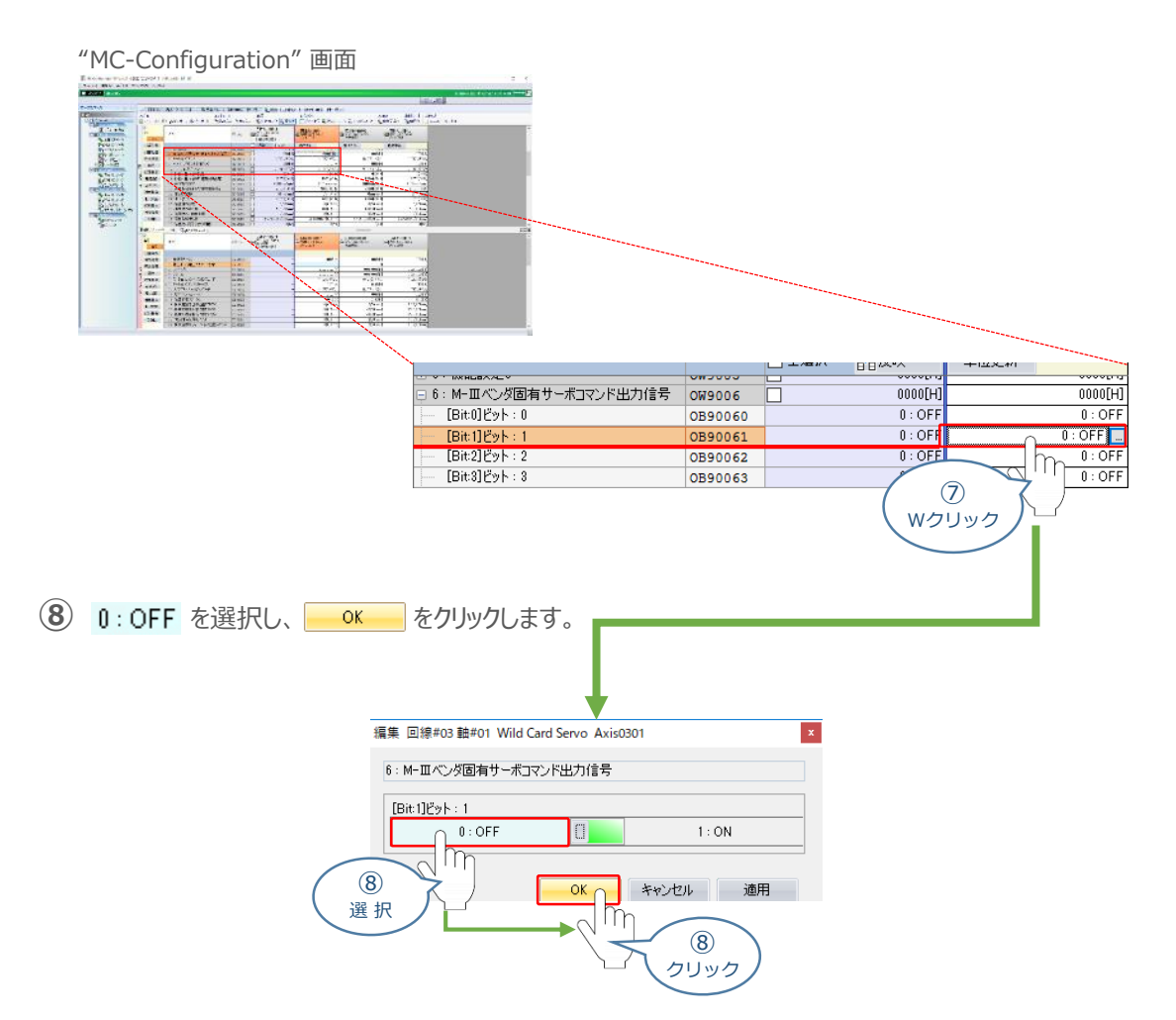

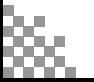

# **テスト運転による動作確認**

**目次 (STEP STEP ) 動作させる** 

**STEP** 1

**STEP** 3

システム統合エンジニアリングツール MPE720 からPLCを介してテスト運転を行ないます。

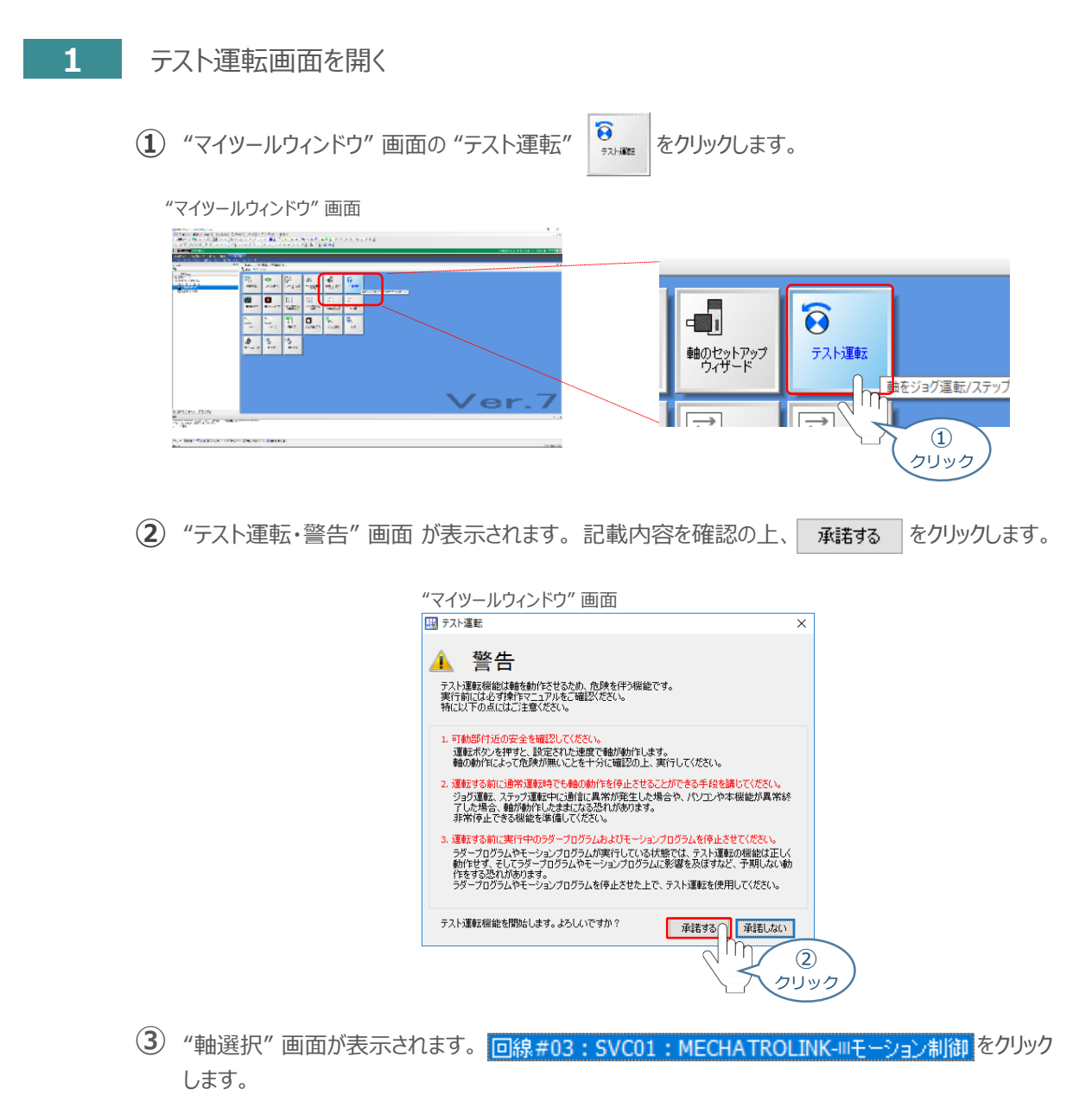

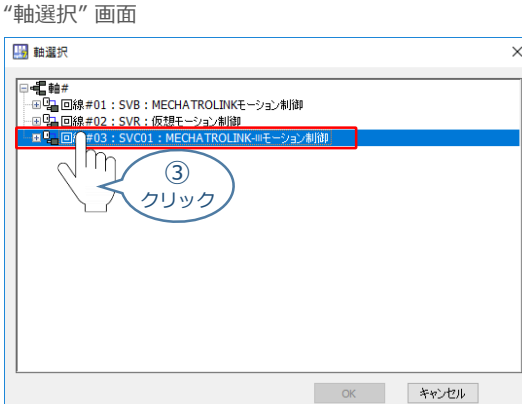

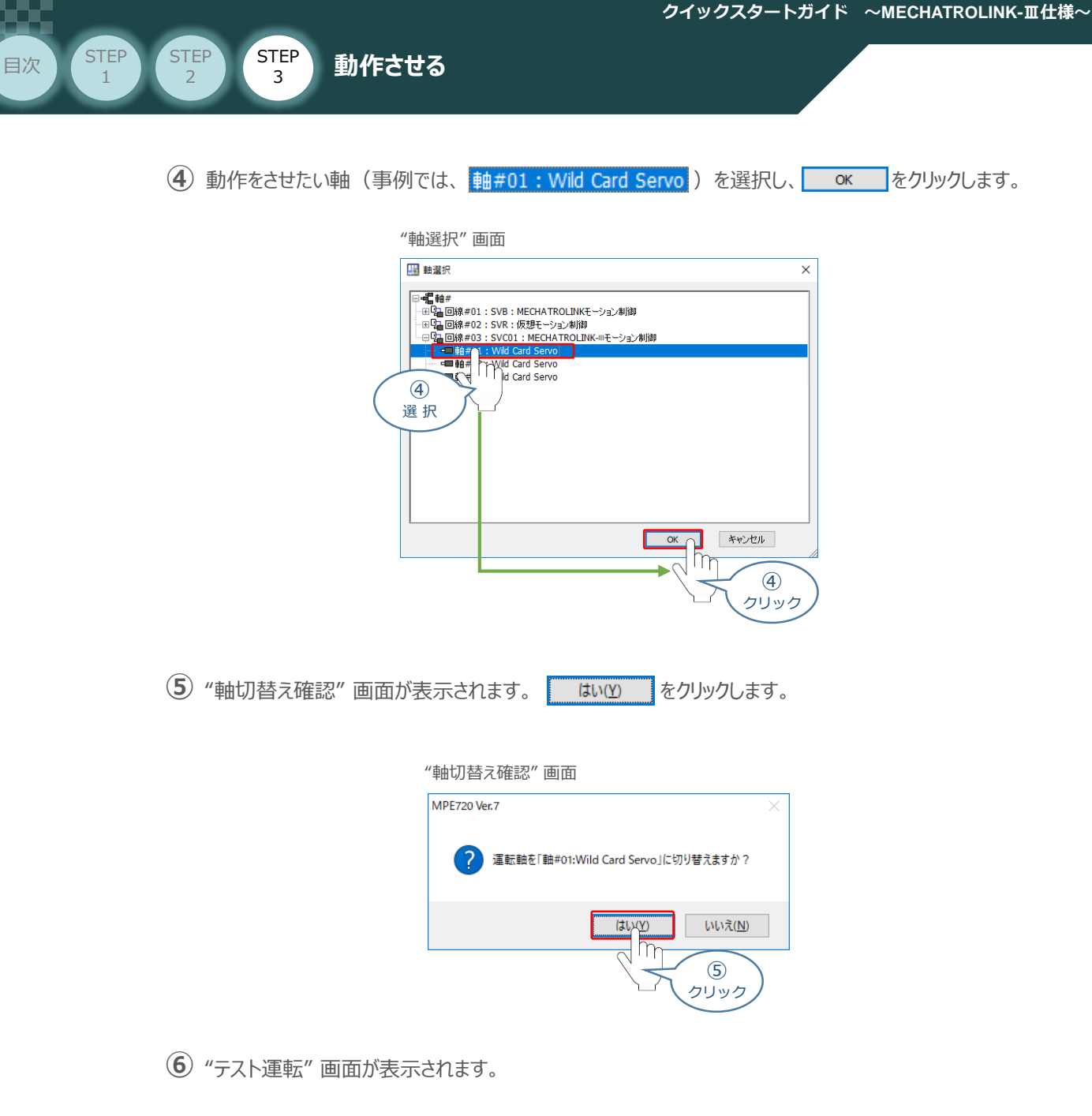

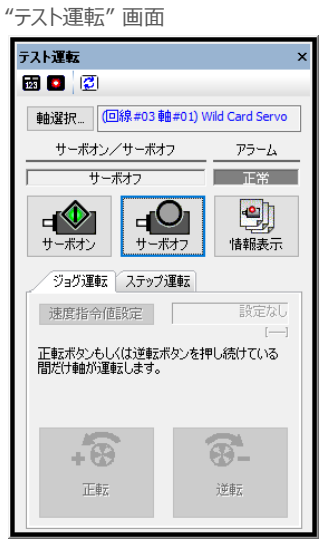

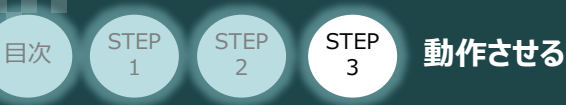

## **2 アクチュエーターのモーターに電源を入れる (サーボON)**

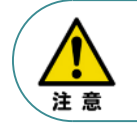

1

以下の手順から、アクチュエーターの動作を行います。動作をはじめる前に、アクチュエーター可動 範囲内に干渉物がないか十分に確認してください。

1 "テスト運転"画面の << z> おリックします。

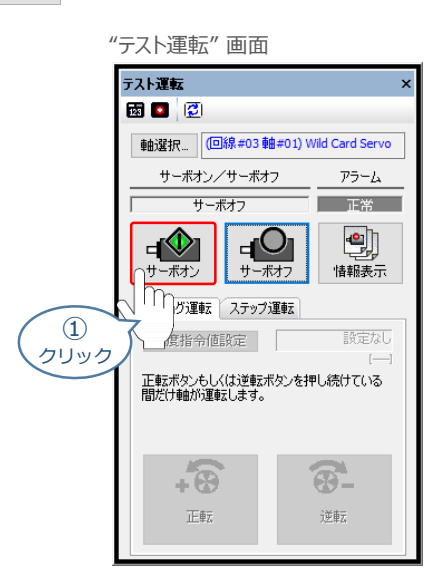

**②** アクチュエーターがサーボオン状態になります。

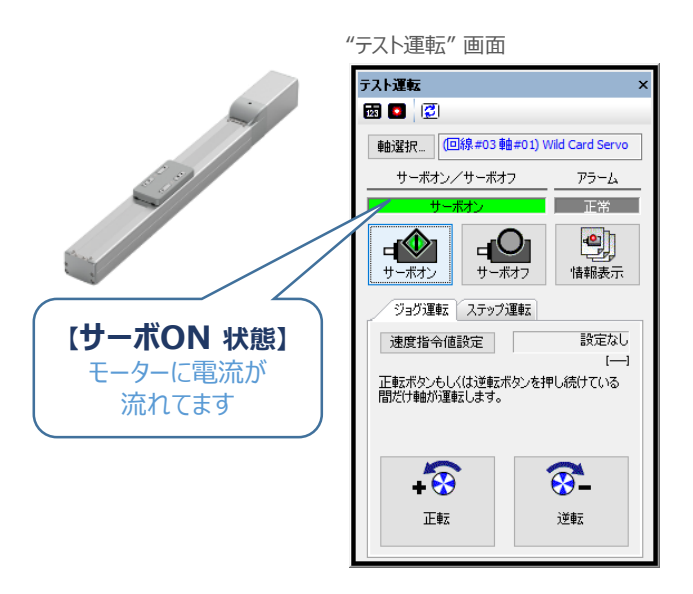

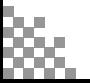

## **3** ジョグ動作

**STEP** 1

STEP 3

**目次 (STEP STEP ) 動作させる** 

**①** *"テスト運転"画面の タグを選択し、 をクリックします。*

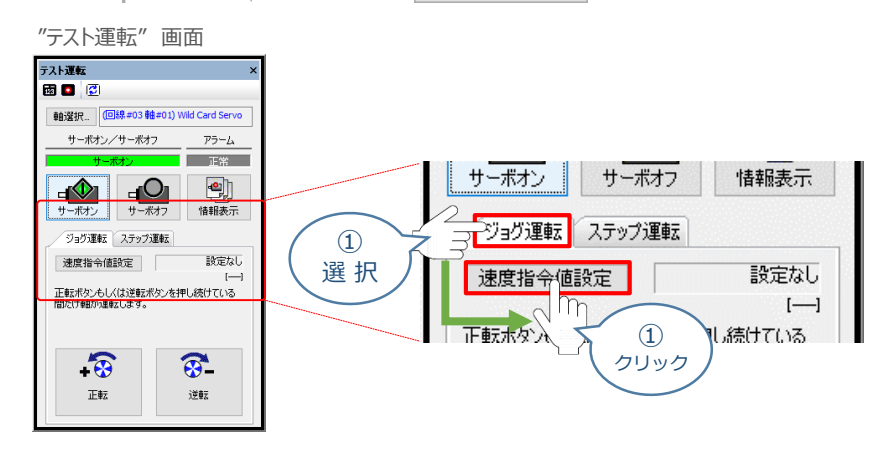

**②** *"速度指令値設定"画面が表示されます。 速度指令値を入力し、 をクリックします。*

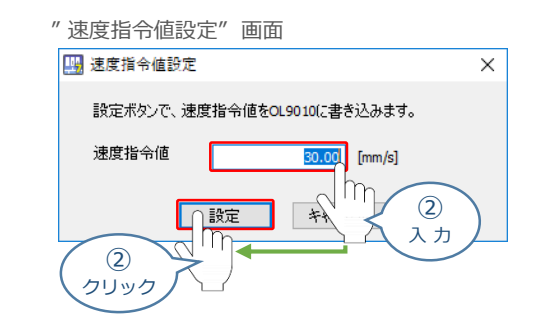

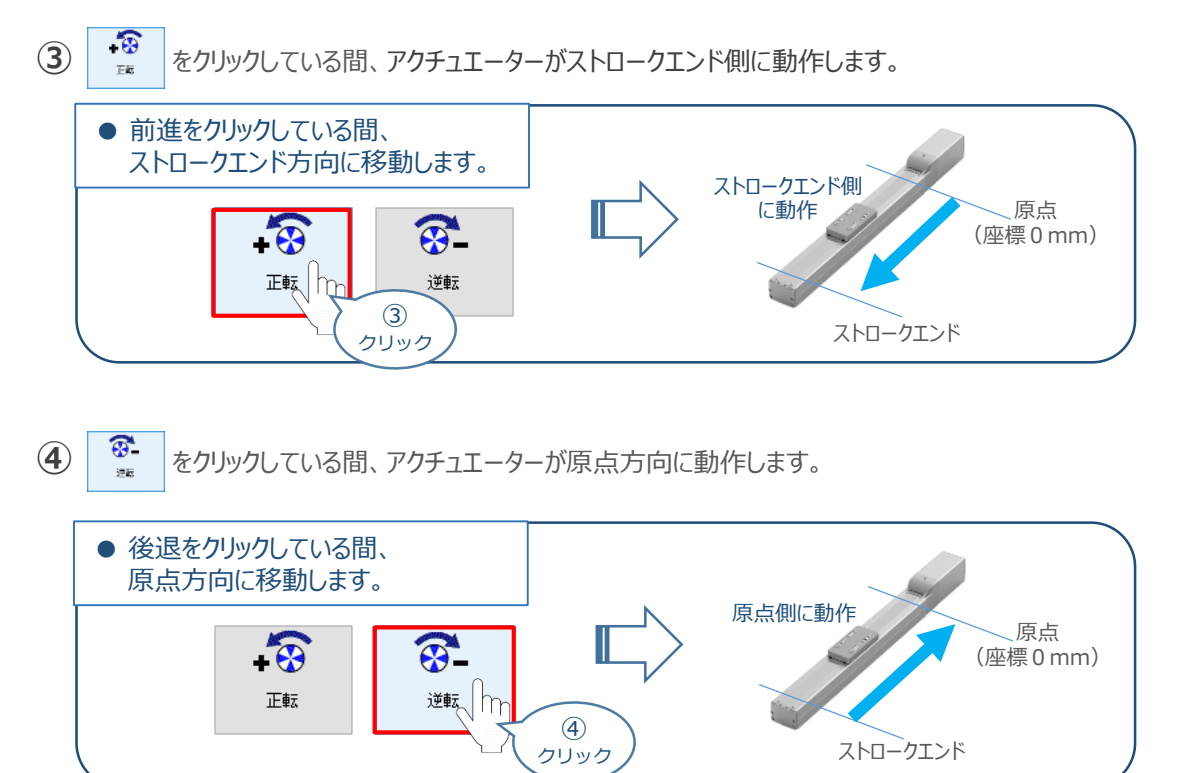

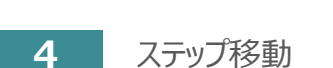

**目次 (STEP) (STEP) 動作させる** 

**STEP** 1

STEP 3

**①** *"テスト運転"画面の タグを選択し、 をクリックします。*

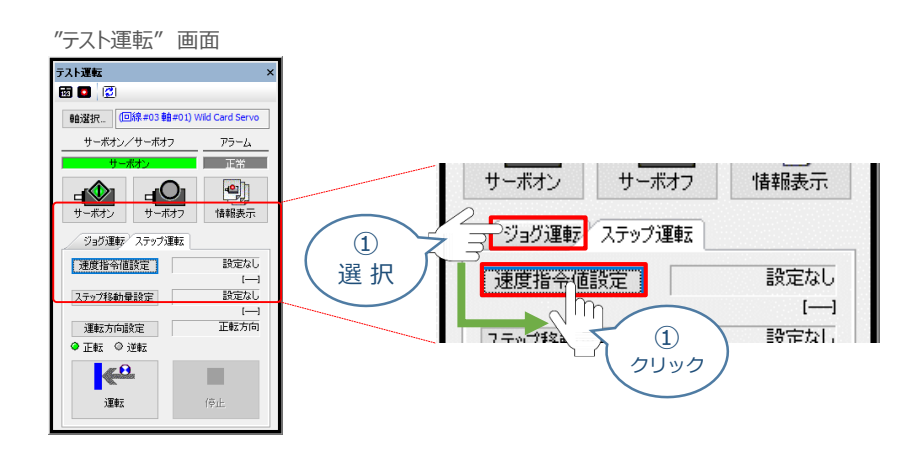

**②** *"速度指令値設定"画面が表示されます。 速度指令値入力し、 をクリックします。*

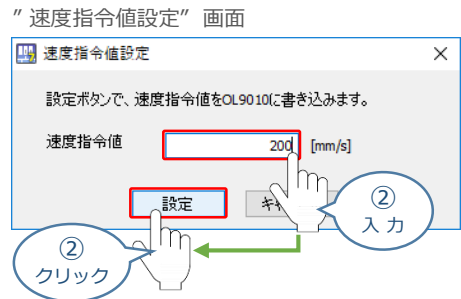

 $(3)$  "テスト運転"画面の ステップ移動量設定 をクリックします。

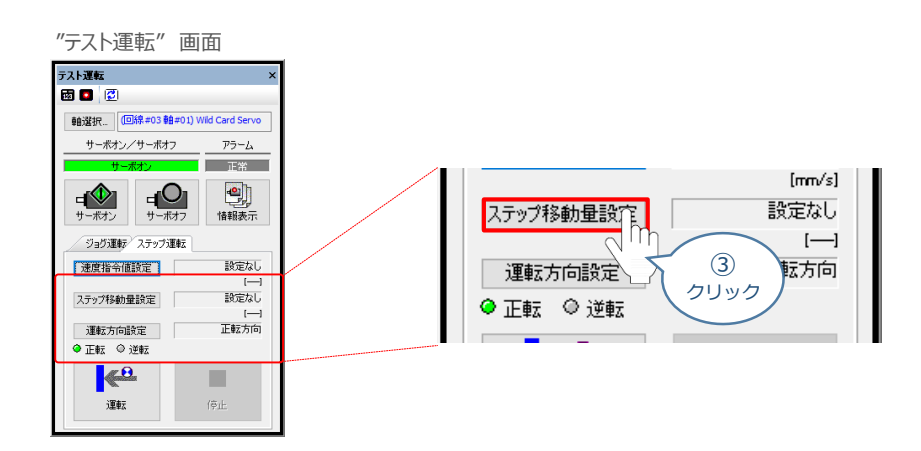

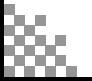

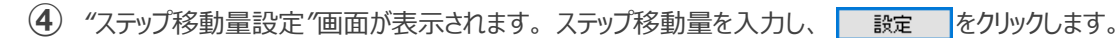

STEP 3

**目次 (STEP) (STEP) (STEP) 動作させる** 

**STEP** 1

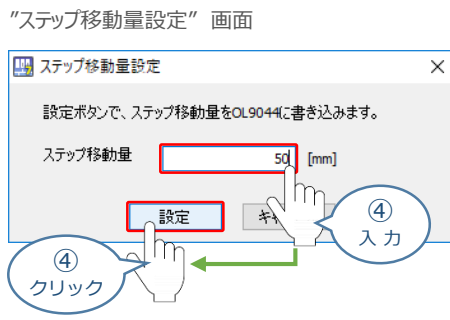

**⑤** *"テスト運転" 画面の をクリックします。*

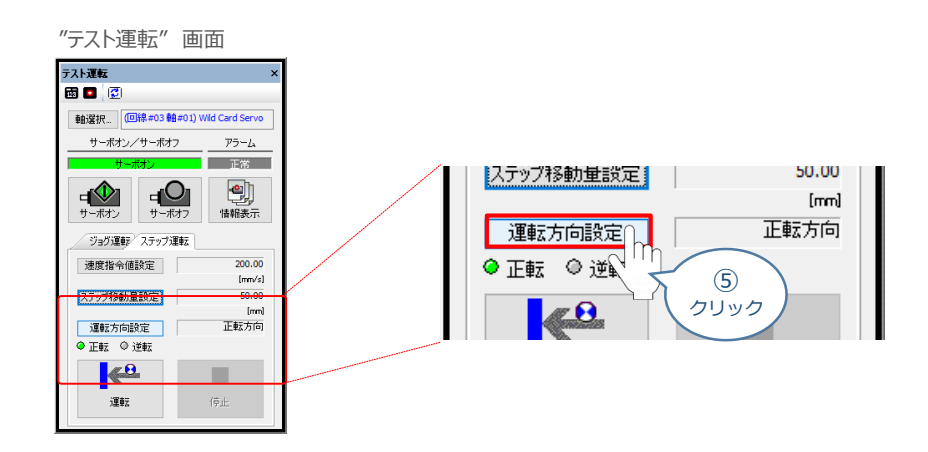

**⑥** *"運転方向設定" 画面が表示されます。 "運転方向"を選択、反復運転の欄を設定したら をクリックします。* 設定

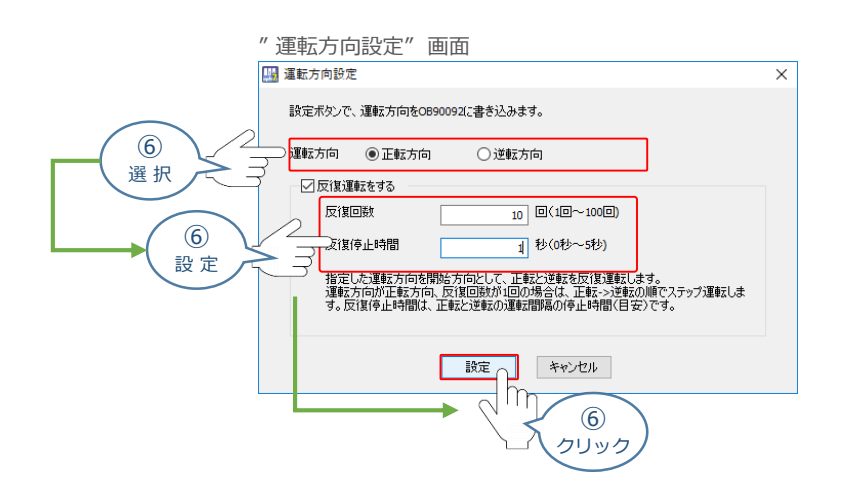

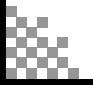

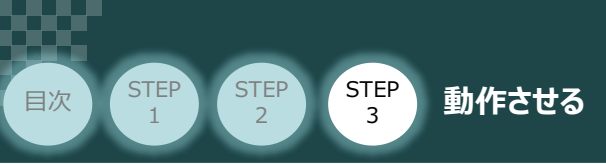

**⑦** *をクリックすると往復動作を開始します。*

```
"テスト運転" 画面
```
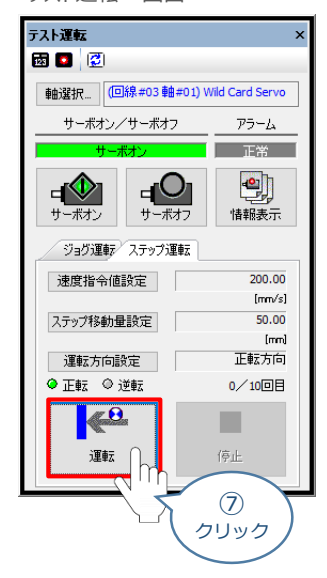

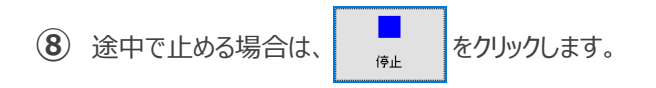

**2023.1** 1A 初版発行

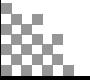

JU.

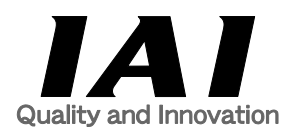

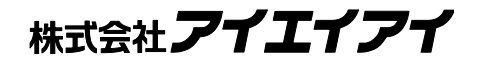

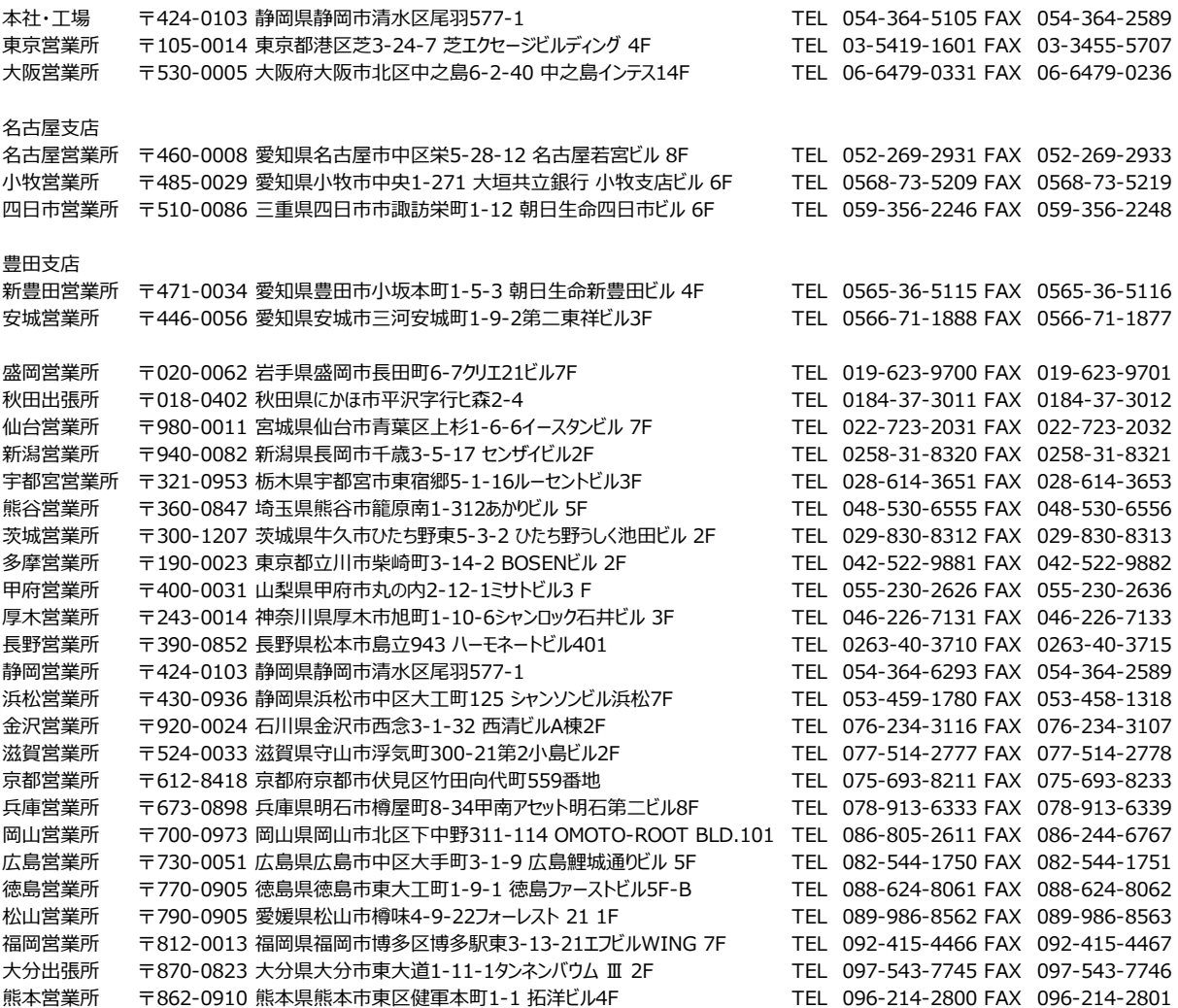

お問合わせ先

アイエイアイお客様センター エイト

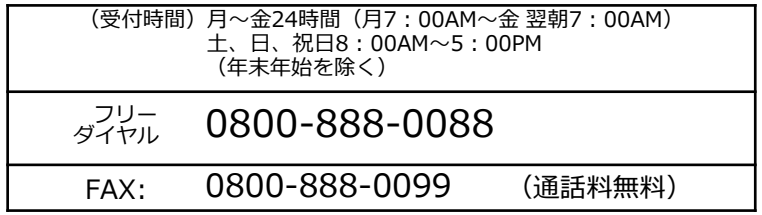

ホームページアドレス www.iai-robot.co.jp

製品改良、クイックスタートガイド品質改善のため、記載内容の一部を予告なしに変更することがあります。 Copyright © 2023. Jan. IAI Corporation. All rights reserved.